### **Oracle® Fusion Middleware**

2 Day Administration Guide 11*g* Release 1 (11.1.1) **E10064-04** 

March 2013

An administration quick-start guide that teaches you how to perform day-to-day administrative tasks for Oracle Fusion Middleware.

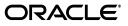

Oracle Fusion Middleware 2 Day Administration Guide, 11g Release 1 (11.1.1)

E10064-04

Copyright © 2009, 2013, Oracle and/or its affiliates. All rights reserved.

Primary Author: Helen Grembowicz

Contributors: Mike Blevins, Nicole Haba, Vinaye Misra, Sunita Sharma

This software and related documentation are provided under a license agreement containing restrictions on use and disclosure and are protected by intellectual property laws. Except as expressly permitted in your license agreement or allowed by law, you may not use, copy, reproduce, translate, broadcast, modify, license, transmit, distribute, exhibit, perform, publish, or display any part, in any form, or by any means. Reverse engineering, disassembly, or decompilation of this software, unless required by law for interoperability, is prohibited.

The information contained herein is subject to change without notice and is not warranted to be error-free. If you find any errors, please report them to us in writing.

If this is software or related documentation that is delivered to the U.S. Government or anyone licensing it on behalf of the U.S. Government, the following notice is applicable:

U.S. GOVERNMENT RIGHTS Programs, software, databases, and related documentation and technical data delivered to U.S. Government customers are "commercial computer software" or "commercial technical data" pursuant to the applicable Federal Acquisition Regulation and agency-specific supplemental regulations. As such, the use, duplication, disclosure, modification, and adaptation shall be subject to the restrictions and license terms set forth in the applicable Government contract, and, to the extent applicable by the terms of the Government contract, the additional rights set forth in FAR 52.227-19, Commercial Computer Software License (December 2007). Oracle America, Inc., 500 Oracle Parkway, Redwood City, CA 94065.

This software or hardware is developed for general use in a variety of information management applications. It is not developed or intended for use in any inherently dangerous applications, including applications that may create a risk of personal injury. If you use this software or hardware in dangerous applications, then you shall be responsible to take all appropriate fail-safe, backup, redundancy, and other measures to ensure its safe use. Oracle Corporation and its affiliates disclaim any liability for any damages caused by use of this software or hardware in dangerous applications.

Oracle and Java are registered trademarks of Oracle and/or its affiliates. Other names may be trademarks of their respective owners.

Intel and Intel Xeon are trademarks or registered trademarks of Intel Corporation. All SPARC trademarks are used under license and are trademarks or registered trademarks of SPARC International, Inc. AMD, Opteron, the AMD logo, and the AMD Opteron logo are trademarks or registered trademarks of Advanced Micro Devices. UNIX is a registered trademark of The Open Group.

This software or hardware and documentation may provide access to or information on content, products, and services from third parties. Oracle Corporation and its affiliates are not responsible for and expressly disclaim all warranties of any kind with respect to third-party content, products, and services. Oracle Corporation and its affiliates will not be responsible for any loss, costs, or damages incurred due to your access to or use of third-party content, products, or services.

## Contents

| vii  |
|------|
| vii  |
| vii  |
| viii |
| viii |
| •    |

### 1 Introduction to Oracle Fusion Middleware

| 1.1     | About This Book                                       | 1-1  |
|---------|-------------------------------------------------------|------|
| 1.1.1   | What This Book Is Not                                 | 1-1  |
| 1.1.2   | How to Use This Book with Related Material            | 1-1  |
| 1.2     | About Oracle Fusion Middleware                        | 1-2  |
| 1.3     | Understanding Key Oracle Fusion Middleware Concepts   | 1-4  |
| 1.3.1   | What Is an Oracle WebLogic Server Domain?             | 1-6  |
| 1.3.1.1 | What Is the Administration Server?                    | 1-7  |
| 1.3.1.2 | What Are Managed Servers and Managed Server Clusters? | 1-8  |
| 1.3.1.3 | What Is Node Manager?                                 | 1-8  |
| 1.3.2   | What Is an Oracle Instance?                           | 1-9  |
| 1.3.3   | What Is a Middleware Home?                            |      |
| 1.3.4   | What Is a WebLogic Server Home?                       | 1-9  |
| 1.3.5   | What Is an Oracle Home and the Oracle Common Home?    | 1-9  |
| 1.3.6   | What Is the Oracle Metadata Repository?               | 1-9  |
| 1.4     | Common Administration Tasks                           | 1-10 |
| 1.5     | Tools for Administering Oracle Fusion Middleware      | 1-10 |

### 2 Getting Started with Management Tools

| 2.1   | Overview of Oracle Fusion Middleware Management Tools                    | 2-1  |
|-------|--------------------------------------------------------------------------|------|
| 2.2   | Getting Started with Oracle Enterprise Manager Fusion Middleware Control | 2-3  |
| 2.2.1 | Displaying Fusion Middleware Control                                     | 2-3  |
| 2.2.2 | Navigating Within Fusion Middleware Control                              | 2-5  |
| 2.2.3 | Using Fusion Middleware Control Help                                     | 2-8  |
| 2.3   | Getting Started with Oracle WebLogic Server Administration Console       | 2-8  |
| 2.3.1 | Displaying the Administration Console                                    | 2-8  |
| 2.3.2 | Locking the WebLogic Server Configuration                                | 2-9  |
| 2.4   | Getting Started with the Oracle Fusion Middleware Command-Line Tools     | 2-10 |
| 2.4.1 | Getting Started Using the WebLogic Scripting Tool (WLST)                 | 2-10 |

| 2.4.1.1 | Using Custom WLST Commands                                           | 2-11 |
|---------|----------------------------------------------------------------------|------|
| 2.4.1.2 | Using WLST Commands for System Components                            | 2-11 |
| 2.4.2   | Getting Started Using Oracle Process Manager and Notification Server | 2-12 |
| 2.5     | Managing Oracle Fusion Middleware: A Roadmap                         | 2-13 |
| 2.6     | Learn More                                                           | 2-13 |

### 3 Installing and Configuring Oracle Fusion Middleware

| 3.1   | Overview of the Procedures in This Chapter                         | 3-1  |
|-------|--------------------------------------------------------------------|------|
| 3.2   | Installing and Configuring Oracle Fusion Middleware                | 3-2  |
| 3.2.1 | Creating the Schemas in a Database                                 | 3-2  |
| 3.2.2 | Installing Oracle WebLogic Server                                  | 3-5  |
| 3.2.3 | Installing Additional Oracle Fusion Middleware Components          |      |
| 3.2.4 | Configuring Oracle Fusion Middleware Components                    | 3-6  |
| 3.3   | Setting Up Environment Variables                                   | 3-9  |
| 3.4   | Starting and Stopping Servers, Components, and Applications        | 3-11 |
| 3.4.1 | Starting and Stopping Oracle WebLogic Server Administration Server | 3-11 |
| 3.4.2 | Starting and Stopping Oracle WebLogic Server Managed Servers       | 3-12 |
| 3.4.3 | Configuring Node Manager to Start Managed Servers                  | 3-12 |
| 3.4.4 | Starting and Stopping Components                                   | 3-13 |
| 3.4.5 | Starting and Stopping Applications                                 | 3-14 |
| 3.4.6 | Starting and Stopping Fusion Middleware Control                    | 3-14 |
| 3.4.7 | Starting and Stopping Oracle Management Agent                      | 3-14 |
| 3.5   | Learn More                                                         | 3-14 |
|       |                                                                    |      |

### 4 Deploying Applications

| 4.1     | Overview of Deploying Applications                             | 4-1  |
|---------|----------------------------------------------------------------|------|
| 4.2     | Understanding Deployment, Redeployment, and Undeployment       | 4-2  |
| 4.3     | Understanding and Managing Data Sources                        | 4-3  |
| 4.3.1   | Creating and Managing JDBC Data Sources                        | 4-4  |
| 4.3.1.1 | Creating a JDBC Data Source Using Fusion Middleware Control    | 4-4  |
| 4.3.1.2 | Editing a JDBC Data Source Using Fusion Middleware Control     | 4-5  |
| 4.3.1.3 | Monitoring a JDBC Data Source Using Fusion Middleware Control  | 4-5  |
| 4.3.1.4 | Controlling a JDBC Data Source Using Fusion Middleware Control | 4-6  |
| 4.4     | Deploying and Undeploying Java EE Applications                 | 4-6  |
| 4.4.1   | Deploying Java EE Applications                                 | 4-7  |
| 4.4.2   | Undeploying Java EE Applications                               | 4-10 |
| 4.4.3   | Redeploying Java EE Applications                               | 4-11 |
| 4.5     | Managing Deployment Plans                                      | 4-12 |
| 4.6     | Learn More                                                     | 4-13 |

### 5 Monitoring Oracle Fusion Middleware

| 5.1   | Overview of Monitoring Oracle Fusion Middleware   | 5-1 |
|-------|---------------------------------------------------|-----|
| 5.2   | Monitoring the Status of Oracle Fusion Middleware | 5-2 |
| 5.2.1 | Viewing General Information                       | 5-2 |
| 5.2.2 | Monitoring an Oracle WebLogic Server Domain       | 5-3 |

| 5.2.3 | Monitoring an Oracle WebLogic Server Administration Server or Managed |      |
|-------|-----------------------------------------------------------------------|------|
|       | Server                                                                | 5-4  |
| 5.2.4 | Monitoring a Cluster                                                  | 5-5  |
| 5.2.5 | Monitoring a Java Component                                           | 5-6  |
| 5.2.6 | Monitoring a System Component                                         | 5-7  |
| 5.2.7 | Monitoring Applications                                               | 5-8  |
| 5.3   | Monitoring the Performance of Oracle Fusion Middleware Components     | 5-9  |
| 5.4   | Viewing the Routing Topology                                          | 5-11 |
| 5.5   | Viewing Port Numbers                                                  | 5-13 |
| 5.6   | Learn More                                                            | 5-14 |
|       |                                                                       |      |

### 6 Configuring Security

| 6.1     | Creating Additional Administrative Users                                | 6-1 |
|---------|-------------------------------------------------------------------------|-----|
| 6.2     | Creating Additional Users with Specific Roles                           | 6-2 |
| 6.3     | Changing the Administrative User Password                               | 6-3 |
| 6.4     | Configuring SSL                                                         | 6-4 |
| 6.4.1   | Understanding Keystores and Wallets                                     | 6-4 |
| 6.4.2   | Enabling SSL Between a Browser and Oracle HTTP Server                   | 6-5 |
| 6.4.2.1 | Enabling SSL for Inbound Traffic to Oracle HTTP Server Virtual Hosts    | 6-5 |
| 6.4.2.2 | Enabling SSL for Outbound Traffic from Oracle HTTP Server Virtual Hosts | 6-6 |
| 6.5     | Learn More                                                              | 6-7 |

### 7 Managing Log Files

| 7.1   | Overview of Logging in Oracle Fusion Middleware | 7-1  |
|-------|-------------------------------------------------|------|
| 7.2   | Viewing Log Messages and Summaries              | 7-2  |
| 7.3   | Viewing Log Files                               | 7-3  |
| 7.4   | Searching Log Files                             | 7-4  |
| 7.5   | Downloading Log Files                           | 7-5  |
| 7.6   | Configuring Log Settings                        | 7-6  |
| 7.6.1 | Changing Log File Names and Locations           | 7-7  |
| 7.6.2 | Configuring Log File Rotation                   | 7-8  |
| 7.6.3 | Setting Log Levels                              | 7-9  |
| 7.6.4 | Specifying the Log File Format                  | 7-12 |
| 7.7   | Learn More                                      | 7-12 |

### 8 Backing Up and Recovering Oracle Fusion Middleware

| 8.1     | Overview of Backup and Recovery                   | 8-1 |
|---------|---------------------------------------------------|-----|
| 8.1.1   | Understanding Backup Operations                   | 8-1 |
| 8.1.1.1 | Types of Backups                                  | 8-2 |
| 8.1.1.2 | Recommended Backup Strategy                       | 8-3 |
| 8.1.2   | Understanding Recovery Operations                 | 8-4 |
| 8.1.2.1 | Types of Recovery                                 | 8-5 |
| 8.1.2.2 | Recommended Recovery Strategies                   | 8-5 |
| 8.2     | Backing Up Your Environment                       | 8-5 |
| 8.2.1   | Performing a Full Offline Backup                  | 8-6 |
| 8.2.2   | Performing an Online Backup of Run-Time Artifacts | 8-7 |
|         |                                                   |     |

| 8.3     | Recovering After Data Loss, Corruption, or Media Failure         | . 8-8 |
|---------|------------------------------------------------------------------|-------|
| 8.3.1   | Recovering a Middleware Home                                     | . 8-8 |
| 8.3.2   | Recovering an Oracle WebLogic Server Domain                      | . 8-8 |
| 8.3.3   | Recovering the Administration Server Configuration               | . 8-9 |
| 8.3.4   | Recovering a Managed Server                                      | 8-10  |
| 8.3.5   | Recovering an Oracle Home                                        | 8-11  |
| 8.3.6   | Recovering an Oracle Instance                                    | 8-11  |
| 8.3.6.1 | Recovering After Oracle Instance Home Deleted from File System   | 8-11  |
| 8.3.6.2 | Recovering After Oracle Instance Home Deregistered               | 8-11  |
| 8.3.7   | Recovering Components                                            | 8-12  |
| 8.3.7.1 | Recovering After Component's Files Are Deleted or Corrupted      | 8-12  |
| 8.3.7.2 | Recovering Components After Cluster Configuration Change         | 8-13  |
| 8.4     | Creating a Record of Your Oracle Fusion Middleware Configuration | 8-13  |
| 8.5     | Learn More                                                       | 8-14  |

### 9 Scaling Your Environment

| 9.1   | Overview of Scaling Your Environment                                    | 9-1  |
|-------|-------------------------------------------------------------------------|------|
| 9.2   | Extending a WebLogic Server Domain to Support Additional Components     | 9-2  |
| 9.3   | Adding Additional Managed Servers to a WebLogic Server Domain           | 9-3  |
| 9.3.1 | Applying Oracle JRF to a Managed Server or Cluster                      | 9-4  |
| 9.4   | Creating Clusters                                                       | 9-6  |
| 9.5   | Copying a Middleware Home or Component                                  | 9-7  |
| 9.5.1 | Using the Movement Scripts                                              | 9-8  |
| 9.5.2 | Overview of Procedures for Moving from a Source to a Target Environment | 9-9  |
| 9.5.3 | Preparing the Source Environment                                        | 9-10 |
| 9.5.4 | Preparing the Target Environment                                        | 9-10 |
| 9.5.5 | Installing the Database on the Target Environment                       | 9-11 |
| 9.5.6 | Moving the Middleware Home and the Binary Files                         | 9-12 |
| 9.5.7 | Moving the Configuration of Java Components                             | 9-12 |
| 9.5.8 | Moving the Configuration of Oracle Instances and System Components      | 9-15 |
| 9.5.9 | Customizing Move Plans When Moving Components                           | 9-16 |
| 9.6   | Learn More                                                              | 9-17 |

Index

## Preface

This book is an administration quick-start guide that teaches you how to perform day-to-day administrative tasks for Oracle Fusion Middleware.

### Audience

This book is intended for anyone who wants to perform day-to-day administrative tasks for Oracle Fusion Middleware. Prior knowledge or experience with Oracle Fusion Middleware or application servers is not required. The only requirement is a knowledge of computers.

### **Documentation Accessibility**

For information about Oracle's commitment to accessibility, visit the Oracle Accessibility Program website at http://www.oracle.com/pls/topic/lookup?ctx=acc&id=docacc.

#### Access to Oracle Support

Oracle customers have access to electronic support through My Oracle Support. For information, visit http://www.oracle.com/pls/topic/lookup?ctx=acc&id=info or visit http://www.oracle.com/pls/topic/lookup?ctx=acc&id=trs if you are

hearing impaired.

### **Related Documents**

For more information, see the following documents in the Oracle Fusion Middleware 11g Release 1 (11.1.1) documentation set:

- Oracle Fusion Middleware Administrator's Guide
- Oracle Fusion Middleware Concepts
- Oracle Fusion Middleware Application Security Guide
- Oracle Fusion Middleware Introduction to Oracle WebLogic Server

### **Conventions**

The following text conventions are used in this document:

| Convention | Meaning                                                                                                    |
|------------|----------------------------------------------------------------------------------------------------|
| boldface   | Boldface type indicates graphical user interface elements associated with an action, or terms defined in text or the glossary.         |
| italic     | Italic type indicates book titles, emphasis, or placeholder variables for which you supply particular values.                          |
| monospace  | Monospace type indicates commands within a paragraph, URLs, code in examples, text that appears on the screen, or text that you enter. |

1

## Introduction to Oracle Fusion Middleware

Oracle Fusion Middleware is a comprehensive family of products ranging from application development tools and integration solutions to identity management, collaboration, and business intelligence reporting.

This chapter provides an introduction to Oracle Fusion Middleware and contains the following topics:

- About This Book
- About Oracle Fusion Middleware
- Understanding Key Oracle Fusion Middleware Concepts
- Common Administration Tasks
- Tools for Administering Oracle Fusion Middleware

### 1.1 About This Book

This book is an administration quick-start guide that teaches you how to perform day-to-day administrative tasks for Oracle Fusion Middleware. The goal of this book is to help you understand the concepts behind Oracle Fusion Middleware. It teaches you how to perform common administration tasks needed to keep the application server operational, including how to perform basic troubleshooting and performance monitoring activities.

The primary administrative interface used in this book is Oracle Enterprise Manager Fusion Middleware Control.

### 1.1.1 What This Book Is Not

This book is task oriented. The objective is to describe why and when administrative tasks need to be performed. Where appropriate, it describes the concepts necessary for understanding and completing the task at hand, assuming the reader has no prior knowledge of Oracle Fusion Middleware and the application server.

This book is not an exhaustive discussion of all Oracle Fusion Middleware concepts or administration tasks. For this type of information, refer to *Oracle Fusion Middleware Concepts* and the *Oracle Fusion Middleware Administrator's Guide*.

### 1.1.2 How to Use This Book with Related Material

This book is part of a comprehensive set of learning material for administering Oracle Fusion Middleware, including other documentation and Oracle University classes.

At the end of each chapter in this book, you will find pointers to additional information.

### 1.2 About Oracle Fusion Middleware

Oracle Fusion Middleware is a comprehensive family of products ranging from Java EE and development tools, to integration solutions, to identity management, collaboration, and business intelligence reporting. Oracle Fusion Middleware offers complete support for development, deployment, and management.

Oracle Fusion Middleware provides the following components:

 Oracle WebLogic Server, an enterprise-ready Java application server that supports the deployment of mission-critical applications in a robust, secure, highly available, and scalable environment. Oracle WebLogic Server is an ideal foundation for building applications based on service-oriented architecture (SOA).

**See Also:** Oracle Fusion Middleware Introduction to Oracle WebLogic Server

 Oracle SOA Suite, a complete set of service infrastructure components, in a service-oriented architecture, for designing, deploying, and managing composite applications. Oracle SOA Suite enables services to be created, managed, and orchestrated into composite applications and business processes. Composites enable you to easily assemble multiple technology components into one SOA composite application.

**See Also:** Oracle Fusion Middleware Administrator's Guide for Oracle SOA Suite and Oracle Business Process Management Suite

Oracle WebCenter Portal, an integrated set of components with which you can create social applications, enterprise portals, collaborative communities, and composite applications, built on a standards-based, service-oriented architecture. Oracle WebCenter Portal combines dynamic user interface technologies with which to develop rich internet applications, the flexibility and power of an integrated, multi-channel portal framework, and a set of horizontal Enterprise 2.0 capabilities delivered as services that provide content, collaboration, presence, and social networking capabilities. Based on these components, Oracle WebCenter Portal also provides an out-of-the-box enterprise-ready customizable application, WebCenter Portal: Spaces, with a configurable work environment that enables individuals and groups to work and collaborate more effectively.

**See Also:** Oracle Fusion Middleware Administrator's Guide for Oracle WebCenter

Oracle WebCenter Content, an integrated suite of products designed for managing content. This enterprise content management platform enables you to leverage industry-leading document management, Web content management, digital asset management, and records management functionality to build your business applications. Building a strategic enterprise content management infrastructure for content and applications helps you to reduce costs, easily share content across the enterprise, minimize risk, automate expensive, time-intensive, and manual processes, and consolidate multiple Web sites onto a single platform.

**See Also:** Oracle Fusion Middleware System Administrator's Guide for Content Server

 Oracle HTTP Server, which provides a Web listener for Java EE applications and the framework for hosting static and dynamic pages and applications over the Web. Based on the proven technology of the Apache HTTP Server, Oracle HTTP Server includes significant enhancements that facilitate load balancing, administration, and configuration.

**See Also:** Oracle Fusion Middleware Administrator's Guide for Oracle HTTP Server

 Oracle Web Cache, a content-aware server accelerator, or reverse proxy, that improves the performance, scalability, and availability of Web sites that run on Oracle Fusion Middleware.

**See Also:** Oracle Fusion Middleware Administrator's Guide for Oracle Web Cache

 Oracle Identity Management, which provides a shared infrastructure for all Oracle applications. It also provides services and interfaces that facilitate third-party enterprise application development. These interfaces are useful for application developers who need to incorporate identity management into their applications.

**See Also:** Oracle Fusion Middleware Integration Overview for Oracle Identity Management Suite

 Oracle Internet Directory, a general purpose directory service that enables fast retrieval and centralized management of information about dispersed users and network resources. It combines Lightweight Directory Access Protocol (LDAP) Version 3 with the high performance, scalability, robustness, and availability of an Oracle Database.

**See Also:** Oracle Fusion Middleware Administrator's Guide for Oracle Internet Directory

 Oracle Virtual Directory, an LDAP version 3 enabled service that provides virtualized abstraction of one or more enterprise data sources into a single directory view. Oracle Virtual Directory provides the ability to integrate LDAP-aware applications into diverse directory environments while minimizing or eliminating the need to change either the infrastructure or the applications. It supports a diverse set of clients, such as Web applications and portals, and it can connect to directories, databases, and Web services.

**See Also:** Oracle Fusion Middleware Administrator's Guide for Oracle Virtual Directory

 Oracle Identity Federation, a self-contained federation solution that provides the infrastructure that enables identities and their relevant entitlements to be propagated across security domains—this applies to domains existing within an organization as well as between organizations.

**See Also:** Oracle Fusion Middleware Administrator's Guide for Oracle Identity Federation

 Oracle Web Services Manager, which provides a way to centrally define and manage policies that govern Web services operations, including access control (authentication and authorization), reliable messaging, Message Transmission Optimization Mechanism (MTOM), WS-Addressing, and Web services management. Policies can be attached to multiple Web services, requiring no modification to the existing Web services.

**See Also:** Oracle Fusion Middleware Security and Administrator's Guide for Web Services

 Oracle Platform Security Services (OPSS), which provides enterprise product development teams, systems integrators, and independent software vendors (ISVs) with a standards-based, portable, integrated, enterprise-grade security framework for Java Standard Edition (Java SE) and Java Enterprise Edition (Java EE) applications.

OPSS provides an abstraction layer in the form of standards-based application programming interfaces (APIs) that insulate developers from security and identity management implementation details. With OPSS, developers do not need to know the details of cryptographic key management or interfaces with user repositories and other identity management infrastructures. Using OPSS, in-house developed applications, third-party applications, and integrated applications benefit from the same uniform security, identity management, and audit services across the enterprise.

**See Also:** Oracle Fusion Middleware Application Security Guide

Oracle Portal, a Web-based tool for building and deploying e-business portals. It
provides a secure, manageable environment for accessing and interacting with
enterprise software services and information resources. A portal page makes data
from multiple sources accessible from a single location.

**See Also:** Oracle Fusion Middleware Administrator's Guide for Oracle Portal

 Oracle Business Intelligence, a complete, integrated solution that addresses business intelligence requirements. Oracle Business Intelligence includes Oracle BI Enterprise Edition, Oracle Business Intelligence Discoverer, Oracle Business Intelligence Publisher, and Oracle Real-Time Decisions.

**See Also:** Oracle Fusion Middleware System Administrator's Guide for Oracle Business Intelligence Enterprise Edition

**Note:** You can also use Oracle Fusion Middleware with IBM WebSphere. For more information, see the *Oracle Fusion Middleware Third-Party Application Server Guide*.

### **1.3 Understanding Key Oracle Fusion Middleware Concepts**

Oracle Fusion Middleware provides two types of components:

 A Java component, which is an Oracle Fusion Middleware component that is deployed as one or more Java EE applications and a set of resources. Java components are deployed to an Oracle WebLogic Server domain as part of a domain template. Examples of Java components are the Oracle SOA Suite and Oracle WebCenter Portal components.

- A system component, which is a manageable process that is not deployed as a Java application. Instead, a system component is managed by Oracle Process Manager and Notification (OPMN). System components are:
  - Oracle HTTP Server
  - Oracle Web Cache
  - Oracle Internet Directory
  - Oracle Virtual Directory
  - Oracle Forms Services
  - Oracle Reports
  - Oracle Business Intelligence Discoverer
  - Oracle Business Intelligence

A Java component and a system component are peers.

After you install and configure Oracle Fusion Middleware, your Oracle Fusion Middleware environment contains the following:

- An Oracle WebLogic Server domain, which contains one Administration Server and one or more Managed Servers. The Administration Server contains Oracle WebLogic Server Administration Console and Oracle Enterprise Manager Fusion Middleware Control. The Managed Servers contain components, such as Oracle WebCenter Portal and Oracle SOA Suite. See Section 1.3.1 for more information about domains.
- If your environment includes system components, one or more Oracle instances. See Section 1.3.2 for more information about Oracle instances.
- A metadata repository, if the components you installed require one. For example, Oracle SOA Suite requires a metadata repository. See Section 1.3.6 for more information about metadata repositories.

Figure 1–1 shows an Oracle Fusion Middleware environment with an Oracle WebLogic Server domain that contains an Administration Server, two Managed Servers, and an Oracle instance. The environment also includes a metadata repository.

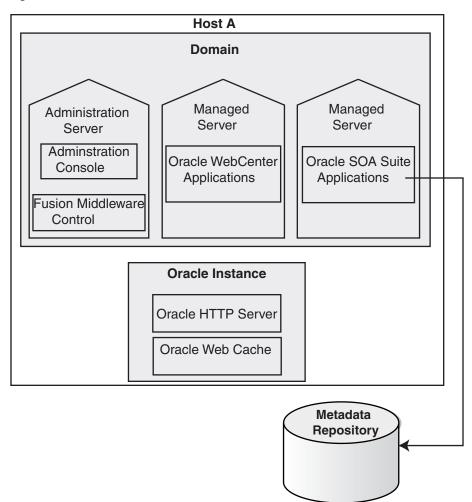

Figure 1–1 Oracle Fusion Middleware Environment

Your environment also includes a Middleware home, which consists of the Oracle WebLogic Server home, and optionally, an Oracle Common home and one or more Oracle homes. See Section 1.3.3 for more information about a Middleware home.

#### 1.3.1 What Is an Oracle WebLogic Server Domain?

An Oracle WebLogic Server administration **domain** is a logically related group of Java components. A domain includes a special WebLogic Server instance called the **Administration Server**, which is the central point from which you configure and manage all resources in the domain. Usually, you configure a domain to include additional WebLogic Server instances called **Managed Servers**. You deploy Java components, such as Web applications, EJBs, and Web services, and other resources, to the Managed Servers and use the Administration Server for configuration and management purposes only.

Managed Servers in a WebLogic Server domain can be grouped together into a cluster.

The directory structure of a domain is separate from the directory structure of the WebLogic Server home. It can reside anywhere; it need not be within the Middleware home directory. The top-level directory of a domain is referred to as the **domain home**.

An Oracle WebLogic Server domain is a peer of an Oracle instance. Both contain specific configurations outside of their Oracle homes.

Figure 1–2 shows an Oracle WebLogic Server domain with an Administration Server, three standalone Managed Servers, and three Managed Servers in a cluster.

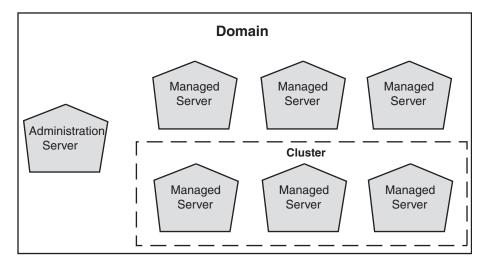

Figure 1–2 Oracle WebLogic Server Domain

**See Also:** Oracle Fusion Middleware Understanding Domain Configuration for Oracle WebLogic Server for more information about domain configuration

The following topics describe entities in the domain:

- What Is the Administration Server?
- What Are Managed Servers and Managed Server Clusters?
- What Is Node Manager?

#### 1.3.1.1 What Is the Administration Server?

The **Administration Server** operates as the central control entity for the configuration of the entire WebLogic Server domain. It maintains the domain's configuration documents and distributes changes in the configuration documents to Managed Servers. The Administration Server serves as a central location from which to manage and monitor all resources in a domain.

Each Oracle WebLogic Server domain must have one server instance that acts as the Administration Server.

To interact with the Administration Server, you can use the Oracle WebLogic Server Administration Console, Oracle WebLogic Scripting Tool (WLST), or create your own JMX client. In addition, you can use Fusion Middleware Control for some tasks.

Fusion Middleware Control and the WebLogic Administration Console run in the Administration Server. Fusion Middleware Control is a Web-based administration console used to manage Oracle Fusion Middleware, including components such as Oracle HTTP Server, Oracle SOA Suite, Oracle WebCenter Portal, Oracle Portal, and Oracle Identity Management components. Oracle WebLogic Server Administration Console is the Web-based administration console used to manage the resources in an Oracle WebLogic Server domain, including the Administration Server and Managed Servers.

#### See Also:

- Section 2.2 for more information about Fusion Middleware Control
- Section 2.3, as well as the Oracle Fusion Middleware Introduction to Oracle WebLogic Server and the Oracle WebLogic Server Administration Console Online help, for more information about Oracle WebLogic Server Administration Console

#### 1.3.1.2 What Are Managed Servers and Managed Server Clusters?

**Managed Servers** host business applications, application components, Web services, and their associated resources. To optimize performance, Managed Servers maintain a read-only copy of the domain's configuration document. When a Managed Server starts, it connects to the domain's Administration Server to synchronize its configuration document with the document that the Administration Server maintains.

When you create a domain, you create it using a particular domain template. That template supports a particular component or group of components, such as Oracle SOA Suite. The Managed Servers in the domain are created specifically to host those particular Oracle Fusion Middleware components.

Oracle Fusion Middleware Java components (such as Oracle SOA Suite, Oracle WebCenter Portal, and some Identity Management components), as well as customer-developed applications, are deployed to Managed Servers in the domain.

If you want to add other components, such as Oracle WebCenter Portal, to a domain that was created using a template that supports another component, you can extend the domain by creating additional Managed Servers in the domain, using a domain template for the component which you want to add. See Section 9.2 for more information.

For production environments that require increased application performance, throughput, or high availability, you can configure two or more Managed Servers to operate as a cluster. A **cluster** is a collection of multiple WebLogic Server instances running simultaneously and working together to provide increased scalability and reliability. In a cluster, most resources and services are deployed identically to each Managed Server (as opposed to a single Managed Server), enabling failover and load balancing. A single domain can contain multiple WebLogic Server clusters, as well as multiple Managed Servers that are not configured as clusters. The key difference between clustered and non-clustered Managed Servers is support for failover and load balancing. These features are available only in a cluster of Managed Servers.

**See Also:** Oracle Fusion Middleware Using Clusters for Oracle WebLogic Server

#### 1.3.1.3 What Is Node Manager?

**Node Manager** is a Java utility that runs as a separate process from Oracle WebLogic Server and allows you to perform common operations for a Managed Server, regardless of its location with respect to its Administration Server. While use of Node Manager is optional, it provides valuable benefits if your Oracle WebLogic Server environment hosts applications with high-availability requirements.

If you run Node Manager on a computer that hosts Managed Servers, you can start and stop the Managed Servers remotely using the Administration Console or the command line. Node Manager can also automatically restart a Managed Server after an unexpected failure. **See Also:** Oracle Fusion Middleware Node Manager Administrator's Guide for Oracle WebLogic Server

#### 1.3.2 What Is an Oracle Instance?

An **Oracle instance** contains one or more system components, such as Oracle Web Cache, Oracle HTTP Server, or Oracle Internet Directory. The system components in an Oracle instance must reside on the same computer. An Oracle instance directory contains updatable files, such as configuration files, log files, and temporary files.

An Oracle instance is a peer of an Oracle WebLogic Server domain. Both contain specific configurations outside of their Oracle homes. However, unlike a domain, which can span multiple hosts, an Oracle instance must be located on a single host.

The directory structure of an Oracle instance is separate from the directory structure of the Oracle home. It can reside anywhere; it need not be within the Middleware home directory.

### 1.3.3 What Is a Middleware Home?

A **Middleware home** consists of the Oracle WebLogic Server home, and, optionally, one Oracle Common home and one or more Oracle homes.

A Middleware home can reside on a local file system or on a remote shared disk that is accessible through NFS.

See Section 1.3.4 for information about WebLogic Server home. See Section 1.3.5 for information about Oracle home.

#### 1.3.4 What Is a WebLogic Server Home?

A WebLogic Server home contains installed files necessary to host a WebLogic Server. The WebLogic Server home directory is a peer of Oracle home directories and resides within the directory structure of the Middleware home.

#### 1.3.5 What Is an Oracle Home and the Oracle Common Home?

An **Oracle home** contains installed files necessary to host a specific component or software suite. For example, the SOA Oracle home contains a directory that contains binary and library files for Oracle SOA Suite.

An Oracle home resides within the directory structure of the Middleware home. Each Oracle home can be associated with multiple Oracle instances or Oracle WebLogic Server domains. There can be multiple Oracle homes within each Middleware home.

The **Oracle Common home** contains the binary and library files required for Fusion Middleware Control and Java Required Files (JRF). There can be only one Oracle Common home within each Middleware home.

#### 1.3.6 What Is the Oracle Metadata Repository?

The Oracle Metadata Repository contains metadata for Oracle Fusion Middleware components, such as Oracle BPEL Process Manager, Oracle B2B, and Oracle Portal. It can also contain metadata about the configuration of Oracle Fusion Middleware and metadata for your applications.

A metadata repository can be database-based or file-based. If it is database-based, you can create it in an existing database using the Repository Creation Utility (RCU).

Oracle Fusion Middleware supports multiple repository types. A repository type represents a specific schema or set of schemas that belong to a specific Oracle Fusion Middleware component (for example, Oracle SOA Suite or Oracle Internet Directory.)

A particular type of repository, the Oracle Metadata Services (MDS) repository, contains metadata for most Oracle Fusion Middleware components, such as Oracle B2B, and for certain types of applications.

#### See:

- Section 3.2.1 for information about creating a metadata repository
- "Managing the Metadata Repository Schemas" in the Oracle Fusion Middleware Administrator's Guide for information about managing a metadata repository

### 1.4 Common Administration Tasks

As an administrator for Oracle Fusion Middleware, you can expect to be involved in the following tasks:

- Installing Oracle Fusion Middleware software
- Performing the initial configuration of the software
- Configuring a metadata repository
- Deploying applications
- Managing administrative accounts
- Monitoring the environment
- Backing up and recovering your Oracle Fusion Middleware environment

### 1.5 Tools for Administering Oracle Fusion Middleware

The following are some of the tools and utilities that you can use in administering Oracle Fusion Middleware:

#### Oracle Enterprise Manager Fusion Middleware Control

Fusion Middleware Control is a Web-based interface and is one of the primary tools for managing your Oracle Fusion Middleware environment. With it, you can check the status of the components, start and stop components, deploy Java EE applications, and perform other administrative tasks, such as creating clusters and managing log files. See Section 2.2.

#### Oracle WebLogic Server Administration Console

The Oracle WebLogic Server Administration Console is a Web browser-based, graphical user interface that you use to manage an Oracle WebLogic Server domain. See Section 2.3.

WebLogic Scripting Tool (WLST)

The WebLogic Scripting Tool (WLST) is a command-line scripting environment that you can use to create, manage, and monitor Oracle WebLogic Server domains. See Section 2.4.1.

Oracle Process Manager and Notification Server (OPMN)

Oracle Process Manager and Notification Server (OPMN) manages and monitors a particular type of Oracle Fusion Middleware components, referred to as system components. See Section 2.4.2.

#### Oracle Fusion Middleware Metadata Repository Creation Utility

The Repository Creation Utility (RCU) creates a metadata repository in an existing database. You can use it to create a repository for overall configuration information and for configuration information for particular components. Not all Oracle Fusion Middleware components need a database-based metadata repository, but some, like the Oracle SOA Suite, do. See Section 3.2.1 for more information about RCU.

#### System MBean browser

An MBean is a Java object that represents a JMX manageable resource. Each manageable resource within the application server, such as an application or a resource adapter, is managed through an instance of the appropriate MBean. Each MBean exposes a management interface that is accessible through the System MBean Browser in Fusion Middleware Control. You can set MBean attributes, execute operations to call methods on an MBean, subscribe to notifications of errors or specific events, and display execution statistics.

For more information, see the section "Using the Fusion Middleware Control MBean Browser" in the *Oracle Fusion Middleware Administrator's Guide*.

## **Getting Started with Management Tools**

When you install Oracle Fusion Middleware, you install the binary files, such as executable files, jar files, and libraries. Then, you use configuration tools to configure the software. This chapter provides information you need to get started managing Oracle Fusion Middleware, including information about the tools you use.

This chapter includes the following topics:

- Overview of Oracle Fusion Middleware Management Tools
- Getting Started with Oracle Enterprise Manager Fusion Middleware Control
- Getting Started with Oracle WebLogic Server Administration Console
- Getting Started with the Oracle Fusion Middleware Command-Line Tools
- Managing Oracle Fusion Middleware: A Roadmap
- Learn More

### 2.1 Overview of Oracle Fusion Middleware Management Tools

After you install and configure Oracle Fusion Middleware, you can use the graphical user interfaces or the command-line tools to manage your environment.

Oracle offers the following primary tools for managing your Oracle Fusion Middleware installations:

- Oracle Enterprise Manager Fusion Middleware Control. See Section 2.2.
- Oracle WebLogic Server Administration Console. See Section 2.3.
- The Oracle Fusion Middleware command-line tools. See Section 2.4.

In addition, you can use the Fusion Middleware Control MBean Browser, which is described in the section "Using the Fusion Middleware Control MBean Browser" in the *Oracle Fusion Middleware Administrator's Guide*.

Note that you should use these tools, rather than editing configuration files, to perform all administrative tasks unless a specific procedure requires you to edit a file. Editing a file may cause the settings to be inconsistent and generate problems.

**Note:** For information about using administration tools for IBM WebSphere, see "Summary of the Oracle Fusion Middleware Management Tools on IBM WebSphere" in the *Oracle Fusion Middleware Third-Party Application Server Guide*.

Both Fusion Middleware Control and Oracle WebLogic Server Administration Console are graphical user interfaces that you can use to monitor and administer your Oracle Fusion Middleware environment. You can perform some tasks with either tool, but, for other tasks, you can only use one of the tools. Table 2–1 lists some common tasks and the recommended tool.

| <br>Task                                                               | Tool to Use                                                                                                    |
|------------------------------------------------------------------------|----------------------------------------------------------------------------------------------------|
| Manage Oracle WebLogic Server                                          | Use:                                                                                                    |
| Create additional Managed Servers                                      | WebLogic Server Administration Console                                                                                                    |
| Clone Managed Servers                                                  | WebLogic Server Administration Console                                                                                                    |
| Cluster Managed Servers                                                | WebLogic Server Administration Console                                                                                                    |
| Start and stop Oracle WebLogic Server                                  | Fusion Middleware Control or WebLogic Server<br>Administration Console                                                                                                    |
| Add users and groups                                                   | WebLogic Server Administration Console if<br>using the default embedded LDAP or use the<br>LDAP server's tool when using another LDAP<br>server                                                              |
| Manage Data Sources                                                    | Use:                                                                                                    |
| Create data sources                                                    | WebLogic Server Administration Console                                                                                                    |
| Create connection pools                                                | WebLogic Server Administration Console                                                                                                    |
| Manage JMS Resources                                                   | Use:                                                                                                    |
| Create JMS queues                                                      | WebLogic Server Administration Console                                                                                                    |
| Configure advanced queuing                                             | WebLogic Server Administration Console                                                                                                    |
| Manage SOA environment                                                 | Use:                                                                                                    |
| Deploy SOA Composite applications                                      | Fusion Middleware Control                                                                                                    |
| Monitor SOA Composite applications                                     | Fusion Middleware Control                                                                                                    |
| Modify Oracle BPEL Process Manager<br>MBean properties                 | Fusion Middleware Control                                                                                                    |
| Debug applications such as Oracle BPEL<br>Process Manager applications | Fusion Middleware Control                                                                                                    |
| ADF Applications                                                       | Use:                                                                                                    |
| Deploy ADF applications                                                | Fusion Middleware Control                                                                                                    |
| Java EE applications                                                   | Use:                                                                                                    |
| Deploy Java EE applications                                            | WebLogic Server Administration Console or<br>Fusion Middleware Control                                                                                                    |
| Security                                                               | Use:                                                                                                    |
| Configure and manage auditing                                          | Fusion Middleware Control                                                                                                    |
| Configure SSL                                                          | WebLogic Server Administration Console for<br>Oracle WebLogic Server.                                                                                                    |
|                                                                        | Fusion Middleware Control for Java<br>components and system components. See<br>Section 6.4, and "SSL Configuration in Oracle<br>Fusion Middleware" in the Oracle Fusion<br>Middleware Administrator's Guide. |

 Table 2–1
 Comparison of Fusion Middleware Control and WebLogic Server

 Administration Console
 Console

| Task                        | Tool to Use                                                                                                  |
|-----------------------------|----------------------------------------------------------------------------------------------------|
| Change passwords            | WebLogic Server Administration Console                                                                       |
| Manage Components           | Use:                                                                                                    |
| View and manage log files   | Fusion Middleware Control for most log files                                                                 |
|                             | WebLogic Server Administration Console for<br>some Oracle WebLogic Server logs                               |
| Change ports                | WebLogic Server Administration Console for<br>Oracle WebLogic Server and Java components                     |
|                             | For some system components, Fusion<br>Middleware Control. See the Administration<br>Guide for the component. |
| Manage Oracle HTTP Server   | Fusion Middleware Control                                                                                    |
| Manage Oracle Web Cache     | Fusion Middleware Control                                                                                    |
| Start and stop components   | Fusion Middleware Control                                                                                    |
| Start and stop applications | Fusion Middleware Control                                                                                    |

 Table 2–1 (Cont.) Comparison of Fusion Middleware Control and WebLogic Server

 Administration Console

### 2.2 Getting Started with Oracle Enterprise Manager Fusion Middleware Control

Fusion Middleware Control is a Web-based interface from which you can monitor and administer a farm.

A **farm** is a collection of components managed by Fusion Middleware Control. It can contain an Oracle WebLogic Server domain, one Administration Server, one or more Managed Servers, clusters, one or more Oracle instances, and the Oracle Fusion Middleware components that are installed, configured, and running in the domain or Oracle instances.

Fusion Middleware Control organizes a wide variety of performance data and administrative functions into distinct, Web-based home pages for the farm, domain, servers, components, and applications. The Fusion Middleware Control home pages make it easy to locate the most important monitoring data and the most commonly used administrative functions—all from your Web browser.

The following topics are discussed in this section:

- Displaying Fusion Middleware Control
- Navigating Within Fusion Middleware Control
- Using Fusion Middleware Control Help

#### 2.2.1 Displaying Fusion Middleware Control

To display Fusion Middleware Control, you enter the Fusion Middleware Control URL, which includes the name of the host and the port number assigned during the installation. The following shows the format of the URL:

http://hostname.domain:port/em

The port number is the port number of the Administration Server. By default, the port number is 7001.

For some installation types, such as SOA or Web Tier, if you saved the installation information by clicking Save on the last installation screen, the URL for Fusion Middleware Control is included in the file that is written to disk (by default to your home directory).

For other installation types, the information is displayed on the Create Domain screen of the Configuration Wizard when the configuration completes.

#### To display Fusion Middleware Control:

1. Enter the Fusion Middleware Control URL in your Web browser. For example:

http://host1.example.com:7001/em

The following shows the login page:

| ORACLE<br>Enterprise Manager<br>Fusion Middleware C                                                                                                    | -                                                                                                    |                                                                                                    |
|----------------------------------------------------------------------------------------------------|----------------------------------------------------------------------------------------------------|----------------------------------------------------------------------------------------------------|
|                                                                                                    | 3                                                                                                    | Login to Oracle Fusion Middleware Control<br>Farm Farm_soa_domain<br>* User Name [<br>* Password Login                                                                                                    |
| Enhanced User Experience                                                                                                    | New Features                                                                                                    | Did you know                                                                                                    |
| <ul> <li>✓ Menu Based Navigation         Finding a feature in Enterprise Manager             is now easy with menus. Well-designed             menu navigation makes the product             easy to learn and remember.         </li> <li>▷ Interactive Correlation Charts         ▷ Dynamic Context Menu         ▷ Context Sensitive Help     </li> </ul> | <ul> <li>✓ SOA Management         You can manage, monitor and diagnose         the SOA infrastructure, as well as the         composite applications you deploy. You         can configure service engines such as         BPEL, Mediator, Human Work Flow and         can deploy and manage SCA composite         applications.     </li> <li>▷ Identity Management         ▷ WeDenter Management     </li> </ul> | Manage and Secure Web Services and SOA Applications<br>You can manage and secure Web services and SOA applications.<br>You can define new service policies. You can enforce service<br>policies of service endpoints. You can also test Web service<br>endpoints and monitor their performance and faults. |
| Copyright © 1996, 2012, Oracle. All rights reservo<br>Oracle is a registered trademark of Oracle Corpor<br>Other names may be trademarks of their respecti                                                                                                    | IN Complete Security and Audit                                                                                                    |                                                                                                    |

**2.** Enter the Oracle Fusion Middleware administrator user name and password and click **Login**.

The default user name for the administrator user is weblogic. This is the account you can use to log in to Fusion Middleware Control for the first time. The password is the one you supplied during the installation of Oracle Fusion Middleware.

**3.** The Farm page is displayed, as shown in the following figure:

| Farm 👻 🍌 Topology       |                                                                                                    |                                                                                                    |                                |             |                                                                       |                                                                                                    |                                                                                                    |                                                                                                    |                                                                |                                                                                              |                        |
|-------------------------|----------------------------------------------------------------------------------------------------|----------------------------------------------------------------------------------------------------|--------------------------------|-------------|-----------------------------------------------------------------------|----------------------------------------------------------------------------------------------------|----------------------------------------------------------------------------------------------------|----------------------------------------------------------------------------------------------------|----------------------------------------------------------------|----------------------------------------------------------------------------------------------|------------------------|
| •                       | soa_domain 🖲                                                                                                    |                                                                                                    |                                |             |                                                                       |                                                                                                    |                                                                                                    |                                                                                                    | Log                                                            | ged in as <b>v</b>                                                                           | weblo                  |
| Farm_soa_domain         | 🔡 WebLogic Domain 👻                                                                                                    |                                                                                                    |                                |             |                                                                       |                                                                                                    | Pa                                                                                                    | ge Refreshed                                                                                         | Aug 24, 201                                                    | l2 7:13:11 Al                                                                                | M PD                   |
| 50A                     | Summary                                                                                                    | Summary 🛞 🗸                                                                                                    |                                |             | 🖂 Clus                                                                | ters                                                                                                    |                                                                                                    |                                                                                                    | 2 🔅                                                            | 3-                                                                                           |                        |
| '                       | Coneval                                                                                                    |                                                                                                    |                                |             | Ľ                                                                     | Search                                                                                                    |                                                                                                    |                                                                                                    | -                                                              |                                                                                              |                        |
| AdminServer             |                                                                                                    | General<br>Administration AdminServer                                                                                                    |                                |             |                                                                       |                                                                                                    | Ser                                                                                                    | vers Cluster<br>Addres                                                                               | Clust<br>Mess<br>Mode                                          | saging Lo                                                                                    | efaul<br>bad<br>Igorit |
| soa_server1             | Administration                                                                                                    | 2606:b400:                                                                                                    | 2010:4047                      | :216:3eff:f | e52:52e7 Do                                                           | No Cluster                                                                                                    | rs found                                                                                                    |                                                                                                    | 11000                                                          |                                                                                              | igone                  |
| 🛅 Metadata Repositories | Server Host                                                                                                    |                                                                                                    |                                |             | the                                                                   | <                                                                                                    |                                                                                                    |                                                                                                    |                                                                |                                                                                              | >                      |
| o mds-owsm              | Administration<br>Server Listen                                                                                                    | 7001                                                                                                    |                                |             | We<br>Se<br>Ad                                                        | → Den                                                                                                    | loyments                                                                                                    |                                                                                                    |                                                                | 0 🕄                                                                                          | 3-                     |
| 💠 mds-soa               | Port                                                                                                    |                                                                                                    |                                |             | Ad<br>Co                                                              |                                                                                                    |                                                                                                    |                                                                                                    |                                                                |                                                                                              |                        |
|                         | ⊻ Servers                                                                                                    |                                                                                                    |                                |             | (2) ⊕ ↓                                                               |                                                                                                    | 100%                                                                                                    |                                                                                                    |                                                                |                                                                                              |                        |
|                         |                                                                                                    | 7%                                                                                                    | 1%                             |             | (2) ☺ ▾<br>Down (1)<br>Up (2)                                         | Search                                                                                                    | 100%                                                                                                    |                                                                                                    | •                                                              |                                                                                              |                        |
| ł                       |                                                                                                    |                                                                                                    | 1%                             |             | Down (1)                                                              | Name                                                                                                    |                                                                                                    | Statu                                                                                                |                                                                | get                                                                                          |                        |
| ł                       |                                                                                                    |                                                                                                    | ×                              |             | Down (1)                                                              | Name<br>V 🛅 App                                                                                                    | plication Deployment                                                                                                    | Statu                                                                                                |                                                                | get                                                                                          |                        |
| ł                       | 6                                                                                                    |                                                                                                    | 95                             |             | Down (1)                                                              | Name<br>▼ 🚞 App<br>▷ 🚞                                                                                                    | plication Deployment<br>Internal Applications                                                                                                    | Statu                                                                                                |                                                                | get                                                                                          |                        |
| 4                       |                                                                                                    |                                                                                                    | 3                              | •           | Down (1)                                                              | Name V Carlor App                                                                                                    | plication Deployment<br>Internal Applications<br>Resource Adapters                                                                                                    | Statu                                                                                                | s Tarç                                                         |                                                                                              |                        |
| 3                       | Search 6                                                                                                    | 7%                                                                                                    | 2                              | •           | Down (1)                                                              | Name V CAP                                                                                                    | plication Deployment<br>Internal Applications<br>Resource Adapters<br>BPMComposer                                                                                                    | Statu                                                                                                | s Targ                                                         | _server1                                                                                     |                        |
| ł                       | 6                                                                                                    |                                                                                                    | Host                           |             | Down (1)<br>Up (2)                                                    | Name V Carlor Apple V Carlor Apple V | plication Deployment<br>Internal Applications<br>Resource Adapters<br>BPMComposer<br>composer                                                                                                    | Statu                                                                                                | s Tarç<br>soa<br>soa                                           | _server1<br>_server1                                                                         |                        |
| ł                       | Search Name                                                                                                    | 7%                                                                                                    | Host                           | Cluster     | Down (1)<br>Up (2)<br>Listen<br>Port                                  | Name                                                                                                    | plication Deployment<br>Internal Applications<br>Resource Adapters<br>BPMComposer<br>composer<br>DefaultToDoTaskFlow                                                                                                    | Statu                                                                                                | s Tarç<br>soa,<br>soa,<br>soa,                                 | _server1<br>_server1<br>_server1                                                             |                        |
| 3                       | Search Name                                                                                                    | 7%<br>Status                                                                                                    | 2                              | Cluster     | Down (1)<br>Up (2)<br>Listen<br>Port<br>7001                          | Name                                                                                                    | plication Deployment<br>Internal Applications<br>Resource Adapters<br>BPMComposer<br>composer<br>Default ToDoTaskFlov<br>OracleBPMComposer                                                                                  | Statu<br>S<br>C<br>C<br>C<br>C<br>C<br>C<br>C<br>C                                                   | s Tarç<br>soa<br>soa<br>soa<br>soa                             | _server1<br>_server1<br>_server1<br>_server1                                                 |                        |
| 3                       | Search Search AdminServer                                                                                                    | Status                                                                                                    | Host<br>2606:b400              | Cluster     | Down (1)<br>Up (2)<br>Listen<br>Port<br>7001<br>UnavailableL          |                                                                                                    | plication Deployment<br>Internal Applications<br>BPMComposer<br>Composer<br>DefaultToDoTaskFlov<br>OracleBPMComposer<br>OracleBPMProcessRo                                                                                  | Statu<br>S<br>C<br>C<br>C<br>C<br>C<br>C<br>C<br>C<br>C<br>C<br>C<br>C<br>C<br>C<br>C<br>C<br>C<br>C | s Tarç<br>soa,<br>soa,<br>soa,<br>soa,<br>soa,                 | _server1<br>_server1<br>_server1<br>_server1<br>_server1                                     |                        |
| ł                       | Search Name                                                                                                    | Status                                                                                                    | Host                           | Cluster     | Down (1)<br>Up (2)<br>Listen<br>Port<br>7001<br>Unavailable L<br>8001 |                                                                                                    | plication Deployment<br>Internal Applications<br>Resource Adapters<br>BPMComposer<br>DefaultToDoTaskFlov<br>OracleBPMComposer<br>OracleBPMProcessRo<br>OracleBPMProcessRo                                                   | Statu<br>s                                                                                           | s Tarç<br>soa<br>soa<br>soa<br>soa<br>soa<br>soa               | _server1<br>_server1<br>_server1<br>_server1<br>_server1<br>_server1                         |                        |
| ł                       | Search<br>Name<br>AdminServer<br>bam_server1<br>soa_server1                                                                                                    | Status                                                                                                    | Host<br>2606:b400<br>2606:b400 | Cluster     | Down (1)<br>Up (2)<br>Listen<br>Port<br>7001<br>Unavailable L<br>8001 |                                                                                                    | plication Deployment<br>Internal Applications<br>Resource Adapters<br>BPMComposer<br>Composer<br>Default ToDoTaskFlov<br>OracleBPMComposer<br>OracleBPMProcessRo<br>OracleBPMWorkspac<br>SimpleApprovalTaskF                |                                                                                                    | s Tarç<br>soa<br>soa<br>soa<br>soa<br>soa<br>soa<br>soa        | _server1<br>_server1<br>_server1<br>_server1<br>_server1<br>_server1<br>_server1             |                        |
| ł                       | Search<br>Name<br>AdminServer<br>bam_server1<br>soa_server1<br>Soa_server1<br>Soa_server1                                                                                                    | Status                                                                                                    | Host<br>2606:b400<br>2606:b400 | Cluster     | Down (1)<br>Up (2)<br>Listen<br>Port<br>7001<br>Unavailable L<br>8001 |                                                                                                    | plication Deployment<br>Internal Applications<br>Resource Adapters<br>BPMComposer<br>composer<br>Default ToDoTaskFlow<br>OracleBPMComposer<br>OracleBPMProcessRo<br>OracleBPMWorkspac<br>SimpleApprovalTaskF<br>worklistapp | Statu<br>s                                                                                           | s Tarç<br>soa<br>soa<br>soa<br>soa<br>soa<br>soa<br>soa        | _server1<br>_server1<br>_server1<br>_server1<br>_server1<br>_server1                         |                        |
| ł                       | Search<br>Name<br>AdminServer<br>bam_server1<br>soa_server1<br>Soa_server1<br>Soa_se | Status<br>Carlos<br>Carlos<br>Status<br>Carlos<br>Status<br>Status | Host<br>2606:b400<br>2606:b400 | Cluster     | Down (1)<br>Up (2)<br>Listen<br>Port<br>7001<br>Unavailable L<br>8001 | Name                                                                                                    | plication Deployment<br>Internal Applications<br>Resource Adapters<br>BPMComposer<br>composer<br>Default ToDoTaskFlow<br>OracleBPMComposer<br>OracleBPMProcessRo<br>OracleBPMWorkspac<br>SimpleApprovalTaskF<br>worklistapp |                                                                                                    | s Tarç<br>soa<br>soa<br>soa<br>soa<br>soa<br>soa<br>soa<br>soa | _server1<br>_server1<br>_server1<br>_server1<br>_server1<br>_server1<br>_server1             |                        |
| 4                       | Search<br>Name<br>AdminServer<br>bam_server1<br>soa_server1<br>Soa_server1<br>Soa_server1                                                                                                    | Status<br>C<br>G<br>G<br>G<br>C<br>Domair<br>N<br>Dracle WebL                                                                                                    | Host<br>2606:b400<br>2606:b400 | Cluster     | Down (1)<br>Up (2)<br>Listen<br>Port<br>7001<br>Unavailable L<br>8001 | Name      ✓ Api     Api     Api     C     C      | plication Deployment<br>Internal Applications<br>Resource Adapters<br>BPMComposer<br>composer<br>Default ToDoTaskFlow<br>OracleBPMPorcessRc<br>OracleBPMVorkspac<br>SimpleApprovalTaskF<br>worklistapp<br>A                 |                                                                                                    | s Tarç<br>soa<br>soa<br>soa<br>soa<br>soa<br>soa<br>soa<br>soa | _server1<br>_server1<br>_server1<br>_server1<br>_server1<br>_server1<br>_server1<br>_server1 |                        |

The Farm menu is displayed at the top of the page. From the Farm menu, you can:

- Create and delete components and clusters
- View log messages
- Specify monitoring credentials

The Farm menu is always displayed, even if you have selected other targets.

You can view the topology of the domain by selecting **Topology**. The Topology Viewer provides you with a high-level view of the topology, including Managed Servers, deployed applications, and the routing configuration. For more information about viewing the topology, see Section 5.4.

#### 2.2.2 Navigating Within Fusion Middleware Control

Fusion Middleware Control displays the target navigation pane on the left and the content pane to the right. For example, when you first log in to Fusion Middleware Control, the farm home page is displayed on the right.

From the target navigation pane, you can expand the tree and select an Oracle WebLogic Server domain, an Oracle WebLogic Server Managed Server, a component, an application, or a Metadata Repository.

When you select a target, such as a Managed Server or a component, the target's home page is displayed in the content pane and that target's menu is displayed at the top of the page, in the context pane. For example, if you select a Managed Server, the WebLogic Server menu is displayed. You can also view the menu for a target by right-clicking the target in the navigation pane.

The following figure shows the target navigation pane and the home page of a Managed Server. Because a Managed Server was selected, the dynamic target menu listed in the context pane is the WebLogic Server menu.

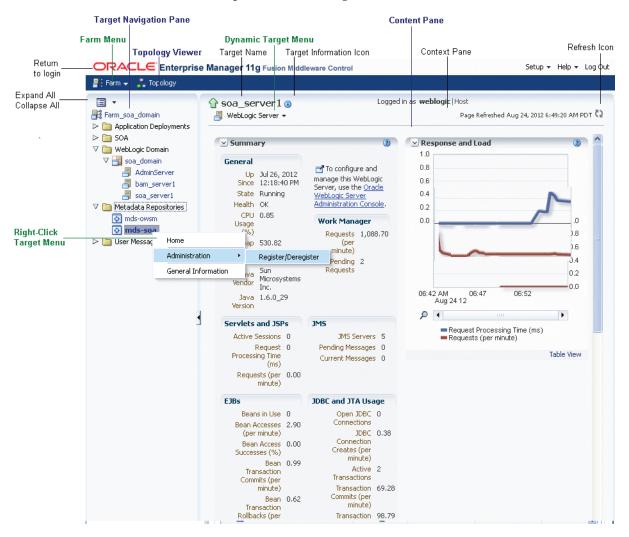

In the preceding figure, the following items are called out:

- Target Navigation Pane lists all of the targets in the farm in a navigation tree.
- Content Pane shows the current page for the target. When you first select a target, that target's home page is displayed.
- **Farm Menu** provides a list of operations that you can perform on the farm. The Farm menu is always available.
- **Dynamic Target Menu** provides a list of operations that you can perform on the currently selected target. The menu that is displayed depends on the target you select. The menu for a specific target contains the same operations as those in the **Right-Click Target Menu**.
- Right-Click Target Menu provides a list of operations that you can perform on the currently selected target. The menu is displayed when you right-click the target name in the target navigation pane. In the figure, even though the WebLogic Server is selected and its home page is displayed, the right-click target menu displays the operations for a metadata repository because the user has right-clicked the metadata repository.

The menu for a specific target contains the same operations as those in the **Dynamic Target Menu**.

- **Topology Viewer** displays the topology of the farm.
- **Target Name** is the name of the currently selected target.
- **Target Information Icon** provides information about the target. For example, for a domain, it displays the target name, the version, and the domain home.
- **Context Pane** provides the name of the target, the name of the current user, the host name, and the time of the last page refresh, as well as the Refresh icon.
- Expand All/Collapse All lets you expand or collapse the navigation tree.
- Refresh indicates when the page is being refreshed. Click it to refresh a page with new data. (Refreshing the browser window refreshes the page but does not retrieve new data.)
- Return to login takes you to the login page when you click the Oracle Enterprise Manager logo.

In addition, from Fusion Middleware Control, from the home pages of targets such as the Administration Server or Managed Servers, you can access the WebLogic Server Administration Console. For information about configuring Single Sign-On between Fusion Middleware Control and the WebLogic Server Administration Console, see "Configuring Single Sign-On for Administration Consoles" in the Oracle Fusion Middleware Enterprise Deployment Guide for Oracle Identity Management.

Table 2–2 describes some common ways you can navigate within Fusion Middleware Control.

| То:                                          | Take This Action:                                                                                                    |  |  |  |
|----------------------------------------------|----------------------------------------------------------------------------------------------------|--|--|--|
| View all targets in the farm                 | Click the <b>Expand All</b> icon at the top of the <b>target navigation pane</b> .                                                                                                    |  |  |  |
| Navigate to the farm                         | Select the farm from the <b>target navigation pane</b> . The farm's home page is displayed in the content pane.                                                                                                    |  |  |  |
| Operate on the farm                          | Select the <b>Farm menu</b> , which is always available at the top left of Fusion Middleware Control.                                                                                                    |  |  |  |
| Operate on a target                          | Right-click the target in the <b>target navigation pane</b> . The <b>target menu</b> is displayed.                                                                                                    |  |  |  |
|                                              | Alternatively, you can select the target and use the <b>dynamic target menu</b> in the context pane.                                                                                                    |  |  |  |
| Return to the target's home page             | Click the <b>target name</b> at the top left-hand corner of the <b>context pane</b> .                                                                                                    |  |  |  |
| Refresh a page with new data                 | Click the <b>Refresh</b> icon in the top right of the <b>context pane</b> .                                                                                                    |  |  |  |
| Return to a previous page                    | Click the breadcrumbs, which appear below the context pane.<br>The breadcrumbs appear when you drill down in a target. For<br>example, choose Logs from the WebLogic Server menu, then<br>View Log Messages. Select a log file and click View Log File. The<br>breadcrumbs will show: |  |  |  |
|                                              | Log Messages > Log Files > View Log File: <i>logfile_name</i>                                                                                                    |  |  |  |
| View the host on which the target is running | Select the target in the <b>target navigation pane</b> and view the host name in the target's <b>context pane</b> . You can also view the host name by clicking the Target Information icon.                                                                                          |  |  |  |

Table 2–2 Navigating Within Fusion Middleware Control

| То:                      | Take This Action:                                                                                                    |
|--------------------------|----------------------------------------------------------------------------------------------------|
| Return to the login page | Click the <b>Oracle Enterprise Manager logo</b> at the top left of the page.                                                                                                    |
| View the topology        | Click Topology.                                                                                                    |
| View a server log file   | Right-click the server name in the <b>target navigation pane.</b><br>Choose <b>Logs,</b> and then <b>View Log Messages</b> to see a summary of<br>log messages and to search log files. |

Table 2–2 (Cont.) Navigating Within Fusion Middleware Control

### 2.2.3 Using Fusion Middleware Control Help

At any time while using the Fusion Middleware Control Console, you can click **Help** at the top of the page to get more information. In most cases, the Help window displays a help topic about the current page. Click **Contents** in the Help window to browse the list of help topics, or click **Search** to search for a particular word or phrase.

### 2.3 Getting Started with Oracle WebLogic Server Administration Console

Oracle WebLogic Server Administration Console is a Web browser-based, graphical user interface that you use to manage a WebLogic Server domain. It is accessible from any supported Web browser with network access to the Administration Server.

Use the Administration Console to:

- Configure, start, and stop Oracle WebLogic Server Managed Servers
- Configure Oracle WebLogic Server clusters
- Configure Oracle WebLogic Server services, such as database connectivity (JDBC) and messaging (JMS)
- Configure security parameters, including managing users, groups, and roles
- Configure and deploy Java EE applications
- Monitor server and application performance
- View server and domain log files
- View application deployment descriptors
- Edit selected run-time application deployment descriptor elements

### 2.3.1 Displaying the Administration Console

#### To display the Administration Console:

1. Enter the following URL in a browser:

http://hostname:port\_number/console

The port number is the port number of the Administration Server. By default, the port number is 7001.

The login page is displayed.

2. Log in using the user name and password supplied during installation.

Oracle WebLogic Server Administration Console is displayed, as shown in the following figure:

|                                                                                                 | Administration Console                                                                                                    |                                                         |                  | Q                                     |
|-------------------------------------------------------------------------------------------------|----------------------------------------------------------------------------------------------------|---------------------------------------------------------|------------------|---------------------------------------|
| Change Center                                                                                   | 🔒 Home Log Out Preference                                                                                                    | es 🔤 Record Help                                        |                  | Q                                     |
| View changes and restarts                                                                       |                                                                                                    | Ŷ                                                       | Yelcome, weblogi | Connected to: soa_domain              |
| No pending changes exist. Click the Release<br>Configuration button to allow others to edit the | Home >Preferences                                                                                                    |                                                         |                  |                                       |
| domain.                                                                                         | Home Page                                                                                                    |                                                         |                  |                                       |
| Lock & Edit                                                                                     | — Information and Resou                                                                                                    | rces                                                    |                  |                                       |
| Release Configuration                                                                           | Helpful Tools                                                                                                    | General Informat                                        | ion              |                                       |
| Domain Structure<br>soa_domain<br>Environment<br>Services                                       | Configure applications     Configure GridLink for     RAC Data Source     Recent Task Status     Set your console     preferences |                                                         |                  |                                       |
| Er-Security Realms<br>⊕-Interoperability<br>⊕-Diagnostics                                       | Oracle Enterprise     Manager     Domain Configurations                                                                           | Services                                                | Inter            | operability                           |
|                                                                                                 | Domain                                                                                                    | Messaging                                               |                  | TC Servers                            |
|                                                                                                 |                                                                                                    | <ul> <li>JMS Serv</li> </ul>                            |                  | It Connection Pools                   |
| How do I                                                                                        | - Son ors                                                                                                    | <ul> <li>Store-<br/>and-Forv<br/>Agents</li> </ul>      | vard Diagi       | nostics                               |
| <ul> <li>Search the configuration</li> </ul>                                                    | Clusters                                                                                                    | <ul> <li>JMS Mod</li> </ul>                             | ules             | g Files                               |
| Use the Change Center                                                                           | Virtual Hosts     Ministration Terrests                                                                                           | <ul> <li>Path Ser</li> </ul>                            | VICES            | agnostic Modules                      |
| Record WLST Scripts                                                                             | Migratable Targets     Coherence Servers                                                                                          | <ul> <li>Bridges</li> </ul>                             |                  | agnostic Images<br>equest Performance |
| <ul> <li>Change Console preferences</li> </ul>                                                  | Coherence Clusters                                                                                                    | Data Sources                                            | • Ar             | chives                                |
| <ul> <li>Manage Console extensions</li> </ul>                                                   | Machines                                                                                                    | <ul> <li>Persistent Stores</li> </ul>                   | es               | intext                                |
| Monitor servers                                                                                 | Work Managers                                                                                                    | XML Registries                                          | • SN             |                                       |
| System Status                                                                                   | Startup And Shutdown     Classes                                                                                                  | XML Entity Cache     Foreign JNDI Pro     Work Contexts | viders           | ts and Graphs                         |
| Health of Running Servers Failed (0)                                                            | Your Deployed<br>Resources                                                                                                    | work Contexts     jCOM     Mail Sessions                | • Mc             | onitoring Dashboard @                 |

Alternatively, you can access the Administration Console from Fusion Middleware Control, from the home pages of targets such as the Administration Server and Managed Server.

#### 2.3.2 Locking the WebLogic Server Configuration

Before you make configuration changes, lock the domain configuration, so you can make changes to the configuration while preventing other accounts from making changes during your edit session.

#### To lock the domain configuration:

- 1. Locate the Change Center in the upper left of the Administration Console screen.
- 2. Click Lock & Edit to lock the configuration edit hierarchy for the domain.

As you make configuration changes using the Administration Console, you click **Save** (or in some cases Finish) on the appropriate pages. This does not cause the changes to take effect immediately. The changes take effect when you click **Activate Changes** in the Change Center. At that point, the configuration changes are distributed to each of the servers in the domain. If the changes are acceptable to each of the servers, then they take effect. If any server cannot accept a change, then all of the changes are rolled back from all of the servers in the domain. The changes are left in a pending state; you can then either edit the pending changes to resolve the problem or revert the pending changes.

**See Also:** "Using the Change Center" in the Oracle Fusion Middleware Introduction to Oracle WebLogic Server

# 2.4 Getting Started with the Oracle Fusion Middleware Command-Line Tools

The following topics describe the primary command-line tools you can use to manage most Oracle Fusion Middleware components:

- Getting Started Using the WebLogic Scripting Tool (WLST)
- Getting Started Using Oracle Process Manager and Notification Server

### 2.4.1 Getting Started Using the WebLogic Scripting Tool (WLST)

The WebLogic Scripting Tool (WLST) is a command-line scripting environment that you can use to create, manage, and monitor Oracle WebLogic Server domains. It is based on the Java scripting interpreter, Jython. In addition to supporting standard Jython features such as local variables, conditional variables, and flow-control statements, WLST provides a set of scripting functions (commands) that are specific to Oracle WebLogic Server. You can extend the WebLogic scripting language to suit your needs by following the Jython language syntax.

You can use any of the following techniques to invoke WLST commands:

- Interactively, on the command line
- In script mode, supplied in a file
- Embedded in Java code

For example, to invoke WLST interactively, and connect to the Oracle WebLogic Server, use the following commands:

```
java weblogic.WLST
connect('weblogic', 'weblogic', 'localhost:7001')
```

To display information about WLST commands and variables, enter the help command. For example, to display a list of categories for online commands, enter the following:

```
wls:/base_domain/serverConfig> help('online')
help('activate') Activate the changes.
help('addListener') Add a JMX listener to the specified MBean.
help('adminHome') Administration MBeanHome.
help('cancelEdit') Cancel an edit session.
help('cd') Navigate the hierarchy of beans.
help('cmo') Current Management Object.
```

To monitor the status, you use the WLST state command, using the following format:

state(name, type)

For example, to view the status of the Managed Server soa\_server1, use the following command:

```
wls:/SOA_domain/serverConfig> state('soa_server1', 'Server')
Current state of 'soa_server1' : RUNNING
```

**See Also:** Oracle Fusion Middleware WebLogic Scripting Tool Command Reference

#### 2.4.1.1 Using Custom WLST Commands

Many components, such as Oracle SOA Suite, Oracle Platform Security Services (OPSS), Oracle Fusion Middleware Audit Framework, and Oracle Metadata Service (MDS), and services such as SSL and logging, provide custom WLST commands.

To use those custom commands, you must invoke the WLST script from the appropriate Oracle home. Do not use the WLST script in the WebLogic Server home.

- For the following components and services, invoke WLST from the Oracle Common home:
  - Oracle Application Development Framework
  - Oracle Fusion Middleware Audit Framework
  - Oracle Access Manager
  - Oracle Platform Security Services
  - Oracle Metadata Service
  - Diagnostic Framework
  - Dynamic Monitoring Service (DMS)
  - Logging
  - Secure Sockets Layer (SSL)
  - Oracle Web Services
  - Oracle Web Services Manager

The script is located at:

(UNIX) ORACLE\_COMMON\_HOME/common/bin/wlst.sh (Windows) ORACLE\_COMMON\_HOME\common\bin\wlst.cmd

• For other components, such as Oracle HTTP Server, Oracle SOA Suite, or Oracle WebCenter Portal, invoke WLST from the Oracle home in which the component has been installed. The script is located at:

(UNIX) ORACLE\_HOME\_for\_component/common/bin/wlst.sh (Windows) ORACLE\_HOME\_for\_component\common\bin\wlst.cmd

For example, to run the custom WLST commands for Oracle SOA Suite on a Linux system, use the following commands:

```
cd ORACLE_HOME_for_SOA/common/bin
./wlst.sh
```

#### 2.4.1.2 Using WLST Commands for System Components

In addition to the commands provided by WLST for Oracle WebLogic Server, WLST provides a subset of commands to manage system components. These commands are:

- startproc(componentName [, componentType] [, componentSet]): Starts the specified component.
- stopproc(componentName [, componentType] [, componentSet]): Stops the specified component.
- status(componentName [, componentType] [, componentSet]): Obtains the status of the specified component.
- proclist(): Obtains the list of components.

To use these custom commands, you must invoke the WLST script from the Oracle home in which the component has been installed. Do not use the WLST script in the WebLogic Server home. The script is located at:

```
(UNIX) ORACLE_HOME_for_component/common/bin/wlst.sh
(Windows) ORACLE_HOME_for_component\common\bin\wlst.cmd
```

### 2.4.2 Getting Started Using Oracle Process Manager and Notification Server

Oracle Process Manager and Notification Server (OPMN) manages and monitors the following Oracle Fusion Middleware components, referred to as system components:

- Oracle HTTP Server
- Oracle Web Cache
- Oracle Internet Directory
- Oracle Virtual Directory
- Oracle Forms Services
- Oracle Reports
- Oracle Business Intelligence Discoverer
- Oracle Business Intelligence

OPMN provides the opmnctl command. The executable file is located in the following directories:

 ORACLE\_HOME/opmn/bin/opmnctl: The opmnctl command from this location should be used only to create an Oracle instance or a component for an Oracle instance on the local system. Any opmnctl commands generated from this location should not be used to manage system processes or to start OPMN.

On Windows, if you start OPMN using the opmnctl start command from this location, OPMN and its processes terminate when the Windows user has logged out.

ORACLE\_INSTANCE/bin/opmnctl: The opmnctl command from this location
provides a per Oracle instance instantiation of opmnctl. Use opmnctl commands
from this location to manage processes for this Oracle instance. You can also use
this opmnctl to create components for the Oracle instance.

On Windows, if you start OPMN using the opmnctl start command from this location, it starts OPMN as a Windows service. As a result, the OPMN parent process, and the processes which it manages, persist after the MS Windows user has logged out.

To view the status of all system components in an Oracle instance, use the following command:

opmnctl status Processes in Instance: webtier\_inst ias-component | process-type | pid | status webcache1 | WebCache-admin | 19556 | Alive webcache1 | WebCache | 19555 | Alive ohs1 | OHS | 7249 | Alive

To view the status of a particular component or component type, use the following command:

```
opmnctl status componentName [, componentType] [, componentSet]
```

For example, to view the status of an Oracle Virtual Directory instance named ovd1, use the following command:

opmnctl status ias-component=ovd1

You can use OPMN to start and stop system components, monitor system components, and perform many other tasks related to process management. For example, you can use the following commands to start and stop OPMN and all OPMN-managed processes, such as Oracle HTTP Server:

```
opmnctl startall opmnctl stopall
```

**See Also:** Oracle Fusion Middleware Oracle Process Manager and Notification Server Administrator's Guide

### 2.5 Managing Oracle Fusion Middleware: A Roadmap

The following are the tasks that you must perform to manage your Oracle Fusion Middleware environment:

- 1. In an existing database, create a metadata repository. See Section 3.2.1.
- **2.** Install and configure the software, which creates a domain, an Administration Server, one or more Managed Server, and, for system components, an Oracle instance. See Section 3.2.3.
- **3.** Deploy Java EE applications. See Chapter 4.
- 4. Monitor your Oracle Fusion Middleware environment. See Section 5.1.
- **5.** Secure your environment by setting up additional users and configuring SSL. See Chapter 6.
- 6. View and search log files and configure logging. See Chapter 7.
- 7. Back up your environment on a regular basis. See Chapter 8.
- 8. Expand your environment. See Chapter 9.

### 2.6 Learn More

For more information on topics described in this chapter, see:

- Oracle Fusion Middleware Administrator's Guide for more information on using Fusion Middleware Control and the command-line tools to perform administrative tasks
- Oracle Fusion Middleware WebLogic Scripting Tool Command Reference and Oracle Fusion Middleware Oracle Process Manager and Notification Server Administrator's Guide for syntax and more information on using the command-line tools

## Installing and Configuring Oracle Fusion Middleware

This chapter provides an overview about how to install and configure Oracle Fusion Middleware and how to start and stop Oracle Fusion Middleware processes, including Administration and Managed Servers, components, and applications.

This chapter contains the following topics:

- Overview of the Procedures in This Chapter
- Installing and Configuring Oracle Fusion Middleware
- Setting Up Environment Variables
- Starting and Stopping Servers, Components, and Applications
- Learn More

### 3.1 Overview of the Procedures in This Chapter

This chapter describes how to use the installation and configuration tools to create the following:

- Using the Oracle Fusion Middleware Metadata Repository Creation Utility, you create the necessary schemas in an existing database.
- Using Oracle WebLogic Server Installer, you create a Middleware home, which contains an Oracle WebLogic Server home.
- Using the installer, you create an Oracle home containing the binaries for Oracle SOA Suite.
- Using Oracle WebLogic Server Configuration Wizard, you create and configure:
  - An Oracle WebLogic Server domain
  - An Oracle WebLogic Server Administration Server
  - An Oracle WebLogic Server Managed Server in which Oracle SOA Suite is deployed
  - An Oracle WebLogic Server Managed Server in which Oracle Business Activity Monitoring is deployed

Figure 3–1 shows the domain with the Administration Server and Managed Servers.

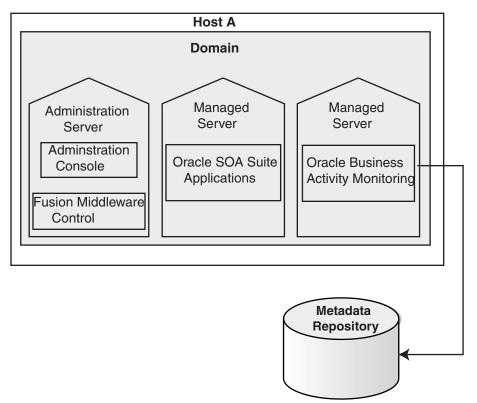

Figure 3–1 Oracle WebLogic Server Domain with Administration Server and Managed Servers

### 3.2 Installing and Configuring Oracle Fusion Middleware

The following are the general steps you need to take to install and configure Oracle Fusion Middleware:

1. Many components, such as Oracle SOA Suite, require a database-based metadata repository. If you are installing these components, you must have an existing database. Then, you use RCU to create a repository in the database. Section 3.2.1 provides information about using RCU.

For some installation types and components, you can use a file-based repository to store product metadata. The file-based repository is created during installation.

- 2. Install Oracle WebLogic Server. See Section 3.2.2.
- 3. Install other Oracle Fusion Middleware products. See Section 3.2.3.
- **4.** Configure Oracle WebLogic Server and other Oracle Fusion Middleware products. See Section 3.2.4.

#### 3.2.1 Creating the Schemas in a Database

Most components require a database-based repository. In those cases, you must use the Oracle Fusion Middleware Metadata Repository Creation Utility (RCU) to create the metadata repository in an existing database. You use RCU to create schemas to hold configuration information for particular components, and optionally, for overall configuration information.

In addition, you can use RCU to create a particular type of repository, the MDS Repository, which contains metadata for certain types of deployed applications. Those

applications include custom Java applications developed by your organization and some Oracle Fusion Middleware Java components, such as Oracle B2B.

The following components do not require a database-based repository. They can store their configuration information in a file-based repository:

- Oracle HTTP Server
- Oracle Web Cache
- Oracle Web Services Manager

See:

- The appendix "Metadata Repository Schemas" in the Oracle Fusion Middleware Administrator's Guide for a list of schemas created for each component
- Oracle Fusion Middleware Repository Creation Utility User's Guide for information about using RCU
- For information about which versions of Oracle databases are supported, and other prerequisites, see:

http://www.oracle.com/technology/software/products/ias
/files/fusion\_certification.html

The procedure in this section assumes that you have an existing Oracle Database and that you have installed RCU.

**Note:** Oracle recommends that all metadata repositories reside on a database at the same site as the components to minimize network latency issues.

#### To create schemas in a database:

1. Invoke RCU, using the following command:

(UNIX) RCU\_HOME/bin/rcu (Windows) RCU\_hOME\bin\rcu.bat

2. On the Welcome page, click Next.

The Create Repository page appears.

**3.** To create the repository, which loads the component schemas into the database, select **Create**, then click **Next**.

The Database Connection Details page appears.

- **4.** Provide the following information about the database into which you want to load the component schemas:
  - Database Type: Select the type of database. This example assumes that you are using an Oracle Database.
  - Host Name: Enter the host name for the computer where the database is installed, for example: myhost.example.com.
  - **Port:** Enter the port number, for example: 1521.
  - Service Name: Enter the Service Identifier (SID) for the database.

- **Username:** Enter a user name for the database which is assigned the SYSDBA role, for example: SYS.
- **Password:** Enter the password for the user.
- Role: Select SYSDBA.
- 5. Click Next.

The Checking Prerequisites dialog box is displayed.

6. When the operation completes, click OK.

The Select Components page appears.

- 7. On this page:
  - Select Create a New Prefix, and enter characters to be added to the beginning of the schema names. For example, if you enter OFM, the Oracle Business Activity Monitoring schemas are named OFM\_ORABAM.
  - In the component table, select the components. For example, if you want to install Oracle SOA Suite components, select SOA and BPM Infrastructure, as shown in the following figure:

| 🕌 Repository Creation Utility - | Step 3 of 7 : Select Components   |                               | (                               |                 |
|---------------------------------|-----------------------------------|-------------------------------|---------------------------------|-----------------|
| Select Components               |                                   |                               |                                 | 11 <sup>g</sup> |
| O Welcome                       | A Prefix groups the components as | sociated with one deployment. |                                 |                 |
| Create Repository               | Select an existing Prefix         | DEV                           |                                 | -               |
| Database Connection Details     | ⊚ <u>C</u> reate a new Prefix     | OFM                           |                                 |                 |
| Select Components               |                                   | Prefix can contain only alpha | a-numeric characters. Prefix sh | ould not        |
| Schema Passwords                |                                   | start with a number and sho   | uld not contain any special cha | racters.        |
| A Map Tablespaces               | Component                         |                               | Schema Owner                    |                 |
|                                 | Oracle AS Repository Co           |                               |                                 |                 |
| ý Summary                       | 🗆 🗹 AS Common Schema              |                               |                                 |                 |
| O Completion Summary            | Metadata Service:                 | 5                             | OFM_MDS                         |                 |
|                                 | Audit Services                    |                               | OFM_IAU                         |                 |
|                                 | 🗹 Enterprise Schedu               |                               | OFM_ORAESS                      | 1000            |
|                                 | Oracle Platform S                 |                               | OFM_OPSS                        |                 |
|                                 | ⊞ Identity Management             |                               |                                 |                 |
|                                 | Enterprise Content M              |                               |                                 |                 |
|                                 | Oracle Data Integrate             |                               |                                 |                 |
|                                 | Business Intelligence             |                               |                                 |                 |
|                                 | WebLogic Communic                 |                               |                                 |                 |
|                                 | SOA and BPM Infrast               |                               |                                 |                 |
|                                 | SOA Infrastructure                |                               | OFM_SOAINFRA                    |                 |
|                                 | Business Activity                 | Monitoring                    | OFM_ORABAM                      |                 |
|                                 | Messages:                         |                               |                                 |                 |
| Help                            | d 1                               | < <u>B</u> ack                | <u>N</u> ext > <u>F</u> inish   | Cancel          |

### 8. Click Next.

**9.** The Checking Prerequisites dialog box is displayed. When the operation completes, click **OK**.

The Schema Passwords page appears.

10. You can use the same password for all schemas, or enter passwords for each schema. If you enter passwords for each schema, you can specify that auxiliary schemas use the same password as the main schema. In this case, select Use same passwords for all schemas. Then, enter the password and re-enter it to confirm.

11. Click Next.

The Custom Variables page appears if you selected the Oracle Data Integrator schema on the Select Components page.

- **12.** If the Custom Variables page appears, enter values for the passwords.
- 13. Click Next.

The Map Tablespaces page appears.

**14.** This page displays the default tablespaces for each schema. You can manage the tablespaces, configuring the size, storage type, and data files for the tablespaces. In addition, depending on the components you selected, you may be able to specify additional tablespaces for the components.

For this example, assume the default tablespace is adequate. Click **Next**.

- **15.** A dialog box is displayed that says that any tablespaces that do not already exist are created. Click **OK**.
- 16. A progress box is displayed. When the operation completes, click OK.

The Summary page appears.

17. Review the information and click Create.

A progress dialog box is displayed.

18. When it completes, note the details in the Completion Summary, and click Close.

Now, you have created a database-based metadata repository and have populated it with the required schemas.

**See Also:** Oracle Fusion Middleware Repository Creation Utility User's Guide

### 3.2.2 Installing Oracle WebLogic Server

You use the Oracle WebLogic Server installation program to install Oracle WebLogic Server. For the scenarios in this book, accept the default values in the installer, creating a new Middleware home.

When the installation completes, you have a Middleware home and a WebLogic Server home. By default, the Middleware home is:

```
(UNIX) user_home/Oracle/Middleware
(Windows) user_home\Oracle\Middleware
```

**See Also:** Oracle Fusion Middleware Installation Guide for Oracle WebLogic Server for more information.

### 3.2.3 Installing Additional Oracle Fusion Middleware Components

You use the installer to install, and, in some cases, to optionally configure Oracle Fusion Middleware.

For the procedures in this book, use the Oracle SOA Suite install type. Refer to the *Oracle Fusion Middleware Installation Guide for Oracle SOA Suite and Oracle Business Process Management Suite.* To make it easier to complete the procedures in this book, note the following on the Specify Installation Location page:

 For Oracle Middleware Home, specify the Middleware home directory that was created when you installed Oracle WebLogic Server. For example, if your Middleware home is /scratch/oracle/Oracle/Middleware, then specify the following:

/scratch/oracle/Oracle/Middleware

 For Oracle Home Directory, specify a name for the Oracle home. For example: Oracle\_SOA1

The Oracle Home is created as a subdirectory of the Middleware home.

### 3.2.4 Configuring Oracle Fusion Middleware Components

You can configure some components, such as Oracle HTTP Server or Oracle Web Cache, when you install them. For other components, such as Oracle WebLogic Server, Oracle SOA Suite, or Oracle WebCenter Portal, you must configure the components using the Oracle Fusion Middleware Configuration Wizard.

### To configure Oracle WebLogic Server and Oracle SOA Suite:

1. Invoke the Configuration Wizard, which is located in the following directory:

(UNIX) ORACLE\_HOME\_for\_component/common/bin/config.sh (Windows) ORACLE\_HOME\_for\_component\common\bin\config.cmd

**2.** Follow the directions in the Installation Guide for the components. For example, for Oracle SOA Suite, follow the directions in the section "Configuration Instructions" in the *Oracle Fusion Middleware Installation Guide for Oracle SOA Suite and Oracle Business Process Management Suite*.

Note the following:

- In the Welcome screen, select Create a new WebLogic domain.
- In the Select Domain Source screen, select Oracle SOA Suite, Oracle Enterprise Manager, and Oracle Business Activity Monitoring. This automatically also selects Oracle JRF, and Oracle WSM Policy Manager.
- In the Specify Domain Name screen, specify SOA\_domain for the name of the domain and take the default for the domain location, as shown in the following figure:

| 📓 Oracle WebLogic Configuration Wi                        | izard                                                                                                    |               |
|-----------------------------------------------------------|----------------------------------------------------------------------------------------------------|---------------|
| Specify Domain Name and Loca                              | ition                                                                                                    | ORACLE        |
| Enter the n                                               | ame and location for the domain and its app                                                                                     | lications:    |
| Domain name:<br>Domain location:<br>Application location: | SOA_domain<br>/scratch/oracle/Oracle/Middleware/user_projects/domain<br>/scratch/oracle/Oracle/Middleware/user_projects/applica |               |
| E <u>x</u> it <u>H</u> elp                                |                                                                                                    | Previous Next |

- In the Configure Administrator User Name and Password screen, enter a user name and password. Then, re-enter the password.
- In the Configure Server Start Mode and JDK screen, select Production Mode.
- In the Configure JDBC Component Schema screen, the following instructions assume that you have the same password and database for all of the schemas:
  - Select all of the schemas.
  - For Vendor, select Oracle.
  - For Driver, select Oracle's Driver (Thin) for Service connections; Versions:9.0.1,9.2.0,10,11.
  - For Schema Owner, do not enter anything if the schemas listed in the table are correct. Each data source uses the user name specified in the table.

If you need to change the schema owner, select each schema individually, then change the owner name.

- If you used the same password for all schemas when you created the schemas, enter the password in **Schema Password**.

Alternatively, you can specify different passwords for each data source by entering them in the password column of the table.

- With all of the schemas selected, for DBMS/Service, enter the SID of the database.
- With all of the schemas selected, for Host Name, enter the host name of the database.
- With all of the schemas selected, for **Port**, enter the listening port of the database.

The following figure shows the Configure JDBC Component Schema page:

|     | Vendor:                             | Oracle                      |                          |                                          | DBMS/S       | ervice: | orcl                       |                 |
|-----|-------------------------------------|-----------------------------|--------------------------|------------------------------------------|--------------|---------|----------------------------|-----------------|
|     | Driver:                             | *Oracle's Drive             | r (Thin) for Service cor | nections; Versions:9.0.1                 | - Host       | Name:   | dbhost.exan                | nple.com        |
| Sch | hema Owner:                         | OFM_MDS                     |                          |                                          |              | Port:   | 1521                       |                 |
|     | na Password:                        | _                           |                          |                                          |              |         |                            |                 |
|     |                                     | Configure sel               | DBMS (Service            | Host Name                                | Port         | Sche    | ma Owner                   | Schema Dassword |
|     | Compo                               | onent Schema                | DBMS/Service             | Host Name                                | Port         |         | ma Owner                   | Schema Password |
|     | Compo<br>BAM Schema                 | onent Schema                | orcl                     | dbhost.example.coi                       | 1521         | OFM_O   | RABAM                      | ******          |
|     | Compo<br>BAM Schema<br>SOA Infrastr | onent Schema<br>u<br>ucture | orcl                     | dbhost.example.coi<br>dbhost.example.coi | 1521<br>1521 | OFM_O   | RABAM<br>DAINFRA           |                 |
| _ k | Compo<br>BAM Schema                 | ucture<br>jing Service      | orcl                     | dbhost.example.coi                       | 1521         | OFM_O   | RABAM<br>OAINFRA<br>RASDPM | ******          |

Click Next.

The Test JDBC Component Schema screen is displayed. If the test is successful, click **Next.** If the test is not successful, click **Previous** and correct the information.

In the Select Optional Configuration screen, take the defaults. Click Next.

The Configuration Summary screen is displayed.

- Click **Create**.
- When the operation has completed, note the Admin Server URL in the Creating Domain screen. For example:

Admin Server URL: http://hostname.domainname.com:7001

Now, you have created a domain, including an Administration Server and two Managed Servers, soa\_server1 and bam\_server1.

**3.** Start the Administration Server. For example, on Linux, if your domain is SOA\_ domain, run the following script (MW\_HOME is the Middleware home):

MW\_HOME/user\_projects/domains/SOA\_domain/bin/startWeblogic.sh

Provide the user name and password when prompted.

**4.** Start the Managed Servers. For example, on Linux, if your server is named soa\_ server1, run the following script, entering the user name and password when prompted:

**5.** When your environment contains Oracle Fusion Middleware products other than Oracle WebLogic Server, such as Oracle SOA Suite, Oracle WebCenter Portal, or

Oracle JRF, you must configure Node Manager to enable starting and stopping Managed Servers using Fusion Middleware Control. See Section 3.4.3.

When the configuration completes and you have started the Administration Server and the Managed Servers, you can view and manage Oracle Fusion Middleware using the graphical user interfaces or command-line tools. For example, to use Fusion Middleware Control to view and managed your environment, enter the Admin Server URL you noted from the Creating Domain screen, with / em appended. For example:

http://hostname.domainname:port/em

By default, the port is 7001.

**Note:** You can extend a domain to include the templates for other components by using the Configuration Wizard. For example, you can extend a domain that was initially created to support Oracle SOA Suite so that it can now also support Oracle WebCenter Portal or Oracle HTTP Server. For more information, see Section 9.2.

For information about using the tools to view and manage Oracle Fusion Middleware, see:

- For graphical user interfaces: Section 2.2 and Section 2.3.
- For command-line tools: Section 2.4.

**See Also:** For more information about configuring components, see the Installation Guide for that component.

### 3.3 Setting Up Environment Variables

When you installed Oracle Fusion Middleware, you were logged in to your operating system as a particular user. You should always log in as this user to manage your installation because this user has permission to view and modify the files in your installation's Oracle home.

To use Oracle Fusion Middleware, you must set environment variables as shown in the following tables:

- Table 3–1, "Environment Variables for Linux and UNIX"
- Table 3–2, "Environment Variables for Windows"

| Environment Variable | Value                                                                                                    |
|----------------------|----------------------------------------------------------------------------------------------------|
| DISPLAY              | hostname:display_number.screen_number                                                                         |
|                      | Beginning with Oracle Application Server 10g, very few tools, such as oidadmin, require the DISPLAY variable. |
| LD_LIBRARY_PATH      | On Solaris, ensure that the value contains the following directory:                                           |
|                      | <pre>\$ORACLE_HOME/lib32</pre>                                                                                |
|                      | On Linux and HP-UX, ensure that the value contains the following directory:                                   |
|                      | <pre>\$ORACLE_HOME/lib</pre>                                                                                  |
|                      | On IBM AIX, ensure that this environment variable is not set.                                                 |

Table 3–1 Environment Variables for Linux and UNIX

| Environment Variable      | Value                                                                                                    |  |
|---------------------------|----------------------------------------------------------------------------------------------------|--|
| (IBM AIX only)<br>LIBPATH | If the calling application is a 32-bit application, ensure that the value contains the following directory:                                                                                                    |  |
|                           | \$ORACLE_HOME/lib32                                                                                                    |  |
|                           | If the calling application is a 64-bit application, ensure that the value contains the following directory:                                                                                                    |  |
|                           | \$ORACLE_HOME/lib                                                                                                    |  |
| (Solaris only)            | Ensure that the value contains the following directory:                                                                                                    |  |
| LD_LIBRARY_PATH_64        | \$ORACLE_HOME/lib                                                                                                    |  |
| (HP-UX only)              | Ensure that the value contains the following directory:                                                                                                    |  |
| SHLIB_PATH                | \$ORACLE_HOME/lib32                                                                                                    |  |
| MW_HOME                   | Set to the full path of the installation's Middleware home. Do not<br>use a trailing slash in the definition. The following example shows<br>the full path:                                                                                                    |  |
|                           | /scratch/oracle/Oracle/Middleware                                                                                                    |  |
| ORACLE_HOME               | Setting this is useful if you are working with just one Oracle home.<br>Set to the full path of the Oracle home. Do not use a trailing slash in<br>the definition. The following example shows the full path:                                                                                                    |  |
|                           | /scratch/oracle/Oracle/Middleware/ORACLE_HOME_SOA1                                                                                                    |  |
| ORACLE_INSTANCE           | Optional. Setting this is useful if you have only one Oracle instance<br>in your environment or you will be working with just that one<br>instance. Set to the full path of an Oracle instance. Do not use a<br>trailing slash in the definition. The following example shows the<br>full path of a Web Tier installation: |  |
|                           | /scratch/oracle/Oracle/Middleware/WebTier/instances/instan<br>ce1                                                                                                    |  |
| РАТН                      | Ensure that the value contains the following directory, which contains basic commands used by all installations:                                                                                                    |  |
|                           | \$ORACLE_COMMON_HOME/bin                                                                                                    |  |
|                           | When you start to work with specific components, you may want to add additional directories to your path, as recommended by the component documentation.                                                                                                    |  |
| JAVA_HOME                 | Ensure that the value contains the following directory:                                                                                                    |  |
|                           | MW_HOME/jdkn                                                                                                    |  |
| CLASSPATH                 | Ensure that the value contains the following directory:                                                                                                    |  |
|                           | \$ORACLE_HOME/lib: <i>MW_HOME</i> /jdkn/lib                                                                                                    |  |

 Table 3–1 (Cont.) Environment Variables for Linux and UNIX

Table 3–2 shows the environment variables for Windows.

Table 3–2 Environment Variables for Windows

| Environment Variable | Value                                                                                                    |
|----------------------|----------------------------------------------------------------------------------------------------|
| MW_HOME              | Set to the full path of the installation's Middleware home. Do not use<br>a trailing slash in the definition. The following example shows the<br>full path: |
|                      | C:\oracle\Middleware                                                                                                    |

| Environment Variable | Value                                                                                                    |
|----------------------|----------------------------------------------------------------------------------------------------|
| ORACLE_HOME          | Setting this is useful if you have only one Oracle Home in your<br>environment or you will be working with just that one Oracle home.<br>Set to the full path of the Oracle home. Do not use a trailing<br>backslash in the definition. The following example shows the full<br>path:                                          |
|                      | C:\oracle\Middleware\ORACLE_SOA1                                                                                                    |
|                      | The value is automatically set during installation.                                                                                                    |
| ORACLE_INSTANCE      | Optional. Setting this is useful if you have only one Oracle instance<br>in your environment or you will be working with just that one<br>instance. Set to the full path of an Oracle instance. Do not use a<br>trailing backslash in the definition. The following example shows<br>the full path of a Web Tier installation: |
|                      | C:\oracle\Middleware\WebTier\instances\instance1                                                                                                    |
| РАТН                 | Ensure that the value contains the following directory, which contains basic commands used by all installations:                                                                                                    |
|                      | ORACLE_COMMON_HOME\bin                                                                                                    |
| JAVA_HOME            | Ensure that the value contains the following directory:                                                                                                    |
|                      | <i>MW_HOME</i> \jdk <i>n</i>                                                                                                    |
| CLASSPATH            | Ensure that the value contains the following directory:                                                                                                    |
|                      | <pre>ORACLE_HOME\lib:MW_HOME\jdkn\lib</pre>                                                                                                    |
| TEMP                 | Set to your temp directory, for example, C:\temp.                                                                                                    |
| TMP                  | Set to your temp directory, for example, C:\temp.                                                                                                    |

 Table 3–2 (Cont.) Environment Variables for Windows

### 3.4 Starting and Stopping Servers, Components, and Applications

You can start and stop servers, components, and applications using the command line, the Oracle WebLogic Server Administration Console, or Fusion Middleware Control. The following topics describe how to start and stop these entities using Fusion Middleware Control, the command line, or both:

- Starting and Stopping Oracle WebLogic Server Administration Server
- Starting and Stopping Oracle WebLogic Server Managed Servers
- Configuring Node Manager to Start Managed Servers
- Starting and Stopping Components
- Starting and Stopping Applications
- Starting and Stopping Fusion Middleware Control
- Starting and Stopping Oracle Management Agent

### 3.4.1 Starting and Stopping Oracle WebLogic Server Administration Server

You can start and stop Oracle WebLogic Server Administration Servers using the WLST command line or scripts. When you start or stop the Administration Server, you also start or stop the processes running in the Administration Server, including the WebLogic Server Administration Console and Fusion Middleware Control.

#### To start an Oracle WebLogic Server Administration Server, use the following script:

MW\_HOME/user\_projects/domains/domain\_name/bin/startWebLogic.sh

```
-Dweblogic.management.username=weblogic
-Dweblogic.management.password=password
-Dweblogic.system.StoreBootIdentity=true
```

#### To stop an Oracle WebLogic Server Administration Server, use the following script:

```
MW_HOME/user_projects/domains/domain_name/bin/stopWeblogic.sh
    username password [admin_url]
```

### 3.4.2 Starting and Stopping Oracle WebLogic Server Managed Servers

Fusion Middleware Control and the Oracle WebLogic Server Administration Console use Node Manager to start Managed Servers. If you are starting a Managed Server that does not contain Oracle Fusion Middleware products other than Oracle WebLogic Server, you can start the servers using the procedure in this section.

However, if the Managed Server contains other Oracle Fusion Middleware products, such as Oracle SOA Suite, Oracle WebCenter Portal, or Oracle JRF, you must first configure Node Manager, as described in Section 3.4.3.

**See Also:** Oracle Fusion Middleware Oracle WebLogic Scripting Tool

### To start or stop a Managed Server using Fusion Middleware Control:

- **1.** From the navigation pane, expand the farm, then **WebLogic Domain**, and then the domain.
- **2.** Select the Managed Server.
- 3. From the WebLogic Server menu, select Control, then Start Up or Shut Down.

### WLST Scripts:

To start a Managed Server:

#### To stop a Managed Server:

MW\_HOME/user\_projects/domains/domain\_name/bin/stopManagedWeblogic.sh username password admin\_url

### 3.4.3 Configuring Node Manager to Start Managed Servers

If a Managed Server contains other Oracle Fusion Middleware products, such as Oracle SOA Suite, Oracle WebCenter Portal, or Oracle JRF, the Managed Servers environment must be configured to set the correct classpath and parameters. This environment information is provided through the start scripts, such as startWebLogic and setDomainEnv, which are located in the domain directory.

If the Managed Servers are started by Node Manager (as is the case when the servers are started by the Oracle WebLogic Server Administration Console or Fusion Middleware Control), Node Manager must be instructed to use these start scripts so that the server environments are correctly configured. Specifically, Node Manager must be started with the property StartScriptEnabled=true.

There are several ways to ensure that Node Manager starts with this property enabled. As a convenience, Oracle Fusion Middleware provides the following script, which adds the property StartScriptEnabled=true to the nodemanager.properties file:

(UNIX) ORACLE\_COMMON\_HOME/common/bin/setNMProps.sh. (Windows) ORACLE\_COMMON\_HOME\common\bin\setNMProps.cmd

For example, on Linux, execute the setNMProps script and start Node Manager:

ORACLE\_COMMON\_HOME/common/bin/setNMProps.sh
MW\_HOME/wlserver\_n/server/bin/startNodeManager.sh

When you start Node Manager, it reads the nodemanager.properties file with the StartScriptEnabled=true property, and uses the start scripts when it subsequently starts Managed Servers. Note that you need to run the setNMProps script only once.

Also note that when the StartScriptEnable property is set to true, the Node Manager reads the startWebLogic script, which in turns reads the setDomainEnv script. As a result, you must make any tuning changes by editing the setDomainEnv script. Any changes that are performed using the command line or Administration Console will not be implemented when Node Manager starts the servers. For example, if you use the Administration Console to change the server start arguments, those changes are written to config.xml, but the Node Manager ignores these settings and uses those in setDomainEnv.

**See Also:** "Using Node Manager" in the Oracle Fusion Middleware Node Manager Administrator's Guide for Oracle WebLogic Server for other methods of configuring and starting Node Manager

### 3.4.4 Starting and Stopping Components

You can start and stop a component from the dynamic target menu in Fusion Middleware Control.

#### To start or stop Java components, such as Oracle Business Activity Monitoring:

- **1.** From the navigation pane, expand the farm.
- 2. Expand the component type, such as BAM, then select the component.
- 3. From the dynamic target menu, choose Control, then Start Up or Shut Down.

#### To start or stop restart system components, such as Oracle HTTP Server:

- 1. From the navigation pane, expand the farm and then the installation type, such as **Web Tier**.
- 2. Select the component, such as **ohs1**.
- 3. From the dynamic target menu, choose **Control**, then **Start Up** or **Shut Down**.

#### Commands:

To start and stop Java components:

startApplication(appName, [options])
stopApplication(appName, [options])

#### To start and stop system components:

opmnctl startproc ias-component=component
opmnctl stopproc ias-component=component
opmnctl restartproc ias-component=component

### 3.4.5 Starting and Stopping Applications

You can start or stop an application deployed in Oracle Fusion Middleware from the Application Deployment menu of Fusion Middleware Control.

### To start or stop an application:

- 1. From the navigation pane, expand Application Deployment.
- 2. Select the application.
- **3.** From the Application Deployment menu, choose **Control**, then **Start Up** or **Shut Down**.

### WLST Commands:

```
startApplication(appName, [options])
stopApplication(appName, [options])
```

### 3.4.6 Starting and Stopping Fusion Middleware Control

If Fusion Middleware Control is configured for a domain, it is automatically started or stopped when you start or stop an Oracle WebLogic Server Administration Server, as described in Section 3.4.1.

### 3.4.7 Starting and Stopping Oracle Management Agent

Oracle Management Agent is designed specifically for monitoring Oracle Fusion Middleware system components, such as Oracle HTTP Server and Oracle Web Cache.

### To start Oracle Management Agent:

opmnctl startproc ias-component=EMAGENT

### To stop Oracle Management Agent:

opmnctl stopproc ias-component=EMAGENT

### 3.5 Learn More

For more information about the topics covered in this chapter, see:

- Oracle Fusion Middleware Repository Creation Utility User's Guide
- Oracle Fusion Middleware Installation Planning Guide
- "Starting and Stopping Oracle Fusion Middleware" in the Oracle Fusion Middleware Administrator's Guide

## **Deploying Applications**

Deployment is the process of packaging application files as an archive file and transferring them to a target application server. This chapter describes how to deploy Java EE applications to Oracle Fusion Middleware.

It contains the following topics:

- Overview of Deploying Applications
- Understanding Deployment, Redeployment, and Undeployment
- Understanding and Managing Data Sources
- Deploying and Undeploying Java EE Applications
- Managing Deployment Plans
- Learn More

### 4.1 Overview of Deploying Applications

Oracle WebLogic Server provides a Java EE-compliant infrastructure for deploying, undeploying, and redeploying Java EE-compliant applications and modules.

You can deploy the following into Oracle WebLogic Server:

- A complete Java EE application packaged as an Enterprise Archive (EAR) file.
- Standalone modules packaged as Java Archive files (JARs) containing Web Services, Enterprise JavaBeans (EJBs), application clients (CARs), or resource adapters (RARs).
- An ADF application. Oracle Application Development Framework (Oracle ADF) is an end-to-end application framework that builds on Java Platform, Enterprise Edition (Java EE) standards, and open-source technologies to simplify and accelerate implementing service-oriented applications.
- An Oracle SOA Suite composite application. A SOA composite application is a single unit of deployment that greatly simplifies the management and lifecycle of SOA applications.
- An Oracle WebCenter Portal application. WebCenter applications differ from traditional Java EE applications in that they support run-time customization, including the application's pages, the portlets contained within these pages, and document libraries.

A Metadata Archive (MAR) is a compressed archive of selected metadata, such as the application-level deployment profile, for an application. A MAR is used to deploy metadata content to the metadata service (MDS) repository. The following application

types use a MAR as a container for content that is deployed to the MDS repository: ADF applications, SOA composite applications, and Oracle WebCenter Portal applications.

You can use Fusion Middleware Control, Oracle WebLogic Server Administration Console, Oracle JDeveloper, or the command line to deploy, undeploy, or redeploy an application. Which method you use depends on the type of application, as described in Table 4–1. This chapter describes how to deploy an application using Fusion Middleware Control.

| Type of Application       | Tools to Use                                                  |
|---------------------------|---------------------------------------------------------------|
| Pure Java EE application  | Oracle WebLogic Server Administration Console                 |
|                           | Fusion Middleware Control: Deployment Wizard                  |
|                           | Oracle JDeveloper                                             |
|                           | WLST command line                                             |
| ADF application           | Fusion Middleware Control: Deployment Wizard                  |
|                           | Oracle JDeveloper                                             |
|                           | WLST command line                                             |
| SOA Composite application | Fusion Middleware Control: SOA Composite Deployment<br>Wizard |
|                           | Oracle JDeveloper                                             |
|                           | WLST command line                                             |
| WebCenter Portal          | Fusion Middleware Control: Deployment Wizard                  |
| application               | Oracle JDeveloper                                             |
|                           | WLST command line                                             |

Table 4–1 Tools to Deploy Applications

If your application uses an MDS Repository, you must register the repository with the Oracle WebLogic Server domain before you deploy your application. Applications such as custom Java EE applications developed by your organization and some Oracle Fusion Middleware component applications, such as Oracle B2B and Oracle Web Services Manager, use an MDS Repository. For information about the MDS Repository and registering the repository, see "Managing the MDS Repository" in the *Oracle Fusion Middleware Administrator's Guide*.

### 4.2 Understanding Deployment, Redeployment, and Undeployment

When you deploy an application, you deploy it to the application server for the first time.

When you redeploy an application, you can:

 Redeploy a new version of the application; the previous version is still available, but the state is set to "Retired."

This is known as the production redeployment strategy. Oracle WebLogic Server automatically manages client connections so that only new client requests are directed to the new version. Clients already connected to the application during the redeployment continue to use the older version of the application until they complete their work, at which point Oracle WebLogic Server automatically retires the older application.

- Redeploy the same version of the application or redeploy an application that is not assigned a version; the application version you select is replaced with the new deployment.
- Redeploy a previous version of the application; the earlier, retired version is set to "Active" and the later version is set to "Retired."

When you undeploy an application, Oracle WebLogic Server stops the application and removes staged files from target servers. It does not remove the original source files used for deployment.

### 4.3 Understanding and Managing Data Sources

A **data source** is a Java object that application components use to obtain connections to a relational database. Specific connection information, such as URL or user name and password, are set on a data source object as properties and do not need to be explicitly defined in an application's code. This abstraction allows applications to be built in a portable manner, because the application is not tied to a specific back-end database. The database can change without affecting the application code.

Applications use the Java Naming and Directory Interface (JNDI) API to access a data source object. The application uses a JNDI name that is bound to the data source object. The JNDI name is logical and can be mapped to any data source object. Like data source properties, using JNDI provides a level of abstraction, since the underlying data source object can change without any changes required in the application code. The end result is the details of accessing a database are transparent to the application.

**See Also:** Oracle Fusion Middleware Configuring and Managing JDBC for Oracle WebLogic Server for more information about data sources

When you configure certain Oracle Fusion Middleware components, such as Oracle SOA Suite or Oracle WebCenter Portal, using the Oracle WebLogic Server Configuration Wizard, you specify the data source connection information. If the components use the MDS Repository, the Configuration Wizard prepends "mds-" to the data source name to indicate that the data source is a system data source used by MDS Repository.

If you are using Oracle Real Application Clusters (Oracle RAC) or Oracle Fusion Middleware Cold Failover Cluster, you must configure one of the following types of data sources:

Multi data sources

To use multi data sources, you must use the Oracle WebLogic Server Administration Console. Note that if you create a multi data source and you add an existing MDS data source to it, the data source you added is no longer considered a valid MDS Repository. The repository is not displayed in Fusion Middleware Control or Oracle WebLogic Server Administration Console. For example, the MDS Repository is not listed in the Fusion Middleware Control navigation pane and is not displayed as a choice for a target metadata repository when you deploy an application.

GridLink data sources

To use GridLink data sources, you can use the Oracle WebLogic Server Administration Console or Fusion Middleware Control, as described in "Creating a GridLink Data Source Using Fusion Middleware Control" in the *Oracle Fusion Middleware Administrator's Guide*. **See Also:** Oracle Fusion Middleware Creating Domains Using the Configuration Wizard for information about specifying data sources with the Configuration Wizard

### 4.3.1 Creating and Managing JDBC Data Sources

You can create and manage JDBC data sources using the following management tools:

- The Oracle WebLogic Server Administration Console
- The WebLogic Scripting Tool (WLST)
- Fusion Middleware Control

To create an MDS data source manually, you should use Fusion Middleware Control or WLST to set the correct attributes for the data source. The MDS data source is displayed in the navigation pane in Fusion Middleware Control and in the domain structure in the Administration Console. If your application uses an MDS Repository, you must register the repository with the Oracle WebLogic Server domain before you deploy your application. For information about the MDS Repository and registering the repository, see "Managing the MDS Repository" in the *Oracle Fusion Middleware Administrator's Guide*.

**See Also:** Oracle Fusion Middleware Configuring and Managing JDBC for Oracle WebLogic Server for information about creating and managing a data source using the Oracle WebLogic Server Administration Console or WLST and about configuring multi data sources

The following topics describe how to create and manage JDBC data sources with Fusion Middleware Control:

- Creating a JDBC Data Source Using Fusion Middleware Control
- Editing a JDBC Data Source Using Fusion Middleware Control
- Monitoring a JDBC Data Source Using Fusion Middleware Control
- Controlling a JDBC Data Source Using Fusion Middleware Control

### **4.3.1.1 Creating a JDBC Data Source Using Fusion Middleware Control** To create a JDBC data source using Fusion Middleware Control:

- 1. From the navigation pane, expand the farm, then WebLogic Domain.
- 2. Select the domain to display the Domain home page.
- 3. From the WebLogic Domain menu, choose JDBC Data Sources.

The JDBC Data Sources page is displayed, as shown in the following figure:

| a_domain 🗿                                                                                   |                                                                                                    |                                                                | Logged in as weblogi                                                                              |
|----------------------------------------------------------------------------------------------|----------------------------------------------------------------------------------------------------|----------------------------------------------------------------|---------------------------------------------------------------------------------------------------|
| WebLogic Domain 🔻                                                                            |                                                                                                    | Page Rel                                                       | freshed Aug 24, 2012 7:37:25 AM PDT 🕻                                                             |
| BC Data Sources                                                                              |                                                                                                    |                                                                |                                                                                                   |
|                                                                                              |                                                                                                    |                                                                |                                                                                                   |
|                                                                                              | rces that have been created in this domain.<br>can also monitor the deployed instances of                                |                                                                |                                                                                                   |
| irces, using the link below.                                                                 | can also monicor the deployed instances of                                                                               | all the JDbC trata source                                      | tes, including the application data                                                               |
| · -                                                                                          |                                                                                                    |                                                                |                                                                                                   |
| nitor JDBC Data Sources                                                                      |                                                                                                    |                                                                |                                                                                                   |
| <b>/iew - 🔤 Create 🗣 🔤</b> Creat                                                             | e Like 💥 Delete 🥒 Edit 🕞 Tar                                                                                             | gets 🜃 Monitor                                                 | 贷 Control                                                                                         |
|                                                                                              |                                                                                                    |                                                                |                                                                                                   |
| Name                                                                                         | JNDI Name                                                                                                    | Туре                                                           | Targets                                                                                           |
| Name<br>BAMDataSource                                                                        | JNDI Name<br>jdbc/oracle/bam/adc                                                                                         | Type<br>Generic                                                | -0-                                                                                               |
|                                                                                              |                                                                                                    |                                                                | Targets                                                                                           |
| BAMDataSource                                                                                | jdbc/oracle/bam/adc                                                                                                    | Generic                                                        | Targets<br>bam_server1                                                                            |
| BAMDataSource<br>EDNDataSource                                                               | jdbc/oracle/bam/adc<br>jdbc/EDNDataSource                                                                                | Generic<br>Generic                                             | Targets<br>bam_server1<br>soa_server1                                                             |
| BAMDataSource<br>EDNDataSource<br>EDNLocalTxDataSource                                       | jdbc/oracle/bam/adc<br>jdbc/EDNDataSource<br>jdbc/EDNLocalTxDataSource                                                   | Generic<br>Generic<br>Generic                                  | Targets<br>bam_server1<br>soa_server1<br>soa_server1                                              |
| BAMDataSource<br>EDNDataSource<br>EDNLocalTxDataSource<br>OraSDPMDataSource                  | jdbc/oracle/bam/adc<br>jdbc/EDNDataSource<br>jdbc/EDNLocalTxDataSource<br>jdbc/EDNLocalTxDataSource                      | Generic<br>Generic<br>Generic<br>Generic                       | Targets<br>bam_server1<br>soa_server1<br>soa_server1<br>bam_server1,soa_server1                   |
| BAMDataSource<br>EDNDataSource<br>EDNLocalTxDataSource<br>OraSDPMDataSource<br>SOADataSource | jdbc/oracle/bam/adc<br>jdbc/EDNDataSource<br>jdbc/EDNLocalTxDataSource<br>jdbc/OPLocaDTxDataSource<br>jdbc/SOADataSource | Generic<br>Generic<br>Generic<br>Generic<br>Generic<br>Generic | Targets<br>bam_server1<br>soa_server1<br>soa_server1<br>bam_server1<br>soa_server1<br>soa_server1 |

- 4. Click Create to open the Creating New JDBC Data Source wizard.
- **5.** Follow the instructions in the wizard to set the properties of the data source and to target the data source for one or more of the Managed Servers in the domain.

For help on individual fields and properties, use your mouse to give focus to a field. Fusion Middleware Control displays a popup definition of the field.

Note that the data source properties you define in Fusion Middleware Control are similar to those you define when creating data sources in the Oracle WebLogic Server Administration Console. As a result, you can also refer to "Creating a JDBC Data Source" in *Oracle Fusion Middleware Configuring and Managing JDBC for Oracle WebLogic Server* for more information about the data source properties.

### 4.3.1.2 Editing a JDBC Data Source Using Fusion Middleware Control

To edit an existing JDBC data source using Fusion Middleware Control:

- 1. From the navigation pane, expand the farm, then WebLogic Domain.
- **2.** Select the domain to display the Domain home page.
- 3. From the WebLogic Domain menu, choose JDBC Data Sources.

The JDBC Data Sources page is displayed.

- 4. Select the data source that you want to edit.
- 5. Click Edit to display the Edit JDBC Data Source page.
- 6. Use the tabs on this page to modify the properties of the selected data source.

For help on individual fields and properties, use your mouse to give focus to a field. Fusion Middleware Control displays a popup definition of the field.

Note that the data source properties you edit in Fusion Middleware Control are similar to those you edit when editing data sources in the Oracle WebLogic Server Administration Console. As a result, you can also refer to "Creating a JDBC Data Source" in *Oracle Fusion Middleware Configuring and Managing JDBC for Oracle WebLogic Server* for more information about the data source properties.

### **4.3.1.3 Monitoring a JDBC Data Source Using Fusion Middleware Control** To monitor a JDBC data source using Fusion Middleware Control:

- 1. From the navigation pane, expand the farm, then WebLogic Domain.
- 2. Select the domain to display the Domain home page.

3. From the WebLogic Domain menu, choose JDBC Data Sources.

The JDBC Data Sources page is displayed.

- 4. Select the data source that you want to monitor.
- 5. Click Monitoring to display the Monitor JDBC Data Source page.

This page shows the current instances of the selected data source.

Note that only data sources that are targeted to a running Managed Server are shown on this page. If a specific data source is not listed on the control page, edit the data source to be sure that it is targeted to a running Managed Server.

6. For each data source instance, review the performance metrics.

For information on how to get help on individual performance metrics, see "Viewing Performance Metrics Using Fusion Middleware Control" in the *Oracle Fusion Middleware Performance and Tuning Guide*.

### 4.3.1.4 Controlling a JDBC Data Source Using Fusion Middleware Control

You can start, stop, suspend, resume, or clear the statement cache for a JDBC data source using Fusion Middleware Control

To control a JDBC data source using Fusion Middleware Control:

- 1. From the navigation pane, expand the farm, then WebLogic Domain.
- 2. Select the domain to display the Domain home page.
- 3. From the WebLogic Domain menu, choose JDBC Data Sources.
- 4. Click **Control** to display the Control JDBC Data Source page.

Note that only data sources that are targeted to a running Managed Server are shown on this page. If a specific data source is not listed on the control page, then edit the data source to be sure it is targeted to a running Managed Server.

**5.** Click Start, Stop, Force Stop, Resume, Suspend, Force Suspend, Shrink, Reset, or Clear Statement Cache to control or change the state of the selected JDBC data source.

Note that the commands you select on this page are similar to those available when you are managing data sources in the Oracle WebLogic Server Administration Console. As a result, you can refer to "Managing WebLogic JDBC Resources" in *Oracle Fusion Middleware Configuring and Managing JDBC for Oracle WebLogic Server* for more information about the JDBC data source control options.

### 4.4 Deploying and Undeploying Java EE Applications

The following topics describe using Fusion Middleware Control to deploy, undeploy, or redeploy a Java EE application:

- Deploying Java EE Applications
- Undeploying Java EE Applications
- Redeploying Java EE Applications

**See Also:** Oracle Fusion Middleware Deploying Applications to Oracle WebLogic Server for information about deploying using Oracle WebLogic Server Administration Console and for more information about using the WLST command line

### 4.4.1 Deploying Java EE Applications

You can deploy an application to a Managed Server or a cluster. This section describes how to deploy an application to a Managed Server.

### To deploy a Java EE application to a Managed Server:

- **1.** From the navigation pane, expand the farm, then **WebLogic Domain**, and then the domain.
- 2. Select the server in which you want to deploy the application.

The server home page is displayed.

**3.** From the WebLogic Server menu, select **Application Deployment**, then **Deploy**.

The Deployment Wizard, Select Archive page is displayed, as shown in the following figure:

| elect Archive ③                                                                                                    | Cancel Step 1 of 4 No                                                                                                    |
|----------------------------------------------------------------------------------------------------|----------------------------------------------------------------------------------------------------|
| pedry the application or the exploded directory. Optionally you can speciry a deployment plan.                                                                                                    | ✓ Information                                                                                                    |
| Java EE archive, Web Modules (WAR files), EJB Modules (EJB JAR files) and Resource Adapter Modules (RAR fi<br>can be deployed. You can also deploy an exploded archive that is present on the server where Enterprise Man-<br>is running.     O Archive is on the machine where this web browser is running.     Browse                                                                                                    | iles)<br>ager<br>applications that require Oracle<br>Metadata Services (MDS) or that tak<br>advantage of the Oracle Application<br>Development Framework (Oracle ADF |
| Archive or exploded directory is on the server where Enterprise Manager is running.     Browse                                                                                                    | If your application is a SOA composition use the SOA Composite deployment wizard.                                                                                    |
| Deployment Plan<br>The deployment plan is a file that contains the deployment settings for an application. You can use a previously<br>saved deployment plan for this application.Later in the deployment process, you can optionally edit the deploy<br>plan and save it for a future deployment of this application. If you do not have a deployment plan, one will be<br>created automatically during the deployment process when deployment configuration is done. |                                                                                                    |
| Oreate a new deployment plan when deployment configuration is done.                                                                                                    |                                                                                                    |
| Opployment plan is on the machine where this web browser is running.                                                                                                    |                                                                                                    |

- **4.** In the Archive or Exploded Directory section, you can select one of the following:
  - Archive is on the machine where this browser is running. Enter the location of the archive or click **Browse** to find the archive file.
  - Archive or exploded directory is on the server where Enterprise Manager is running. Enter the location of the archive or click Browse to find the archive file.
- 5. In the Deployment Plan section, you can select one of the following:
  - Create a new deployment plan when deployment configuration is done.
  - **Deployment plan is on the machine where this web browser is running.** If you select this option, enter the path to the plan.
  - **Deployment plan is on the server where Enterprise Manager is running.** If you select this option, enter the path to the plan.
- 6. Click Next.

The Select Target page is displayed.

- 7. Select the target to which you want to deploy the application. The Administration Server, Managed Servers, and clusters are listed. You can select a cluster, one or more Managed Server in the cluster, or a Managed Server that is not in a cluster. Although the Administration Server is shown in the list of targets, you should not deploy an application to it. The Administration Server is intended only for administrative applications such as the Oracle WebLogic Server Administration Console.
- 8. Click Next.

The Application Attributes page is displayed.

- **9.** In the Application Attributes section, for **Application Name**, enter the application name.
- **10.** In the Context Root of Web Modules section, if the Web module does not have the context root configured in the application.xml file, you can specify the context root for your application. The **context root** is the URI for the Web module. Each Web module or EJB module that contains Web services may have a context root.
- **11.** If the application's adf-config.xml file archive contains MDS configuration, the Target Metadata Repository section is displayed. It allows you to choose the repository and partition for this application:
  - To change the repository, click the icon next to the **Repository Name**. In the Metadata Repositories dialog box, select the repository and click **OK**.
  - To change the partition, enter the partition name in **Partition Name**. Oracle recommends that you create a new partition for each application. If you enter a name of a partition that does not exist, the partition is created.
- **12.** If the application's adf-config.xml file archive contains MDS configuration for an MDS shared repository, the Shared Metadata Repository section is displayed. It allows you to choose the repository and partition for this application.
- **13.** In the Distribution section, you can select one of the following:
  - Distribute and start application (servicing all requests)
  - Distribute and start application in admin mode (servicing only admin requests)
  - Distribute only
- 14. Click Next.

The Deployment Wizard, Deployment Settings page is displayed.

- **15.** On this page, you can perform common tasks before deploying your application or you can edit the deployment plan or save it to a disk. Depending on the type of application, you can:
  - Configure Web modules: This deployment task is available when you are deploying any application that includes a Web module. In most cases, this means the application contains a Web application deployment descriptor (web.xml or weblogic.xml); however, a Web module can also be identified by annotations in the Java code of the application.

You can use this deployment task to set standard Web application deployment descriptor properties, such as:

- Session Validation interval
- Maximum age of session cookies

Click **Go to Task** in the Configure Web Modules row. The Configure Web Modules page is displayed. Click **Configure General Properties** to view and edit the general configuration for the Web Module or **Map Resource References** to map the resource references.

- Configure application security: This deployment task is available for all application types. However, the options available when you select this task vary depending on the existence of the following files in the application:
  - If it contains jazn-data.xml, the page displays the Application Policy Migration section.
  - If it contains cwallet.sso, the page displays the Application Credential Migration section.
  - If it contains both, the page displays both sections.

For information about these settings, see "Deploying JavaEE and ADF Applications with Oracle Enterprise Manager" in the *Oracle Fusion Middleware Application Security Guide*.

If the application contains neither jazn-data.xml or cwallet.sso, the Configure Application Security page displays the following options:

- Deployment Descriptors Only: Use only roles and policies that are defined in the deployment descriptors.
- Custom Roles: Use roles that are defined in the Administration Console; use policies that are defined in the deployment descriptor.
- Custom Roles and Policies: Use only roles and policies that are defined in the Administration Console.
- Advanced: Use a custom model that you have configured on the realm's configuration page.

Click Go to Task in the Configure Application Security row.

 Configure EJB modules: This deployment task is available for any application that includes an EJB module. In most cases, this means the application contains an EJB deployment descriptor (ejb-jar.xml or weblogic-ejb-jar.xml); however, an EJB module can also be identified by annotations in the Java code of the application.

You can use this deployment task to set standard EJB deployment descriptor properties, such as:

- The maximum number of beans in the free pool
- The EJB network access point

Click **Go to Task** in the Configure EJB modules row. The Configure EJB Modules page is displayed. Click **Configure EJB Properties** to view and edit the general configuration for the EJBs or **Map Resource References** to map the resource preferences.

 Configure ADF Connections: This deployment task is available for applications that use ADF connections. You can modify the connection information for an external application.

Click **Go to Task** in the Configure ADF Connections row. The Configure ADF Connections page is displayed, showing the current connection information. To modify a connection type, click the **Edit** icon for a particular row. For example, you can modify the connection information for an external

application. For more information about ADF connections, see the *Oracle Fusion Middleware Fusion Developer's Guide for Oracle Application Development Framework.* 

• Configure persistence: This deployment task is available for applications that contain one or more persistence.xml files. Using this task, you can configure the Java Persistent API (JPA) persistence units for the application.

You can view details about each persistence unit and define a Java Transaction API (JTA) data source or non-JTA data source for each persistence unit.

Configuring the data sources for persistence units can be useful for applications that take advantage of Oracle TopLink. For more information, refer to the *Oracle Fusion Middleware Developer's Guide for Oracle TopLink*.

For more information about how persistence units and the persistence.xml file can be used in Java EE applications, refer to the definition of Persistence Units in the Java EE 5 Tutorial on the Sun Developer Network Web site:

http://java.sun.com/javaee/5/docs/tutorial/doc/bnbqw.html#bnbrj

For a simple Java EE application, only the first three options may be displayed.

#### 16. Expand Deployment Plan.

You can edit and save the deployment plan, if you choose. If you edit the deployment plan and change descriptor values, those changes are saved to the deployment plan. In addition, the following configurations are saved to the deployment plan:

- Application attributes
- Web module configuration
- EJB configuration

Application attributes related to MDS are stored in the file adf-config.xml. Application security attributes are stored in weblogic-application.xml.

Fusion Middleware Control updates the relevant files and repackages the .ear file.

**17.** Click **Deploy**.

Fusion Middleware Control displays processing messages.

18. When the deployment is completed, click Close.

To deploy an application to multiple servers at the same time, navigate to the domain. Then, from the WebLogic Domain menu, select **Application Deployment**, then **Deploy.** The deployment wizard displays a page where you can select the servers.

To deploy an application to a cluster, select the cluster. Then, from the Cluster menu, select **Application Deployment**, then **Deploy**.

#### WLST Command:

deploy(app\_name, path [,targets] [,stageMode] [,planPath] [,options])

### 4.4.2 Undeploying Java EE Applications

You can undeploy an application or a specific version of an application from a WebLogic Server Managed Server instance or a cluster. This section describes how to undeploy an application from a Managed Server. If an application has been deployed to multiple servers, when you undeploy it using Fusion Middleware Control, the application is undeployed from all the servers.

#### To undeploy a Java EE application from a Managed Server:

**1.** From the navigation pane, expand **Application Deployments**, then the application to undeploy.

The application home page is displayed.

2. From the Application Deployment menu, select **Application Deployment**, then **Undeploy**.

The confirmation page is displayed.

3. Click Undeploy.

Processing messages are displayed.

4. When the operation completes, click **Close**.

Alternatively, you can navigate to the domain, Managed Server, or cluster, then, from the target's menu, choose **Application Deployment**, then **Undeploy**. In the Select Application page, select the application you want to undeploy.

#### WLST Command:

undeploy(app\_name, path [,targets] [,options])

### 4.4.3 Redeploying Java EE Applications

You can redeploy a new version of an updated application, redeploy the same version, or redeploy a non-versioned application. You can redeploy an application to a cluster or a Managed Server. This section describes how to redeploy an application to a Managed Server.

### To redeploy a Java EE application to a Managed Server:

- 1. From the navigation pane, expand the farm, then Application Deployments.
- **2.** Select the application.

The application home page is displayed.

**3.** From the Application Deployment menu, choose **Application Deployment**, and then **Redeploy**.

The Select Application page is displayed.

- 4. Click Next.
- 5. In the Archive or Exploded Directory section, you can select one of the following:
  - Archive is on the machine where this browser is running. Then, enter the location of the archive or click **Browse** to find the archive file.
  - Archive or exploded directory is on the server where Enterprise Manager is running. Then, enter the location of the archive or click Browse to find the archive file.
- **6.** In the Deployment Plan section, you can select one of the following:
  - Create a new deployment plan when deployment configuration is done.
  - Deployment plan is on the machine where this web browser is running.
     Enter the path to the plan or click Browse to find the plan file.

- **Deployment plan is on the server where Enterprise Manager is running.** Enter the path to the plan or click **Browse** to find the plan file.
- 7. Click Next.

The Application Attributes page is displayed.

8. Click Next.

The Deployment Wizard, Deployment Settings page is displayed.

- **9.** On this page, you can perform common tasks before deploying your application or you can edit the deployment plan or save it to a disk. Depending on the type of application, you can:
  - Configure Web modules
  - Configure application security
  - Configure EJB modules
  - Configure ADF connections
  - Configure persistence

For a simple Java EE application, only the first three options may be displayed.

10. Expand Deployment Plan.

You can edit and save the deployment plan, if you choose. If you edit the deployment plan and change descriptor values, those changes are saved to the deployment plan. In addition, the following configurations are saved to the deployment plan:

- Application attributes
- Web module configuration
- EJB configuration

Application attributes related to MDS are stored in the file adf-config.xml. Application security attributes are stored in weblogic-application.xml.

Fusion Middleware Control updates the relevant files and repackages the .ear file.

11. Click Redeploy.

Processing messages are displayed.

12. When the operation completes, click Close.

To redeploy an application to a cluster, select the cluster. Then, from the target's menu, select **Application Deployment**, then **Redeploy**.

#### **WLST Command:**

redeploy(app\_name [,planpath] [,options])

### 4.5 Managing Deployment Plans

A **deployment plan** is a client-side aggregation of all the configuration data needed to deploy an archive into Oracle WebLogic Server. A deployment plan allows you to easily deploy or redeploy an application using a saved set of configuration settings.

A new deployment plan is created by default if you do not apply an existing deployment plan to an application at the time of deployment, as described in

Section 4.4.1. Once created, you can save a deployment plan as a file and reuse it for redeploying the application or for deploying other applications.

However, if you change the configuration of an application after it is deployed (for example, if you modify the MDS configuration of an application), then any existing deployment plans you saved no longer represent the configuration settings of the deployed application.

In such a situation, you can fetch a new deployment plan that more closely represents the configuration of the deployed application.

#### To fetch the deployment plan of an application that is currently deployed:

- 1. From the navigation pane, expand the farm, then WebLogic Domain.
- **2.** Select the domain.

The WebLogic Domain page is displayed.

**3.** From the **WebLogic Domain** menu, choose **Application Deployment**, then **Fetch Deployment Plan**.

The Fetch Deployment Plan page is displayed.

- 4. Select an application from the list of currently deployed applications.
- 5. Select a location where you want to save the deployment plan, and click Fetch.

You can save the plan to the computer where the Web browser is running or to the computer where Fusion Middleware Control is running.

**6.** In the resulting dialog box, specify a directory location for the saved deployment plan.

You can now use this deployment plan to later deploy or redeploy the application using the configuration currently in use by the application.

Alternatively, you can edit a deployment plan on the Deployment Settings page of the Application Deployment wizard.

### 4.6 Learn More

For more information about the topics covered in this chapter, see:

- The chapter "Deploying Applications" in the Oracle Fusion Middleware Administrator's Guide
- Oracle Fusion Middleware Deploying Applications to Oracle WebLogic Server
- Oracle Fusion Middleware Configuring and Managing JDBC for Oracle WebLogic Server for more information about configuring multi data sources

## **Monitoring Oracle Fusion Middleware**

This chapter describes how to perform basic monitoring tasks, such as monitoring the status and performance and viewing the routing topology, for Oracle Fusion Middleware.

It contains the following topics:

- Overview of Monitoring Oracle Fusion Middleware
- Monitoring the Status of Oracle Fusion Middleware
- Monitoring the Performance of Oracle Fusion Middleware Components
- Viewing the Routing Topology
- Viewing Port Numbers
- Learn More

### 5.1 Overview of Monitoring Oracle Fusion Middleware

Monitoring the health of your Oracle Fusion Middleware environment and ensuring that it performs optimally is an important task for the administrator.

Oracle Fusion Middleware provides the following methods for monitoring the status of your environment:

- Oracle WebLogic Server Administration Console: You can monitor the status of Oracle WebLogic Server domains, clusters, servers, Java components, and applications. From the Administration Console, navigate to the entity's page. See "Overview of the Administration Console" in the Oracle Fusion Middleware Introduction to Oracle WebLogic Server for information on monitoring using the console.
- Fusion Middleware Control: You can monitor the status of Oracle WebLogic Server domains, clusters, servers, Java components, system components, and applications. Navigate to the entity's home page, for example, to the home page for an Oracle HTTP Server instance.
- The command line: You can monitor the status of your environment using the WLST or opmnctl command lines.

To monitor the status of Java components with the command line, use the WLST state command, using the following format:

state(name, type)

For example, to get the status of the Managed Server server1, use the following command:

```
wls:/mydomain/serverConfig> state('server1','Server')
Current state of "server1": SUSPENDED
```

To monitor the status of system components with the command line, use the opmnctl status command, using the following format:

```
opmnctl status [scope] [options]
```

For example, to view the status of all processes monitored by OPMN, use the following command:

opmnctl status

### 5.2 Monitoring the Status of Oracle Fusion Middleware

The following topics describe how to view the overall status of the farm and the status of individual servers and components using Fusion Middleware Control:

- Viewing General Information
- Monitoring an Oracle WebLogic Server Domain
- Monitoring an Oracle WebLogic Server Administration Server or Managed Server
- Monitoring a Cluster
- Monitoring a Java Component
- Monitoring a System Component
- Monitoring Applications

### 5.2.1 Viewing General Information

You can view the overall status of the Oracle Fusion Middleware environment from the home page of the farm using Fusion Middleware Control. This page lists the availability of all components, an application deployment summary, including SOA composites, if any SOA composite applications are deployed.

### To view the overall status, from the navigation pane, select the farm.

The farm home page is displayed, as shown in the following figure:

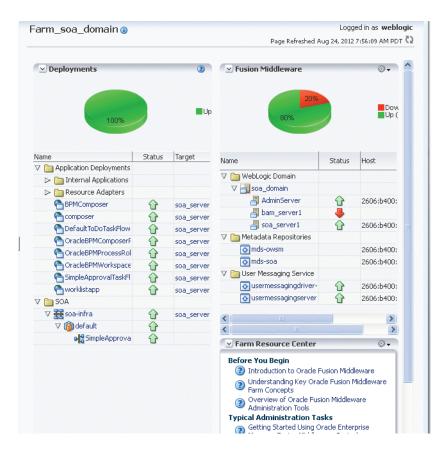

This page shows the following:

- A list of deployed applications and the status of each
- Lists of domains, the servers within the domains, metadata repositories, and other Oracle Fusion Middleware entities, with the status of each
- A Resource Center with links to relevant documentation

### 5.2.2 Monitoring an Oracle WebLogic Server Domain

You can view the status of a domain, including the servers, clusters, and deployments in the domain from the domain home page of Fusion Middleware Control.

#### To monitor a domain:

- 1. From the navigation pane, expand the farm, then WebLogic Domain.
- **2.** Select the domain.

The domain home page is displayed, as shown in the following figure:

|                                           |                                                                                                    |                        |               |        |                                                                                                    |                            |                    | 2 7:59:25 AM PD                                                                  |
|-------------------------------------------|----------------------------------------------------------------------------------------------------|------------------------|---------------|--------|----------------------------------------------------------------------------------------------------|----------------------------|--------------------|----------------------------------------------------------------------------------|
| Summary                                   |                                                                                                    |                        | 0             | • •    | Clusters                                                                                                    |                            |                    | (2 ⊕ -                                                                           |
| General                                   |                                                                                                    |                        |               | Sea    | rch                                                                                                    |                            |                    | •                                                                                |
| Administration<br>Server                  | AdminServe                                                                                                    | r                      |               | Nam    | e                                                                                                    | Servers                    | Cluster<br>Address | Cluster<br>Messaging<br>Mode                                                     |
| Administration<br>Server Host             | 2606:b400                                                                                                    | ):2010:4047            | :216:3eff:fe5 |        | lusters found                                                                                                    |                            |                    |                                                                                  |
| Administration<br>Server Listen<br>Port   | 7001                                                                                                    |                        |               | <<br>~ | Deployments                                                                                                    |                            |                    | <u>&gt;</u><br>۲۵ (۲)                                                            |
| <                                         |                                                                                                    |                        |               | >      |                                                                                                    |                            |                    |                                                                                  |
|                                           |                                                                                                    |                        |               |        |                                                                                                    | 00%                        |                    |                                                                                  |
| 67                                        | %                                                                                                    | *                      | Dov           | 2) 500 |                                                                                                    |                            |                    | •                                                                                |
|                                           |                                                                                                    |                        |               | Nam    |                                                                                                    |                            | Status             | Target                                                                           |
|                                           |                                                                                                    |                        |               |        | Application Deploy                                                                                                    |                            |                    |                                                                                  |
|                                           |                                                                                                    |                        |               |        |                                                                                                    |                            |                    |                                                                                  |
| Search                                    |                                                                                                    | 1                      | <b>→</b>      |        |                                                                                                    | oters                      | ~                  |                                                                                  |
|                                           |                                                                                                    |                        | Cluster       |        | BPMComposer                                                                                                    |                            | Ŷ                  | soa_server                                                                       |
|                                           | Chabura                                                                                                    | Linek                  | Cluster       |        |                                                                                                    |                            |                    |                                                                                  |
| Vame                                      | Status                                                                                                    | Host                   |               |        |                                                                                                    | skElow                     | ~                  | soa_servei                                                                       |
|                                           | Status                                                                                                    |                        |               |        | DefaultToDoTa                                                                                                    |                            | <b>T</b>           | soa_servei                                                                       |
| AdminServer                               | Status                                                                                                    | Host<br>2606:b400      |               | Inav   | Carlespectation Contract Contract Contr | poserF                     |                    | soa_servei<br>soa_servei                                                         |
|                                           |                                                                                                    |                        | L             | Jnav   | DefaultToDoTa                                                                                                    | poserF<br>essRol           |                    | soa_servei<br>soa_servei<br>soa_servei                                           |
| AdminServer<br>bam_server1<br>soa_server1 | Status                                                                                                    | 2606:b400              | L             | Jnav   | CracleBPMCom                                                                                                    | poserF<br>essRol<br>kspace |                    | soa_servei<br>soa_servei                                                         |
| AdminServer<br>bam_server1<br>soa_server1 |                                                                                                    | 2606:b400              | L             |        | Carlos Contractor Contractor Cont | poserF<br>essRol<br>kspace |                    | soa_servei<br>soa_servei<br>soa_servei<br>soa_servei                             |
| AdminServer<br>bam_server1<br>soa_server1 |                                                                                                    | 2606:b400<br>2606:b400 | L             | >      | Default ToDoTa:     OracleBPMCom     OracleBPMProc     OracleBPMWor     OracleBPMWor     SimpleApprova                                                                                                    | poserF<br>essRol<br>kspace | Û                  | soa_servei<br>soa_servei<br>soa_servei<br>soa_servei<br>soa_servei               |
| AdminServer<br>bam_server1<br>soa_server1 | Contraction of the second second seco | 2606:b400<br>2606:b400 | L             | >      | Default ToDoTa:     OracleBPMCom     OracleBPMProc     OracleBPMWor     OracleBPMWor     SimpleApprova     Oworklistapp                                                                                                    | poserF<br>essRol<br>kspace | Û                  | soa_servei<br>soa_servei<br>soa_servei<br>soa_servei<br>soa_servei               |
| bam_server1                               | Gic Domai                                                                                                    | 2606:b400<br>2606:b400 | e Center 🏵    | >      | Default ToDoTa:     OracleBPMCom     OracleBPMProc     OracleBPMWor     OracleBPMWor     SimpleApprova     worklistapp     SOA                                                                                                    | poserF<br>essRol<br>kspace | Û                  | soa_servei<br>soa_servei<br>soa_servei<br>soa_servei<br>soa_servei<br>soa_servei |

This page shows the following:

- A general summary of the domain, along with a link to the Oracle WebLogic Server Administration Console
- Information about the servers, both the Administration Server and the Managed Servers, in the domain
- Information about the clusters in the domain
- Information about the deployments in the domain
- A Resource Center, which provides links to more information

**See Also:** "Overview of the Administration Console" in the *Oracle Fusion Middleware Introduction to Oracle WebLogic Server* for information about monitoring an Oracle WebLogic Server domain using the Oracle WebLogic Server Administration Console. The Administration Console provides details about the health and performance of the domain.

### 5.2.3 Monitoring an Oracle WebLogic Server Administration Server or Managed Server

You can view the status of an Oracle WebLogic Server Administration Server or Managed Server using Fusion Middleware Control.

### To monitor an Administration Server or a Managed Server:

- **1.** From the navigation pane, expand the farm, then **WebLogic Domain.** Then expand the domain.
- **2.** Select the server.

The server home page is displayed.

The following figure shows the home page for a Managed Server:

| WebLogic Server 🔻                    |                                                  |               | P                        | age Refreshed Aug 24                  | , 2012 9:33:06 AM PD |
|--------------------------------------|--------------------------------------------------|---------------|--------------------------|---------------------------------------|----------------------|
| ⊻ Summary                            | 3                                                |               | nse and Load             | i                                     | 2                    |
| General                              |                                                  | 1.0           |                          |                                       |                      |
| Up Since Jul 26, 2012<br>12:18:40 PM | To configure and manage this WebLogic            | 0.8           |                          |                                       |                      |
| State Running                        | Server, use the <u>Oracle</u><br>WebLogic Server | 0.4           |                          |                                       |                      |
| Health OK                            | Administration Console.                          | 0.2           |                          |                                       |                      |
| CPU 2.17                             | Work Manager                                     | 0.0           |                          |                                       | 1.0                  |
| Usage<br>(%)                         |                                                  | 0.0           |                          |                                       | 0.8                  |
| Heap 427.30                          | Requests 1,416.48<br>(per                        |               |                          |                                       |                      |
| Usage                                | minüte)                                          |               |                          |                                       | 0.6                  |
| (MB)<br>- Sun                        | Pending 1<br>Requests                            |               |                          |                                       | 0.4                  |
| Java Microsystems<br>Vendor Inc.     | Requests                                         |               |                          |                                       | 0.2                  |
| Java 1.6.0_29<br>Version             |                                                  | 09:19 A<br>Ai | M 09:23<br>ugust 24 2012 | 09:27                                 | 09:31                |
| Servlets and JSPs                    | JMS                                              | 4             |                          |                                       | •                    |
| Active Sessions 0                    | JMS Servers 5                                    |               |                          | Processing Time (ms<br>s (per minute) | ;)                   |
| Request Processing 0                 | Pending Messages 0                               |               | -11040001                | (por minuto)                          |                      |
| Time (ms)                            | Current Messages 0                               |               |                          |                                       | Table View           |
| Requests (per minute) 0.00           |                                                  |               |                          |                                       |                      |
| EJBs                                 | JDBC and JTA Usage                               |               |                          |                                       |                      |
| Beans in Use 0                       | Open JDBC 0                                      |               |                          |                                       |                      |
| Bean Accesses (per 4.03              | Connections                                      |               |                          |                                       |                      |
| minute)                              | JDBC 0.00<br>Connection                          |               |                          |                                       |                      |
| Bean Access 78.57<br>Successes (%)   | Creates (per                                     |               |                          |                                       |                      |
| Bean Transaction 0.00                | minute)                                          |               |                          |                                       |                      |
| Commits (per                         | Active 2<br>Transactions                         |               |                          |                                       |                      |
| minute)<br>Bean Transaction 3.17     | Transaction 0.58                                 |               |                          |                                       |                      |
| Rollbacks (per                       | Commits (per                                     |               |                          |                                       |                      |

This page shows the following:

- A general summary of the server, including its state, and information about the servlets, JSPs, and EJBs running in the server
- Response and load
- Information about the applications deployed to the server

**See Also:** "Overview of the Administration Console" in the *Oracle Fusion Middleware Introduction to Oracle WebLogic Server* for information about monitoring servers using the Oracle WebLogic Server Administration Console. The Administration Console provides details about the health and performance of the server.

### 5.2.4 Monitoring a Cluster

You can view the status of a cluster, including the servers and deployments in the cluster using Fusion Middleware Control.

### To monitor a cluster:

- **1.** From the navigation pane, expand the farm, then **WebLogic Domain**, and then the domain.
- 2. Select the cluster.

The cluster page is displayed, as shown in the following figure:

| Summary                                 |                                                                            |                                          | (2 ⊕ -                                                                         | 🗠 Response         | e and Load                             |        | 2 🕀 🗸      |
|-----------------------------------------|----------------------------------------------------------------------------|------------------------------------------|--------------------------------------------------------------------------------|--------------------|----------------------------------------|--------|------------|
| Replication Ty<br>Default Lo<br>Algorit | ast<br>inel<br>ion (None)<br>/pe<br>bad Round<br>ihm Robin<br>iter Unicast | manage t<br>WebLogic<br>the <u>Oracl</u> | nfigure and<br>his<br>Cluster, use<br><u>e WebLogic</u><br><u>ministration</u> | 10:34 AM<br>Dec 04 |                                        | :42 10 | ):46       |
| Deployments                             | 5                                                                          |                                          | • © €                                                                          |                    | Request Processii<br>Requests (per mir |        | I          |
|                                         |                                                                            | L                                        | _                                                                              |                    |                                        |        | Table View |
| lame                                    | Status                                                                     | Target                                   | Se                                                                             | ✓ Servers          |                                        |        | -@ 🖓 -     |
| o Deployments fou                       | nd                                                                         |                                          | >                                                                              | Search             |                                        |        | •          |
| <u> </u>                                |                                                                            |                                          |                                                                                | Name               | Status                                 | Host   | Listen Por |
|                                         |                                                                            |                                          |                                                                                |                    | 1 🤳                                    |        | Unavailabl |
|                                         |                                                                            |                                          |                                                                                | soa_server         | 2 🤳                                    |        | Unavailabl |
|                                         |                                                                            |                                          |                                                                                | 1                  |                                        |        | >          |

This page shows the following:

- A general summary of the cluster, including the broadcast channel, if appropriate, the load algorithm, and the messaging mode
- A response and load section, which shows the requests per minute and the request processing time
- A deployments section with information about the applications deployed to the cluster
- A server section, with a table listing the servers that are part of the cluster

**See Also:** "Overview of the Administration Console" in the *Oracle Fusion Middleware Introduction to Oracle WebLogic Server* for information about monitoring a cluster using Oracle WebLogic Server Administration Console. The Administration Console provides details about the health and performance of the cluster.

### 5.2.5 Monitoring a Java Component

You can view the status of a Java component, including whether the component is started or not, in the component home page in Fusion Middleware Control.

### To monitor a Java component, such as WebCenter Portal: Spaces:

- 1. From the navigation pane, expand the farm, then the type of component, such as WebCenter, then the component, such as Portal, then Spaces.
- 2. Select the component. For example, select the WebCenter Spaces instance.

The component home page is displayed, as shown in the following figure:

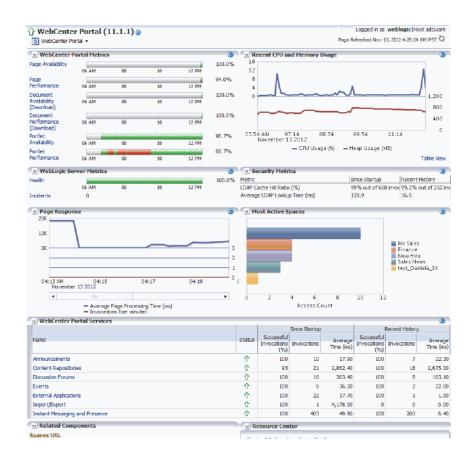

This page shows the following:

- WebCenter Portal: Spaces metrics
- A chart showing the CPU and Memory usage
- A chart showing WebLogic Server metrics
- A chart showing security metrics
- A chart showing WebCenter Portal: Spaces services
- A Related Components section
- A Resource Center with links to relevant documentation

**See Also:** "Overview of the Administration Console" in the Oracle Fusion Middleware Introduction to Oracle WebLogic Server for information about using the Oracle WebLogic Server Administration Console to monitor Java components.

### 5.2.6 Monitoring a System Component

You can view the status of a system component, such as Oracle HTTP Server or Oracle Web Cache, including whether the component is started or not, in the component home page in Fusion Middleware Control.

#### To monitor a system component, such as Oracle HTTP Server:

1. From the navigation pane, expand the farm, then the installation type, such as **Web Tier**.

**2.** Select the component, such as ohs1.

The component home page is displayed, as shown in the following figure:

| Response and Loa                                                            | ad                       | ⊕                                                    | ☑ CPU and Memory Usage                                                                                                    |                                                                                                    |                                                                                       |        |  |
|-----------------------------------------------------------------------------|--------------------------|------------------------------------------------------|----------------------------------------------------------------------------------------------------|----------------------------------------------------------------------------------------------------|---------------------------------------------------------------------------------------|--------|--|
| 20                                                                          |                          |                                                      | 1.0                                                                                                    |                                                                                                    |                                                                                       | 1      |  |
| 10                                                                          |                          | m                                                    | 0.8                                                                                                    |                                                                                                    |                                                                                       |        |  |
|                                                                             |                          |                                                      | 0.4                                                                                                    | 1                                                                                                    |                                                                                       |        |  |
| 0                                                                           |                          | 1.2                                                  | 0.0                                                                                                    |                                                                                                    |                                                                                       | 160    |  |
|                                                                             |                          | 0.8                                                  |                                                                                                    |                                                                                                    |                                                                                       | 120    |  |
|                                                                             |                          | 0.4                                                  |                                                                                                    |                                                                                                    |                                                                                       | 80     |  |
| 10.00 01 10/                                                                | 40.07                    | 0.0                                                  |                                                                                                    |                                                                                                    |                                                                                       | 40     |  |
| 12:29 PM 12:3<br>October 15 2012                                            |                          | 12:41                                                | 12:29 PM                                                                                                    | 12:33 12:37                                                                                                    | 12:41                                                                                 | 1      |  |
| P 1                                                                         |                          | •                                                    | October 15                                                                                                    | 2012                                                                                                    |                                                                                       |        |  |
|                                                                             | ocessing Time (milli sea | -                                                    | 4                                                                                                    |                                                                                                    | •                                                                                     |        |  |
|                                                                             | roughput (requests pe    |                                                      | - CPU Us                                                                                                    | ade (%) — Memory                                                                                                    | Usage (MB)                                                                            |        |  |
|                                                                             |                          |                                                      |                                                                                                    |                                                                                                    |                                                                                       |        |  |
|                                                                             |                          | Table View                                           |                                                                                                    |                                                                                                    | Table '                                                                               | View   |  |
| Virtual Hosts                                                               |                          | Table View                                           | Module Reque                                                                                                    |                                                                                                    | Table '                                                                               | View   |  |
| <ul> <li>Virtual Hosts</li> <li>Name</li> </ul>                             | Request Throughput       |                                                      | Module Reque                                                                                                    |                                                                                                    | Table '                                                                               |        |  |
|                                                                             |                          | ÷-                                                   |                                                                                                    | st Statistics                                                                                                    | Table                                                                                 |        |  |
| Name                                                                        | 0.00                     | © -<br>Response Size (KB) Port                       | Name                                                                                                    | st Statistics                                                                                                    | Table '<br>Processed                                                                  | •<br>• |  |
| Name<br>*:4443-slc01fkr.us.or                                               | 0.00                     | Response Size (KB) Port<br>0.00 444:                 | Name<br>mod_log_config.c                                                                                                    | st Statistics<br>Throughput<br>0.00                                                                                 | Table '<br>Processed<br>0                                                             | •<br>• |  |
| Name<br>*:4443-slc01fkr.us.or                                               | 0.00                     | Response Size (KB) Port<br>0.00 444:                 | Name<br>mod_log_config.c<br>mod_authz_host.c                                                                                                    | st Statistics Throughput 0.00 0.00                                                                                  | Table<br>Processed<br>0<br>0                                                          | •<br>• |  |
| Name<br>*:4443-slc01fkr.us.or                                               | 0.00                     | Response Size (KB) Port<br>0.00 444:                 | Name<br>mod_log_config.c<br>mod_authz_host.c<br>mod_actions.c                                                                                      | st Statistics<br>Throughput 0.00 0.00 0.00 0.00 0.00 0.00 0.00 0.                                                   | Table Processed                                                                       | •<br>• |  |
| Name<br>*:4443-slc01fkr.us.or                                               | 0.00                     | Response Size (KB) Port<br>0.00 444:                 | Name<br>mod_log_config.c<br>mod_authz_host.c<br>mod_actions.c<br>mod_authn_dbm.c                                                                   | st Statistics<br>Throughput<br>0.00<br>0.00<br>0.00<br>0.00<br>0.00                                                 | Table Processed 0<br>0<br>0<br>0<br>0                                                 | •<br>• |  |
| Name<br>*:4443-slc01fkr.us.or<br>*:9999-slc01fkr.us.or                      | 0.00                     | € - Response Size (KB) Port<br>0.00 444:<br>0.00 999 | Name<br>mod_log_config.c<br>mod_authz_host.c<br>mod_actions.c<br>mod_authn_dbm.c<br>mod_status.c<br>mod_dir.c<br>mod_expires.c                     | st Statistics<br>Throughput<br>0.00<br>0.00<br>0.00<br>0.00<br>0.00<br>0.00                                         | Table Processed<br>0<br>0<br>0<br>0<br>0<br>0<br>0<br>0                               | •<br>• |  |
| Name<br>*:4443-slc01fkr.us.or                                               | 0.00                     | € - Response Size (KB) Port<br>0.00 444:<br>0.00 999 | Name<br>mod_log_config.c<br>mod_authz_host.c<br>mod_actions.c<br>mod_authn_dbm.c<br>mod_status.c<br>mod_dir.c<br>mod_expires.c<br>mod_auth_basic.c | st Statistics<br>Throughput<br>0.00<br>0.00<br>0.00<br>0.00<br>0.00<br>0.00<br>0.00                                 | Table<br>Processed<br>0<br>0<br>0<br>0<br>0<br>0<br>0<br>0                            | •<br>• |  |
| Name<br>*:4443-slc01fkr.us.or<br>*:9999-slc01fkr.us.or                      | 0.00                     | € - Response Size (KB) Port<br>0.00 444:<br>0.00 999 | Name<br>mod_log_config.c<br>mod_authz_host.c<br>mod_actions.c<br>mod_authn_dbm.c<br>mod_status.c<br>mod_dir.c<br>mod_expires.c                     | st Statistics<br>Throughput<br>0.00<br>0.00<br>0.00<br>0.00<br>0.00<br>0.00<br>0.00<br>0.00<br>0.00                 | Table<br>Processed<br>0<br>0<br>0<br>0<br>0<br>0<br>0<br>0<br>0<br>0<br>0<br>0        | •<br>• |  |
| Name<br>*:4443-slc01fkr.us.or<br>*:9999-slc01fkr.us.or<br>2 Resource Center | 0.00<br>0.00             | € - Response Size (KB) Port<br>0.00 444:<br>0.00 999 | Name<br>mod_log_config.c<br>mod_authz_host.c<br>mod_actions.c<br>mod_authn_dbm.c<br>mod_status.c<br>mod_dir.c<br>mod_expires.c<br>mod_auth_basic.c | st Statistics<br>Throughput<br>0.00<br>0.00<br>0.00<br>0.00<br>0.00<br>0.00<br>0.00<br>0.00<br>0.00<br>0.00<br>0.00 | Table 9<br>Processed<br>0<br>0<br>0<br>0<br>0<br>0<br>0<br>0<br>0<br>0<br>0<br>0<br>0 | •<br>• |  |

This page shows the following:

- A response and load section, which shows the requests per second and the request processing time
- CPU and memory usage
- The virtual hosts, with their names, request throughput and response size.
- Module request statistics, with a list of modules and the throughput for each.: A table listing the processing time for each module
- A Resource Center with links to relevant documentation

### 5.2.7 Monitoring Applications

You can monitor any type of application, such as a Java EE application, a SOA Composite application, or an ADF application using Fusion Middleware Control.

### To monitor a Java EE application:

**1.** From the navigation pane, expand **Application Deployments**, then select the application to monitor.

The application's home page is displayed.

**2.** In this page, you can view a summary of the application's status, entry points to the application, Web Services and modules associated with the application, and the response and load.

The following figure shows a portion of the application's home page:

|                                                                               | 🗹 Summary |                                                                                                    | 3 😌 🗸    |                                                              | ✓ Modules |                              |                             | ⊚.      |           |
|-------------------------------------------------------------------------------|-----------|----------------------------------------------------------------------------------------------------|----------|--------------------------------------------------------------|-----------|------------------------------|-----------------------------|---------|-----------|
| Conoral                                                                       |           |                                                                                                    |          | Module                                                       | Name      |                              | Module Type                 |         |           |
| General<br>State Active<br>Application ear<br>Type<br>Deployed On soa_server1 |           | To configure and manage<br>this WebLogic Application<br>Deployment, use the <u>Oracle</u><br><u>WebLogic Server</u><br><u>Administration Console</u> . |          | BPMComposerApp-wls.war Web Application     Response and Load |           |                              | ion                         | (2) ⇔ - |           |
|                                                                               |           | EJBs                                                                                                    |          |                                                              |           |                              |                             |         |           |
|                                                                               |           | Beans in Use                                                                                                    | 0        | 0.8                                                          |           |                              |                             |         |           |
| Servlets and JSPs                                                             |           | Bean Accesses (per                                                                                                    |          | 0.4                                                          |           |                              |                             |         |           |
| Active Sessions                                                               |           | minute)                                                                                                    |          | 0.0                                                          |           |                              |                             |         | -         |
| Request Processing 0                                                          |           | Bean Access<br>Successes (%)                                                                                                    | 0.00     |                                                              |           |                              |                             |         | 0.8       |
| Time (ms)<br>Requests (per<br>minute)                                         | 0.00      | Bean Transaction<br>Commits (per<br>minute)                                                                                                    | 0.00     |                                                              | 24 AM     | 09:28                        | 09:32                       | 09:36   | 0.4       |
| Work Manager                                                                  |           | Bean Transaction                                                                                                    |          | 03                                                           |           | 24 2012                      | 03.32                       | 03.00   |           |
| Requests (per                                                                 | 0.00      | Rollbacks (per<br>minute)                                                                                                    |          | P                                                            | •         |                              |                             |         | •         |
| minute)<br>Pending Requests                                                   |           | Bean Transaction<br>Timeouts (per                                                                                                    | 0.00     |                                                              |           | Request Proc<br>Requests (pe | essing Time (n<br>r minute) | າຣ)     |           |
|                                                                               |           | minute)                                                                                                    |          |                                                              |           |                              |                             | Ta      | able View |
|                                                                               |           | Bean Transaction<br>Commits (%)                                                                                                    | 0.00     |                                                              |           |                              |                             |         |           |
| Entry Points                                                                  |           |                                                                                                    | ⊚.       |                                                              |           |                              |                             |         |           |
| Yeb Modules                                                                   |           |                                                                                                    |          |                                                              |           |                              |                             |         |           |
| Name Tes                                                                      | t Poin    | t                                                                                                    |          |                                                              |           |                              |                             |         |           |
| /bpm/composer htt                                                             | p://26    | i06:b400:2010:4047:216:                                                                                                    | 3eff:fet |                                                              |           |                              |                             |         |           |

This page shows the following:

- A summary of the application, including its state, the Managed Server on which it is deployed, and information about active sessions, active requests, and request processing time
- Entry points, including any Web modules and Web services
- A list of modules with the type of module for each
- Response and load, which shows the requests per minute and the request processing time
- A list of most requested servlets, JSPs, and Web Services

# 5.3 Monitoring the Performance of Oracle Fusion Middleware Components

If you encounter a problem, such as an application that is running slowly or is hanging, you can view more detailed performance information, including performance metrics for a particular target, to find out more information about the problem.

Oracle Fusion Middleware automatically and continuously measures run-time performance. The performance metrics are automatically enabled; you do not need to set options or perform any extra configuration to collect them.

Note that Fusion Middleware Control provides real-time data. If you are interested in viewing historical data, consider using Oracle Enterprise Manager Grid Control.

To view the performance of an Oracle Web Logic Managed Server:

- **1.** From the navigation pane, expand the farm, then **WebLogic Domain**, and then the domain.
- **2.** Select the server to monitor.

The server home page is displayed.

3. From the WebLogic Server menu, choose Performance Summary.

The Performance Summary page is displayed. It shows performance metrics, as well as information about response time and request processing time for applications deployed to the Oracle WebLogic Server.

**4.** To see additional metrics, click **Show Metric Palette** and expand the metric categories.

The following figure show the Performance Summary page with the Metric Palette displayed:

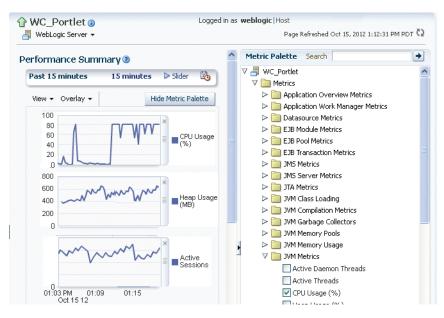

- 5. Select a metric to add it to the performance summary.
- **6.** To overlay another target, click **Overlay**, and select the target. The target is added to the charts, so that you can view the performance of more than one target at a time, comparing their performance.
- 7. To customize the time frame shown by the charts, you can:
  - Click **Slider** to display a slider tool that lets you specify that more or less time is shown in the charts. For example, to show the past 10 minutes, instead of the past 15 minutes, slide the left slider control to the right until it displays the last 10 minutes.
  - Select the calendar and clock icon. Then, enter the Start Time and End Time. If there is no data available for those times, a confirmation message displays, explaining the timeline will be automatically adjusted to the time period for which the data is available.

You can also view the performance of a components, such as Oracle HTTP Server or Oracle SOA Suite. Navigate to the component and select **Monitoring**, then **Performance Summary** from the dynamic target menu.

# 5.4 Viewing the Routing Topology

Fusion Middleware Control provides a Topology Viewer for the farm. The Topology Viewer is a graphical representation of routing relationships across components and elements of the farm. You can easily determine how requests are routed across components. For example, you can see how requests are routed from Oracle Web Cache, to Oracle HTTP Server, to a Managed Server, to a data source.

**Note:** To view relationships between Oracle WebLogic Server, Oracle Web Cache, and Oracle HTTP Server, each target must be running and show its status as Up.

The Topology Viewer enables you to easily monitor your Oracle Fusion Middleware environment. You can see which entities are up and which are down.

You can also print the topology.

## To view the topology:

1. Click Topology.

The Topology Viewer is displayed in a separate window.

**2.** To see information about a particular target, place your mouse over the target. To view additional information, click **More.** 

The following shows the Topology Viewer window, with information about the Managed Server soa\_server1:

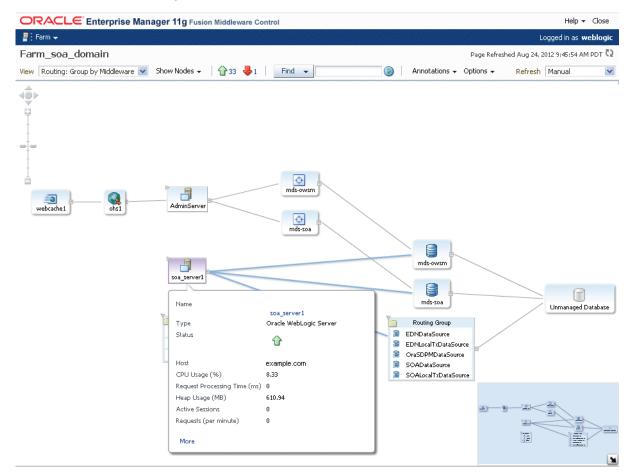

With Topology Viewer, you can also:

- Choose how to group the routing. From the View menu, you can choose to group by Middleware or by application.
- Choose the types of nodes to show. From the Show Nodes menu, select the types of nodes, such as data sources.
- View the targets by status. Click the green up arrow or the red down arrow at the top of the page. A list of the targets with the specified status is shown.
- Search for a target within the topology. This makes it easier to find a target if you have many targets. Enter the name in the **Find** box, and click **Find**.

The Find results box is displayed. Click the target name to highlight the target. The topology is repositioned so you can see the target if it was not previously visible in the viewing area.

You can also specify criteria for the search. From **Find**, choose the one or more types of **Status** or one or more of **Target Type**, or both.

Hide or show the status or metrics. From Annotations, click Status or Metrics.

If you select Metrics, one key performance metric for the component is displayed. (You cannot change the metric that is displayed.)

- Reposition the topology and change its orientation:
  - To change the orientation, from the Options menu, choose **Layout**, then **Left to Right** or **Top Down**.
  - To reposition the topology, click in the topology, but not on a target or route. Drag the topology to position it.
  - To change what is visible in the topology view, from the Options menu, choose Show/Hide Navigator. Then, drag the shaded section in the navigator window, which is located in the bottom right.
- Navigate to the home page of a target. Right-click the target, and select Home.
- Perform operations directly on the target by right-clicking. The right-click target menu is displayed. For example, from this menu, you can start or stop an Oracle WebLogic Server or view additional performance metrics.
- View the routing relationships between components. For example, you can view the routing from Oracle Web Cache to Oracle HTTP Server to Oracle WebLogic Server. Clicking on the line between the two targets displays the URLs used.
- From the Refresh dropdown, you can refresh manually, or you can enable automatically refreshing the status and metrics, every minute, every five minutes, or every thirty minutes. By default, the Topology Viewer refreshes the metrics every 5 minutes.

#### Notes:

If you use Mozilla Firefox, when you click a link or menu item in the Topology Viewer to navigate back to the main Fusion Middleware Control window, the main window does not always get focus. For example, if you right-click a target node and select View Log Messages from the target menu, the focus remains on the Topology Viewer window. (If you go back to the main window, the Log Messages page is correctly displayed.)

To work around this problem, make the following change in Firefox:

From the Tools menu, select **Options**, and then **Content**. Click **Advanced**. In the Advanced JavaScript Settings dialog box, select **Raise and lower windows**.

 If you use Internet Explorer, turn off the Always Open Popups in New Tab option.

# 5.5 Viewing Port Numbers

By default, Oracle Fusion Middleware assigns port numbers to various components and services during installation or when you create a component. (You can specify particular ports during installation and configuration.) You can view the assigned port numbers from the Port Usage page of Fusion Middleware Control.

You can view the port numbers of the Oracle WebLogic Server domain, the Administration Server, Managed Servers, or components, such as the SOA Infrastructure and Oracle Web Cache, using Fusion Middleware Control.

## To view the port numbers that are currently used by a WebLogic domain:

- 1. From the navigation pane, expand the farm, then WebLogic Domain.
- **2.** Select the domain.
- 3. From the WebLogic Domain menu, choose Port Usage.

The Port Usage page is displayed, as shown in the following figure:

| WebLogic D  | omain 🔻                 |                 | Page             | Refreshed Oct 15, 2012 1 | 2:09:57 PM PDT 🕻 |
|-------------|-------------------------|-----------------|------------------|--------------------------|------------------|
| rt Usage    |                         |                 |                  |                          |                  |
| now All     | ~                       |                 |                  |                          |                  |
| Port in Use | IP Address              | Component       | Channel          | Protocol                 |                  |
| 7001        | [2606:b400:2010:404     | 7:2 AdminServer | Default[Idap]    | Idap                     | ~                |
| 7001        | [0:0:0:0:0:0:0:1]       | AdminServer     | Default[http][4] | http                     |                  |
| 8889        | 9 10.240.82.231         | WC_Portlet      | Default[t3][1]   | t3                       |                  |
| 7001        | [0:0:0:0:0:0:0:1]       | AdminServer     | Default[snmp][4] | snmp                     |                  |
| 7001        | 10.240.82.231           | AdminServer     | Default[ldap][1] | Idap                     |                  |
| 7001        | [fe80:0:0:0:216:3eff:   | fe5 AdminServer | Default[http][2] | http                     |                  |
| 7001        | 127.0.0.1               | AdminServer     | Default[http][3] | http                     |                  |
| 8889        | 9 10.240.82.231         | WC_Portlet      | Default[ldap][1] | ldap                     |                  |
| 8889        | 9 [2606:b400:2010:404   | 7:2 WC_Portlet  | Default[t3]      | t3                       |                  |
| 7001        | l 127.0.0.1             | AdminServer     | Default[snmp][3] | snmp                     |                  |
| 8889        | 9 10.240.82.231         | WC_Portlet      | Default[iiop][1] | iiop                     | -                |
| 8889        | 9 [fe80:0:0:0:216:3eff: | fe5 WC_Portlet  | Default[iiop][2] | iiop                     |                  |
| 7001        | [2606:b400:2010:404     | 7:2 AdminServer | Default[t3]      | t3                       |                  |
| 7001        | 10.240.82.231           | AdminServer     | Default[t3][1]   | t3                       |                  |
| 7001        | [fe80:0:0:0:216:3eff:   | fe5 AdminServer | Default[ldap][2] | ldap                     |                  |
| 8889        | 9 [fe80:0:0:0:216:3eff: | fe5 WC_Portlet  | Default[snmp][2] | snmp                     |                  |
| 8889        | 9 [fe80:0:0:0:216:3eff: | fe5 WC_Portlet  | Default[t3][2]   | t3                       |                  |
| 7001        | 127.0.0.1               | AdminServer     | Default[iiop][3] | iiop                     |                  |
| 7001        | [2606:b400:2010:404     | 7:2 AdminServer | Default[iiop]    | iiop                     |                  |
| 7001        | [fe80:0:0:0:216:3eff:   | fe5 AdminServer | Default[iiop][2] | iiop                     |                  |
| 8889        | 9 [0:0:0:0:0:0:0:1]     | WC_Portlet      | Default[snmp][4] | snmp                     |                  |
| 8889        | 9 127.0.0.1             | WC_Portlet      | Default[t3][3]   | t3                       |                  |
| 7001        | 10 240 92 221           | AdminConvor     | Default[comp][1] | 0000                     |                  |

Optionally, you can filter the ports shown by selecting a Managed Server from **Show.** 

The Port Usage detail table shows the ports that are in use, the IP Address, the component, the channel, and the protocol.

You can also view similar pages for the Administration Server, Managed Servers, and components, such as the SOA Infrastructure and Oracle Web Cache, by navigating to the target and choosing **Port Usage** from the target's menu.

# Commands: OPMN command: opmnctl status l WLST commands: get('AdministrationPort')

```
get('ListenPort')
```

# 5.6 Learn More

For more information about the topics covered in this chapter, see:

- "Monitoring Oracle Fusion Middleware" in the Oracle Fusion Middleware Administrator's Guide
- "Overview of the Administration Console" in the Oracle Fusion Middleware Introduction to Oracle WebLogic Server for information on monitoring using the Oracle WebLogic Server Administration Console

# **Configuring Security**

Oracle Fusion Middleware provides many security features, including accounts specifically for administrative purposes. This chapter describes how to create additional administrative accounts, create application roles, change passwords for those accounts, and configure SSL.

This chapter contains the following topics:

- Creating Additional Administrative Users
- Creating Additional Users with Specific Roles
- Changing the Administrative User Password
- Configuring SSL
- Learn More

# 6.1 Creating Additional Administrative Users

During the Oracle Fusion Middleware installation and configuration, you must specify an administrative user and a password for the user. You can use the default administrative account to log in to Fusion Middleware Control and the Oracle WebLogic Server Administration Console.

You can create additional administrative users using the Oracle WebLogic Server Administration Console.

To create a new administrative user with full privileges:

- Navigate to the Oracle WebLogic Server Administration Console. (For example, from the home page of the domain in Fusion Middleware Control, select To configure and managed this WebLogic Domain, use the Oracle WebLogic Server Administration Console.)
- 2. From the navigation pane, select Security Realms.

The Summary of Security Realms page is displayed.

3. Select a realm, such as myrealm.

The Settings for the realm page is displayed.

4. Select the Users and Groups tab, then the Users tab. Click New.

The Create a New User page is displayed.

- 5. For Name, enter the new user name. In this case, enter admin2.
- 6. Optionally, add a description for the account.

- 7. For Provider Authenticator, use the default, DefaultAuthenticator.
- **8.** For **Password**, enter a password for the account. Then, for **Confirm Password**, reenter the password.

If you selected DefaultAuthenticator, any passwords you assign to Oracle Fusion Middleware users:

- Must contain at least eight characters.
- At least one of the characters must be a number or special character, such as US dollar sign (\$), number sign (#), or underscore (\_).
- 9. Click OK.
- 10. Select the newly created user in the Users table.

The Settings for *user* page is displayed.

- **11.** Select the Groups tab.
- **12.** From the Available groups, select the group. In this case, to give the new user full privileges, select **Administrators** and move it to the Chosen list, as shown in the following figure:

| Image: Passwords       Attributes       Groups         Save       Use this page to configure group membership for this user.         Parent Groups:       This user can be a member of any of the:         Available:       More Info         AdminChannelUsers       Image: Passwords         AppTesters       Image: Passwords         Deployers       Image: Passwords         Operators       Image: Passwords         Operators       Image: Passwords         OracleSystemGroup       Image: Passwords                                                                                                    | ttings for a | admin2       |               |               |              |                                                               |
|----------------------------------------------------------------------------------------------------|--------------|--------------|---------------|---------------|--------------|---------------------------------------------------------------|
| Use this page to configure group membership for this user.  arent Groups: This user can be a member of any of the: Available: Chosen: More Info AdminChannelUsers AppTesters CrossDomainConnectors Deployers Operators                                                                                                    | eneral Pa    | asswords     | Attributes    | Groups        |              |                                                               |
| arent Groups:     This user can be a member of any of the member of any of the member of | Save         |              |               |               |              |                                                               |
| Available:     Chosen:     More Info       AdminChannelUsers     Administrators       App Testers     Administrators       Deployers     Image: Construction of the second of the second of the s                                                                                                    | Use this pag | ge to config | gure group me | embership for | r this user. |                                                               |
| AdminChannelUsers     Administrators       AppTesters     Image: CrossDomainConnectors       Deployers     Image: CrossDomainConnectors       Deployers     Image: CrossDomainConnectors       Operators     Image: CrossDomainConnectors                                                                                                    |              | ups:         |               |               |              | This user can be a member of any of these parent<br>More Info |
| CrossDomainConnectors     >>       Deployers        Monitors        Operators     <                                                                                                    |              |              | lsers         | ≫             |              |                                                               |
| Monitors                                                                                                    | Cross[       | DomainCo     | nnectors      | >>>           |              |                                                               |
|                                                                                                    |              |              |               | \$            |              |                                                               |
|                                                                                                    |              |              | roup          | **            |              |                                                               |
|                                                                                                    |              |              |               | _             | L            |                                                               |
|                                                                                                    |              |              |               |               |              |                                                               |
|                                                                                                    |              |              |               |               |              |                                                               |
| Save                                                                                                    |              |              |               |               |              |                                                               |

## 13. Click Save.

You now have a user named admin2 that has the Administrator role for the Oracle WebLogic Server domain.

# 6.2 Creating Additional Users with Specific Roles

You may want to give only minimal privileges to another user, allowing the user to only monitor Oracle Fusion Middleware, not to change any of the configuration. You can create additional users and give them limited access. For example, you can create a user with privileges to deploy applications.

### To create an additional user who can deploy applications:

1. Navigate to the Oracle WebLogic Server Administration Console. (For example, from the home page of the domain in Fusion Middleware Control, select **To** 

configure and managed this WebLogic Domain, use the Oracle WebLogic Server Administration Console.)

2. From the navigation pane, select Security Realms.

The Summary of Security Realms page is displayed.

**3.** Select a realm, such as **myrealm**.

The Settings for the realm page is displayed.

4. Select the Users and Groups tab, then the Users tab. Click New.

The Create a New User page is displayed.

- 5. For Name, enter the new user name. In this case, enter app\_deployer.
- 6. Optionally, add a description for the account.
- **7.** For **Password**, enter a password for the account. Then, for **Confirm Password**, reenter the password.

If you selected DefaultAuthenticator, any passwords you assign to Oracle Fusion Middleware users:

- Must contain at least eight characters.
- At least one of the characters must be a number or special character, such as US dollar sign (\$), number sign (#), or underscore (\_).
- 8. Click OK.
- 9. Select the newly created user in the Users table.

The Settings for *user* page is displayed.

- **10.** Select the Groups tab.
- **11.** From the Available groups, select the group. In this case, to give the new user privileges only to deploy applications, select **Deployers** and move it to the Chosen list.
- 12. Click Save.

# 6.3 Changing the Administrative User Password

You can change the password of users using the Oracle WebLogic Server Administration Console.

To change the password of an administrative user:

- Navigate to the Oracle WebLogic Server Administration Console. (For example, from the home page of the domain in Fusion Middleware Control, select To configure and managed this WebLogic Domain, use the Oracle WebLogic Server Administration Console.)
- 2. From the navigation pane, select Security Realms.

The Summary of Security Realms page is displayed.

3. Select a realm, such as myrealm.

The Settings for the realm page is displayed.

4. Select the Users and Groups tab, then the Users tab. Select the user.

The Settings for *user* page is displayed.

- **5.** Select the Passwords tab.
- 6. Enter the new password, then enter it again to confirm it.
- 7. Click Save.

# 6.4 Configuring SSL

SSL secures communication by providing message encryption, integrity, and authentication. The SSL standard allows the involved components (such as browsers and HTTP servers) to negotiate which encryption, authentication, and integrity mechanisms to use.

- Encryption provides confidentiality by allowing only the intended recipient to read the message. SSL can use different encryption algorithms to encrypt messages. During the SSL handshake that occurs at the start of each SSL session, the client and the server negotiate which algorithm to use. Examples of encryption algorithms supported by SSL include AES, RC4, and 3DES.
- Integrity ensures that a message sent by a client is received intact by the server, untampered. To ensure message integrity, the client hashes the message into a digest using a hash function and sends this message digest to the server. The server also hashes the message into a digest and compares the digests. Because SSL uses hash functions that make it computationally infeasible to produce the same digest from two different messages, the server can tell that if the digests do not match, then someone had tampered with the message. An example of a hash function supported by SSL is SHA1.
- Authentication enables the server and client to check that the other party is who it claims to be. When a client initiates an SSL session, the server typically sends its certificate to the client. Certificates are digital identities that are issued by trusted certificate authorities, such as Verisign.

The client verifies that the server is authentic and not an imposter by validating the certificate chain in the server certificate. The server certificate is guaranteed by the certificate authority (CA) who signed the server certificate.

The server can also require the client to have a certificate, if the server needs to authenticate the identity of the client.

This section describes the following topics:

- Understanding Keystores and Wallets
- Enabling SSL Between a Browser and Oracle HTTP Server

# 6.4.1 Understanding Keystores and Wallets

In Oracle Fusion Middleware, all Java components and applications use the JKS keystore. Thus all Java components and applications running on Oracle WebLogic Server use the JKS-based KeyStore and TrustStore.

The Oracle Virtual Directory system component uses a JKS keystore to store keys and certificates. Configuring SSL for Oracle Virtual Directory thus requires setting up and using JKS keystores.

Other components use the Oracle wallet as their storage mechanism. An Oracle wallet is a container that stores your credentials, such as certificates, trusted certificates, certificate requests, and private keys. You can store Oracle wallets on the file system or in LDAP directories such as Oracle Internet Directory. Oracle wallets can be auto-login or password-protected wallets. The following components use Oracle wallet:

- Oracle HTTP Server
- Oracle Web Cache
- Oracle Internet Directory

## 6.4.2 Enabling SSL Between a Browser and Oracle HTTP Server

You can enable SSL on the communication path between a client browser and a Web server. In this case, you configure the virtual host for Oracle HTTP Server to listen in SSL mode, as described in the following topics:

- Enabling SSL for Inbound Traffic to Oracle HTTP Server Virtual Hosts
- Enabling SSL for Outbound Traffic from Oracle HTTP Server Virtual Hosts

# **6.4.2.1 Enabling SSL for Inbound Traffic to Oracle HTTP Server Virtual Hosts** To enable SSL for inbound traffic to Oracle HTTP Server virtual hosts:

- 1. Create an Oracle wallet:
  - **a.** In the navigation pane, expand the farm, then **Web Tier.** Select an Oracle HTTP Server instance.
  - b. From the Oracle HTTP Server menu, choose Security, then Wallets.

The Wallets page is displayed.

c. Click Create.

The Create Wallet page is displayed, as shown in the following figure:

| 🔒 ohs 1 🗿                                                               |                                                                                                    | Logged in as weblogic   Host                                                                                                    |
|-------------------------------------------------------------------------|----------------------------------------------------------------------------------------------------|----------------------------------------------------------------------------------------------------|
|                                                                         |                                                                                                    | Page Refreshed Sep 2, 2010 7:44:10 AM PDT 🖸                                                                                                    |
| Wallets > Create W                                                      | /allet                                                                                                    |                                                                                                    |
| Create Wallet                                                           |                                                                                                    | OK Cancel                                                                                                    |
| Passwords, if specifi<br>numeric or special ch<br>services and applical | ed, have a minimum length of eight ch<br>aracters. Auto-login wallet is an obfus<br>tions without requiring a password at i | The wallet type can be auto-login or password-protected.<br>haracters, and contain alphabetic characters combined with<br>scated form of PKCS#12 wallet that provides PKI-based access to<br>runtime. Auto-login wallet don't need a password to modify, or<br>essary security for Auto-login wallets. |
| * Wallet Name                                                           |                                                                                                    |                                                                                                    |
|                                                                         | 🗹 Auto-login                                                                                                    | al                                                                                                    |
| Wallet Password                                                         |                                                                                                    |                                                                                                    |
|                                                                         |                                                                                                    |                                                                                                    |

- **d.** For **Wallet Name**, enter a descriptive wallet name.
- e. Check or uncheck Autologin, depending on whether your wallet is an auto-login wallet. The default is an auto-login wallet. If you do not check Autologin, for Wallet Password, enter a password, then enter the same password in Confirm Password.
- f. Click **OK** to create the wallet.

A confirmation box is displayed.

**g.** The confirmation box asks if you want to create a certificate request. Click **Yes.** 

The Create Wallet: Add Certificate Request page is displayed.

h. For Common Name, enter a name for the certificate request.

- i. Enter information about your organization.
- j. For Key Size, select a size.
- k. Click OK.
- I. To get the certificate signed by a certificate authority (CA), you must export the certificate request out of the wallet and send it to your CA. After the issued certificate is returned, you must import it back into your wallet. Now your wallet is ready to use.
- 2. From the HTTP Server menu, choose Administration, then Virtual Hosts.

The Virtual Hosts page is displayed.

3. Select a virtual host and choose **Configure**, then **SSL Configuration**.

The SSL Configuration page is displayed, as shown in the following figure:

| ohs1 🕕                                             | Logged in as weblogic                                                                                                    | Host                             |
|----------------------------------------------------|----------------------------------------------------------------------------------------------------|----------------------------------|
| 🗟 Oracle HTTP Server 👻                             | Page Refresh                                                                                                    | ned Sep 2, 2010 7:44:10 AM PDT 🔇 |
| i Information<br>All changes made in this page rea | quire a server restart to take effect.                                                                                                    |                                  |
| SSL Configuration 📀                                |                                                                                                    | OK Cancel                        |
|                                                    | • Wallet is not required for no-auth mode but is needed in other                                                                                                | modes.                           |
| □Advanced SSL Settin                               | igs                                                                                                    |                                  |
| Server SSL properties                              |                                                                                                    |                                  |
| SSL Authentication                                 | Server Authentication                                                                                                    |                                  |
| Cipher Suite                                       | ✓ All<br>✓ SSL_RSA_WITH_RC4_128_MD5<br>✓ SSL_RSA_WITH_RC4_128_SHA<br>✓ SSL_RSA_WITH_RC4_128_SHA<br>✓ SSL_RSA_WITH_DES_CEC_SHA<br>✓ TLS_RSA_WITH_AES_128_CEC_SHA |                                  |
| * SSL Protocol Version                             |                                                                                                    |                                  |

- 4. Select Enable SSL.
- 5. For Server Wallet Name, select the wallet.
- **6.** From the Server SSL properties, select the SSL Authentication type, Cipher Suites to use, and the SSL protocol version.
- **7.** Click **OK**.
- **8.** Restart Oracle HTTP Server. (From the Oracle HTTP Server menu, choose **Control**, then **Restart**.)
- **9.** Now, you can test this by visiting the Oracle HTTP Server page over SSL in a browser. Use a URL of the form https://host:port/, where you replace the host and port with values relevant to your own environment.

## 6.4.2.2 Enabling SSL for Outbound Traffic from Oracle HTTP Server Virtual Hosts

Outbound requests from Oracle HTTP Server are handled by configuring mod\_w1\_ ohs.

### To configure outbound requests for SSL:

- 1. Generate a custom keystore for Oracle WebLogic Server containing a certificate, using the Oracle WebLogic Server Administration Console:
  - a. In the left pane of the Console, expand Environment and select Servers.

- b. Select Configuration, then Keystores.
- c. Define the keystore. See the online help for information about each field.
- 2. Import the certificate used by Oracle WebLogic Server into the Oracle HTTP Server wallet as a trusted certificate. You can use any available utility such as WLST or Fusion Middleware Control for this task.
- **3.** Edit the Oracle HTTP Server configuration file *ORACLE\_ INSTANCE*/config/OHS/ohs1/ss1.conf and add the following line to the SSL configuration under mod\_weblogic:

WlSSLWallet "\$(ORACLE\_INSTANCE)/config/COMPONENT\_TYPE/COMPONENT\_NAME/default"

In the line, default is the name of the Oracle HTTP Server wallet in Step 2.

Here is an example of the configuration:

```
<IfModule mod_weblogic.c>
WebLogicHost myhost.example.com
WebLogicPort 7002
Debug ALL
WLLogFile /tmp/weblogic.log
MatchExpression *.jsp
SecureProxy On
WlSSLWallet "$(ORACLE_INSTANCE)/config/OHS/ohs1/keystores/default"
</IfModule>
```

Save the file and exit.

- 4. Restart Oracle HTTP Server to activate the changes.
- **5.** Ensure that your Oracle WebLogic Server instance is configured to use the custom keystore generated in Step 1, and that the alias points to the alias value used in generating the certificate. Restart the Oracle WebLogic Server instance.

# 6.5 Learn More

For more information about the topics covered in this chapter and other security topics, see:

- Oracle Fusion Middleware Administrator's Guide for information about the following topics:
  - Secure Sockets Layer (SSL), which is an industry standard for securing communications. See "Configuring SSL."
  - Keystores, wallets, and certificates. See "Managing Keystores, Wallets, and Certificates."
- Oracle Fusion Middleware Application Security Guide for information about the following topics:
  - Oracle Platform Security, which is a security framework that runs on Oracle WebLogic Server. It provides application developers, system integrators, security administrators, and independent software vendors with a portable, integrated, and comprehensive security platform framework for Java SE and Java EE applications.
  - Common Audit Framework, which provides a uniform system for administering audits across a range of components, flexible audit policies, and prebuilt compliance-reporting features.

- Identity, Policy, and Credential stores, which provide secure storage and management of user and role information, policies, and credentials.

# **Managing Log Files**

Oracle Fusion Middleware components generate log files containing messages that record all types of events, including startup and shutdown information, errors, warning messages, access information on HTTP requests, and additional information. This chapter describes how to view and manage log files to assist in monitoring system activity and in diagnosing system problems.

This chapter contains the following topics:

- Overview of Logging in Oracle Fusion Middleware
- Viewing Log Messages and Summaries
- Viewing Log Files
- Searching Log Files
- Downloading Log Files
- Configuring Log Settings
- Learn More

# 7.1 Overview of Logging in Oracle Fusion Middleware

Most Oracle Fusion Middleware components write diagnostic log files in the Oracle Diagnostic Logging (ODL) format. Log file naming and the format of the contents of log files conforms to an Oracle standard. By default, the diagnostic messages are written in text format.

ODL provides the following benefits:

- The capability to limit the total amount of diagnostic information saved.
- Older segment files are removed and newer segment files are saved in chronological fashion.
- Components can remain active, and do not need to be shutdown, when older diagnostic logging files are deleted.

**Note:** Oracle WebLogic Server does not use the ODL format. For information about the Oracle WebLogic Server log format, see *Oracle Fusion Middleware Configuring Log Files and Filtering Log Messages for Oracle WebLogic Server*.

# 7.2 Viewing Log Messages and Summaries

You can view the messages for all of the entities in a domain, a Managed Server, a component, or an application.

### To view the log files and their messages for a Managed Server:

 From the navigation pane, expand the farm, then WebLogic Domain, and then the domain. Right-click the Managed Server name and choose Logs, then View Log Messages.

The Log Messages page is displayed, as shown in the following figure:

| _og  | Me     | sage                                    | s          |              |                 | 🛆 Broad           | len Target Scope | 8    | Target Log Files Ma                 | anual Refresh 🛛 🔽           |
|------|--------|-----------------------------------------|------------|--------------|-----------------|-------------------|------------------|------|-------------------------------------|-----------------------------|
| ≥ Se | earc   | h                                       |            |              |                 |                   |                  |      |                                     |                             |
|      | >      | Selecte                                 | d Ta       | argets (5)   |                 |                   |                  |      |                                     | ~                           |
|      |        |                                         |            |              |                 |                   |                  |      |                                     |                             |
|      |        |                                         |            | 1ost Recent  |                 | 1 Days            | *                |      |                                     |                             |
|      | *      | Messag<br>Type                          | ge 🔽<br>es | Incident Err | or 🔽 Error      | ✓ Warning         | ✓ Notification [ | ✓ T  | Trace 🔽 Unknown                     |                             |
|      |        | Messag                                  | ge 🛛       | contains     | *               |                   |                  |      |                                     |                             |
|      |        |                                         |            | 💫 Search     | Add Fie         | elds              |                  |      |                                     | •                           |
| View | • •    | Show                                    | Me         | ssages       | ~               | View Relate       | ed Messages 🗖    | -    | Export Messages to File 👻           |                             |
| Tin  | ne     |                                         |            |              | Message<br>Type | Message ID        | Message          |      |                                     |                             |
| Jai  | n 23,  | 2013 1                                  | :13:4      | 18 PM PST    | Notification    |                   | failed to insta  | ntia | ate logViewer class for /Farm_soa_( | domain/soa_domai 🗸          |
| Jai  | n 23,  | 2013 1                                  | :13:4      | 48 PM PST    | Notification    |                   | Unable to com    | nmu  | inicate with the remote mbean: ora  | acle.logging:type=          |
|      | ,      |                                         |            | 18 PM PST    | Notification    |                   |                  |      | inicate with the remote mbean: ora  | 22 2 11                     |
| Jai  | n 23,  | 2013 1                                  | :13:4      | 19 PM PST    | Notification    |                   |                  |      | argets: [Target Name: /Farm_soa_    |                             |
|      |        |                                         |            | 19 PM PST    | Notification    |                   |                  |      | ate logViewer class for /Farm_soa_( |                             |
|      |        |                                         |            | 19 PM PST    | Notification    |                   |                  |      | ate logViewer class for /Farm_soa_  |                             |
|      |        |                                         |            | 19 PM PST    | Notification    |                   |                  |      | mSDK.app.exception.EMSystemEx       |                             |
|      |        |                                         |            | 19 PM PST    | Notification    |                   |                  |      | mSDK.app.exception.EMSystemEx       |                             |
|      |        |                                         |            | 19 PM PST    | Warning         |                   |                  |      | anges on the current MDSSession d   |                             |
| <    | 22     | 2012.1                                  | .10.0      | O DM DCT     | Waraina         |                   | A call to flucht | Cha  | index on the durant MDSSection d    | loos pot sposifiuith        |
| Rows | ; Sele | cted                                    | 1          | Column       | s Hidden        | 21                |                  |      |                                     | Total Rows : 1000           |
| ⊻Ja  | Ме     | 3 <b>, 2013</b><br>ssage Li<br>ationshi | evel       |              | T (Notificat    | <b>ion)</b> /Farm | n_soa_domain/so  | oa_( | domain/AdminServer/em (Applicati    | on Deployment)<br>Host IP A |
|      |        | actoristing                             | P          | -            |                 |                   |                  |      |                                     |                             |

By default, this page shows the Incident Error and Error messages that occurred in the last hour. You can modify the criteria to include other message types or other time intervals.

By default, the messages are sorted by time, in ascending order. You can sort the messages by any of the columns, such as message type, by clicking the column name.

**2.** To view a summary of the messages, in the table, for Show, select **Group by Message Type** or **Group by Message ID**.

**See Also:** Oracle Fusion Middleware Configuring Log Files and Filtering Log Messages for Oracle WebLogic Server for information about the viewing and searching Oracle WebLogic Server log files using the Oracle WebLogic Server Administration Console

# 7.3 Viewing Log Files

You can view the log files associated each component and the contents of the log files using Fusion Middleware Control.

## To view the log files for a specific component:

- 1. From the navigation pane, expand the farm. For system components, expand the installation type and select the component. For Java components, expand the farm, then the component type, and then select the component.
- 2. From the dynamic target menu, choose Logs. Then, choose View Log Messages.

The Log Messages page is displayed.

**3.** Expand **Selected Targets** and in the row for a particular component or application, click the **Target Log Files** icon.

The Log Files page is displayed. On this page, you can see a list of log files related to the component or application.

4. Select a file and click View Log File.

The View Log Files page is displayed. On this page, you can view the list of messages, or select a message to see its details.

5. To view the details of a message, select the message.

The details are displayed in the pane below the listing, as shown in the following figure:

| WebL      | -     |      |       |       | diew Lo | a File: Wi | - Porl | let.log00003     | Page             | Refreshed Oct 1  | 15, 201 | 2 1:43:54 P    | MPDT     |
|-----------|-------|------|-------|-------|---------|------------|--------|------------------|------------------|------------------|---------|----------------|----------|
| -         | -     |      | ·     |       |         | log000     | -      |                  |                  | View             | Man     | ual Refres     | h 🔽 🛛    |
|           | 3     |      |       |       |         |            |        |                  |                  |                  |         |                |          |
|           |       |      |       |       |         |            | ware,  | /user_projects/d | omains<br>Downlo |                  |         | Log S          | erver    |
| D4        |       |      |       |       | servers | tlet.log00 | 003    |                  | DOWINO           | au               |         | Туре           |          |
|           |       |      |       | ~ .   | _       | 6 AM PDT   |        |                  |                  |                  |         | Size 4<br>(KB) | 99.59    |
| Mod       |       |      | ., -  |       |         |            |        |                  |                  |                  |         | (itb)          |          |
|           |       |      |       |       |         |            |        |                  | · P··· (対)       |                  |         | 1              |          |
| View 🛨    | Vie   | ew R | elate | ed Me | essages | -          | Shar   | t louunoor       |                  | Fod Lawrence     |         | 19             |          |
| Time      |       |      |       |       |         |            |        | Message ID       | Message          |                  |         |                |          |
| Oct 11,   |       |      |       |       |         | Notificati |        | BEA-310002       | 49% of the tot   |                  |         |                | -        |
| Oct 11,   |       |      |       |       | -       | Notificati |        | BEA-310002       | 38% of the tot   |                  |         |                |          |
| Oct 11,   |       |      |       |       |         | Notificati |        | BEA-310002       | 27% of the tot   |                  |         |                |          |
| Oct 11,   |       |      |       |       |         | Notificati |        | BEA-001128       | Connection for   |                  |         |                |          |
| Oct 11,   |       |      |       |       |         | Notificati |        | BEA-000628       |                  | sources for pool |         |                | ut of w  |
| Oct 11,   |       |      |       |       |         | Notificati |        | BEA-310002       |                  | al memory in th  |         |                |          |
| Oct 11,   |       |      |       |       |         | Notificati |        | BEA-310002       |                  | al memory in th  |         |                |          |
| Oct 11,   | 2012  | 9:29 | :21   | PM P  |         | Notificati |        | BEA-001128       | Connection for   |                  |         |                | ed.      |
| Oct 11,   | 2012  | 9:29 | :50 F | PM P  |         | Notificati |        | BEA-310002       |                  | al memory in th  |         |                |          |
| Oct 11,   |       |      |       |       |         | Notificati |        | BEA-000628       |                  | sources for pool |         |                | ut of w  |
| Oct 11,   |       |      |       |       |         | Notificati |        | BEA-310002       |                  | al memory in th  |         |                |          |
| Oct 11,   |       |      |       |       |         | Notificati |        | BEA-310002       | 38% of the tot   |                  |         |                | 0.001338 |
| Oct 11,   |       |      |       |       |         | Notificati |        | BEA-001128       |                  | pool "mds-owsr   |         |                |          |
| <         | 2012  | 0.44 |       |       | DT      | Matificati |        | DEA 000220       | Crosted "1" rec  | in procession    | "mde    | ourse" of      |          |
| tows Sele | ected |      | 1     | Co    | olumns  | Hidden     | 20     |                  |                  |                  |         | Total Row      | s : 1000 |
| Oct 11    | 201   | 28.  | 50.5  |       |         | (Notifica  | tion   |                  |                  |                  |         |                | -        |
| Messad    |       |      |       |       |         | ( sociale  |        |                  |                  | Mode             | ule H   | ealth          |          |
|           | sage  |      | 010   | 002   |         |            |        |                  |                  |                  | ost sli |                |          |
|           | .evel | 1    |       |       |         |            |        |                  |                  | Host IP Addre    |         |                | 231      |
|           | ECID  | 359F | cfcbf | faef5 | 589:-71 | 952267:1   | 3a2di  | 097ad3:-8000-0   | 000000000000c17  |                  |         | anonymou       |          |
| Relation  |       |      |       |       |         |            |        |                  |                  |                  |         | eblogic.GC     |          |
|           | ID    |      |       |       |         |            |        |                  |                  | mreau            | 10 W    | ebiogic.ac     | monicol  |
|           |       |      | Port  |       |         |            |        |                  |                  |                  |         |                |          |

## WLST Command:

```
listLogs(target='target_name', oracleInstance='domain_or_instance_home',
    [unit='size'] [,fulltime])
```

# 7.4 Searching Log Files

You can search for diagnostic messages by time, type of message, and certain log file attributes by using the Log Messages page of the Fusion Middleware Control.

## To search for messages:

- 1. From the navigation pane, expand the farm, and select the target, such as a Managed Server or Oracle HTTP Server.
- 2. From the dynamic target menu, choose Logs, then View Log Messages.

The Log Messages page displays a Search section and a table that shows a summary of the messages.

- **3.** Depending on the component you selected, this page may show targets that are related to the component. To limit the targets, expand **Selected Targets**, select targets that you do not want included in the search, and click **Remove**.
- 4. In the Date Range section, you can select either:
  - Most Recent: If you select this option, select a time, such as 3 hours. The default is 1 hour.
  - **Time Interval:** If you select this option, select the calendar icon for **Start Date.** Select a date and time. Then, select the calendar icon for **End Date.** Select a date and time.
- 5. In the Message Types section, select one or more of the message types.
- 6. Click Search.

The following figure shows the Log Messages page with the results displayed:

| NG_00                                 | omain 🕦                   |                                       |                           |                                                        |                                                     | Logged in as weblogi          |
|---------------------------------------|---------------------------|---------------------------------------|---------------------------|--------------------------------------------------------|-----------------------------------------------------|-------------------------------|
| 📲 WebL                                | ogic Domain 👻             |                                       |                           |                                                        | Page Refreshed                                      | Jan 23, 2013 1:04:35 PM PST 🕻 |
| .og Me                                | ssages                    |                                       |                           | 🛆 Bro                                                  | aden Target Scope 👻                                 | Manual Refresh 💌              |
| Searc                                 | h                         |                                       |                           |                                                        |                                                     |                               |
| >                                     | Selected Targets (13)     |                                       |                           |                                                        |                                                     | ^                             |
| Da                                    | ate Range Most Recent     | *                                     | 2 Days                    | *                                                      |                                                     |                               |
| *                                     | * Message 🔽 Incident Erri | or 🔽 Error                            | Warning [                 | Notification                                           | race 🔽 Unknown                                      |                               |
|                                       | Types                     |                                       |                           |                                                        |                                                     |                               |
|                                       | Message contains          | *                                     |                           |                                                        |                                                     |                               |
|                                       |                           |                                       |                           |                                                        |                                                     |                               |
|                                       | () Search                 | Add Fi                                | elds                      |                                                        |                                                     | ~                             |
| View 🕶                                | Show Messages             | Add Fi                                |                           | ed Messages 👻                                          | Export Messages to File                             |                               |
| View 🕶                                |                           |                                       |                           | ed Messages 👻                                          | Export Messages to File                             | •                             |
| Time                                  | Show Messages             | Message                               | View Relate               | Message<br>A car to hushchar                           | iges on the content mode                            | ession ques not speciry on    |
| Time                                  | Show Messages             | Message<br>Type                       | View Relate               | Message<br>A car to hushchar                           | iges on the content mode                            |                               |
| Time<br>Jan 23,<br>Jan 23,            | Show Messages             | Message<br>Type                       | View Relate<br>Message ID | Message<br>A cair to Hushichar<br>A call to flushChar  | iges on the content mode                            | ession does not speciny at    |
| Time<br>Jan 23,<br>Jan 23,<br>Jan 23, | Show Messages             | Message<br>Type<br>warning<br>Warning | View Relate<br>Message ID | Message<br>A call to flushChar<br>00 Attempt to synchr | iges on the current MDSS<br>onized unknown key: vie | ession does not speciny at    |

You can also narrow your search by specifying additional criteria. For example, if you want to track a message that you saw when you viewed a log file's message (as described in Section 7.3), you can copy that message's Execution Context ID (ECID), and use it as a search criteria. This allows you to correlate messages across components of a farm and determine which other components have messages with the same ECID.

#### To narrow your search:

- 1. From the navigation pane, expand the farm. For system components, expand the installation type and select the component. For Java components, expand the farm, the domain, a Managed Server, and then select the component.
- 2. From the dynamic target menu, choose Logs, then View Log Messages.

The Log Messages page displays a Search section.

- 3. Click Add Fields, select a field, then click Add.
- 4. Select an operation, such as contains, and enter the value. For example, if you added the field Message ID, enter the Message ID, such as BEA-000386.
- 5. Click Search.

#### WLST Command:

# 7.5 Downloading Log Files

You can download the log messages to a file using Fusion Middleware Control. You can download either the summary messages, messages related to a particular component or log file, or messages of a specific type.

#### To download the log messages to a file using Fusion Middleware Control:

- 1. From the navigation pane, expand the farm, then **WebLogic Domain**. Select a domain or Managed Server.
- 2. From the dynamic target menu, choose Logs, then View Log Messages.

The Log Messages page is displayed.

- **3.** Set criteria for the log messages you want displayed, as described in Section 7.4.
- 4. In the table, select a file type by clicking the arrow near **Export All to File**.

You can select one of the following:

- As Oracle Diagnostic Log Text (.txt)
- As Oracle Diagnostic Log Text (.xml)
- As Comma-Separated List (.csv)

An Opening dialog box is displayed.

5. Either select Open With or Save to Disk. Click OK.

# To export specific types of messages or messages with a particular Message ID to a file:

- 1. From the navigation pane, expand the farm, then **WebLogic Domain**, and then the domain. Select a Managed Server.
- 2. From the dynamic target menu, choose Logs, then View Log Messages.

The Log Messages page is displayed.

**3.** Set criteria for the log messages you want displayed, as described in Section 7.4.

- 4. For Show, select Group by Message Type or Group by Message ID.
- **5.** To download the messages into a file, if you selected Group by Message Type, select the link in one of the columns that lists the number of messages, such as the Errors column. If you selected Group by Message ID, select one of the links in the Occurrences column.

The Messages by Message Type page or Message by Message ID is displayed.

6. Select a file type by clicking the arrow near **Export All to File**.

You can select one of the following:

- As Oracle Diagnostic Log Text (.txt)
- As Oracle Diagnostic Log Text (.xml)
- As Comma-Separated List (.csv)

An Opening dialog box is displayed.

7. Either select Open With or Save to Disk. Click OK.

# To download the log files for a specific component using Fusion Middleware Control:

- 1. From the navigation pane, expand the farm. For system components, expand the installation type and select the component. For Java components, expand the farm, then the component type, and then select the component.
- 2. From the dynamic target menu, choose Logs, then View Log Messages.

The Log Messages page is displayed.

3. Click Target Log Files.

The Log Files page is displayed. On this page, you can see a list of log files related to the component or application.

- 4. Select a log file and click **Download**.
- 5. An Opening dialog box is displayed.
- 6. Select either Open With or Save to Disk. Click OK.

#### WLST Command:

```
displayLogs(options, export='filename')
```

# 7.6 Configuring Log Settings

You can change the log settings of Managed Servers and Java components using Fusion Middleware Control or WLST.

**Note:** You cannot use Fusion Middleware Control or WLST to configure options for log files of system components, which are listed in Section 2.4.2.

To change log file settings using Fusion Middleware Control, navigate to the component's home page and choose **Logs**, then **Log Configuration** from the dynamic target menu.

You can configure the following options:

- The names and paths of log files. See Section 7.6.1.
- The size of log files: You can specify that a new file is created either when the log file reaches a certain size or when a particular time is reached. This is called **log file rotation.** See Section 7.6.2.
- The log level: You can specify the amount and type of information written to log files. See Section 7.6.3.
- The log file format: You can specify whether the logs are written in text or XML format. See Section 7.6.4.

# 7.6.1 Changing Log File Names and Locations

By default, Oracle Fusion Middleware writes log files for Java components to the following directories:

(UNIX) MW\_Home/user\_projects/domains/domain\_name/servers/server\_name/logs
(Windows) MW\_Home/user\_projects\domains\domain\_name\servers\server\_name/logs

The default name of a log file is *server\_name*-diagnostic.log.

For example, the log files for Oracle SOA Suite are:

(UNIX) MW\_Home/user\_projects/domains/domain\_name/servers/server\_name/logs/server\_ name-diagnostic.log (Windows) MW\_Home/user\_projects\domains\domain\_name\servers\server\_ name\logs\server\_name-diagnostic.log

You can change the name and location of a server or component. To change the name and location of a log file using Fusion Middleware Control, navigate to the entity's home page and choose **Logs**, then **Log Configuration** from the dynamic target menu.

For example, to change the name and location of the WebCenter Portal: Spaces log file using Fusion Middleware Control:

- 1. From the navigation pane, expand the entities and select WebCenter Spaces.
- 2. From the WebLogic Server menu, choose Logs, then Log Configuration.

The Log Configuration page is displayed.

- **3.** Select the Log Files tab.
- 4. In the table, select the log handler and click Edit Configuration.

The Edit Log File dialog box is displayed, as shown in the following figure:

| Log Eile                | owsm-message-handler        |                                             |          |
|-------------------------|-----------------------------|---------------------------------------------|----------|
|                         | oracle.core.ojdl.logging.OD | HandlerFactory                              |          |
|                         |                             | (weblogic.Name}/logs/owsm/msgloggin         |          |
|                         |                             | g - Text O Oracle Diagnostics Logging - XML |          |
| Log Level               |                             | ×                                           |          |
| Use Default Attributes  |                             |                                             |          |
| Supplemental Attributes | J2EE_APP.name, J2EE_MOD     | ULE.name,WEBSERVICE.name,WEBSE              |          |
| Loggers To Associate    | oracle.wsm.msg.logging      | -                                           |          |
| Rotation Policy         |                             |                                             |          |
| 🖌 Size Based            |                             | Time Based                                  |          |
| * Maximum Log File Siz  | e (MB) 10.0                 | Start Time                                  | <b>1</b> |
| Maximum Size Of All Lo  | g Files 100.0<br>(MB)       | * Frequency  Minutes                        |          |
|                         | (10)                        | Hourly M                                    |          |
|                         |                             | Retention  Period Day                       |          |

- 5. For Log Path, enter a new path.
- 6. Click **OK**.
- 7. In the confirmation window, click Close.

## **WLST Command:**

configureLogHandler(name='log\_handler\_name', path='path')

# 7.6.2 Configuring Log File Rotation

An **ODL log** is a set of log files that includes the current ODL log file and zero or more **ODL Archives (segment files)** that contain older messages. As the log file grows, new information is added to the end of the log file, *server\_name-diagnostic.log*. When the log file reaches the rotation point, it is renamed and a new log file, *server\_name-diagnostic.log* is created. You specify the rotation point, by specifying the maximum ODL segment size or the rotation time and rotation frequency.

Segment files are created when the ODL log file *server\_name-diagnostic.log* reaches the rotation point. That is, the *server\_name-diagnostic.log* is renamed to *server\_name-diagnostic-n.log*, where *n* is an integer, and a new *server\_name-diagnostic.log* file is created when the component generates new diagnostic messages.

By default, the log files are rotated when they reach 10 MB. The maximum size of all log files for a particular component is 100 MB.

To change log file rotation for a component, navigate to the component's home page in Fusion Middleware Control and choose **Logs**, then **Log Configuration** from the dynamic target menu.

## To configure log file rotation based on size:

- 1. From the navigation pane, expand the farm, and select the target, such as a Managed Server.
- 2. From the dynamic target menu, choose Logs, then Log Configuration.

The Log Configuration page is displayed.

- **3.** Select the Log Files tab.
- 4. In the table, select the logger and click Edit Configuration.

The Edit Log File dialog box is displayed.

- 5. In the Rotation Policy section, select Size Based.
- 6. For Maximum Log File Size, enter the size in MB, for example, 15.
- 7. For Maximum Size of All Log Files, enter the size in MB, for example, 150.
- 8. Click Apply.

To configure log file rotation based on time:

- 1. From the navigation pane, expand the farm, and select the target, such as a Managed Server.
- 2. From the dynamic target menu, choose Logs, then Log Configuration.

The Log Configuration page is displayed.

- **3.** Select the Log Files tab.
- 4. In the table, select the logger and click Edit Configuration.

The Edit Log File dialog box is displayed.

- 5. In the Rotation Policy section, select **Time Based**.
- **6.** For **Start Time**, click the calendar and select the date and time when you want the rotation to start. For example, select September 8, 2010 6:00 AM.
- 7. For Frequency, you can select Minutes and enter the number of minutes, or you can select Hourly, Daily, or Weekly. In this case, select Hourly. The log files will be rotated each hour.
- 8. For Retention Period, you can specify how long the log files are kept. You can select **Minutes** and enter the number of minutes, or you can specify **Day**, **Week**, **Month**, or **Year**. In this case, select **Month**.

Specifying a shorter period means that you will use less disk space, but will not be able to retrieve older information.

9. Click OK.

#### WLST Command:

# 7.6.3 Setting Log Levels

You can configure the amount and type of information written to log files by specifying the message type and level. For each message type, possible values for message level are from 1 (highest severity) through 32 (lowest severity). The lower severity levels write more information to the log files. Generally, you need to specify only the type; you do not need to specify the level.

When you specify the type, Oracle Fusion Middleware returns all messages of that type, as well as the messages that have a higher severity. For example, if you set the message type to WARNING, Oracle Fusion Middleware also returns messages of type INCIDENT\_ERROR and ERROR.

Table 7–1 shows the message types and the most common levels for each type.

| Message Type   | Level | Description                                                                                                    |
|----------------|-------|----------------------------------------------------------------------------------------------------|
| INCIDENT_ERROR | 1     | A serious problem that may be caused by a bug in the product and that should be reported to Oracle Support.                                           |
|                |       | Examples are errors from which you cannot recover or serious problems.                                                                                |
| ERROR          | 1     | A serious problem that requires immediate attention from the administrator and is not caused by a bug in the product.                                 |
|                |       | An example is if Oracle Fusion Middleware cannot process<br>a log file, but you can correct the problem by fixing the<br>permissions on the document. |
| WARNING        | 1     | A potential problem, such as invalid parameter values or a specified file that does not exist, that should be reviewed by the administrator.          |
| NOTIFICATION   | 1     | A major lifecycle event such as the activation or deactivation of a primary sub-component or feature.                                                 |
|                |       | This is the default level for NOTIFICATION.                                                                                                    |
| NOTIFICATION   | 16    | A finer level of granularity for reporting normal events.                                                                                             |
| TRACE          | 1     | Trace or debug information for events that are meaningful to end users of the product, such as public API entry or exit points.                       |
| TRACE          | 16    | Detailed trace or debug information that can help Oracle<br>Support diagnose problems with a particular subsystem.                                    |
| TRACE          | 32    | Very detailed trace or debug information that can help<br>Oracle Support diagnose problems with a particular<br>subsystem.                            |

 Table 7–1
 Diagnostic Message Types and Level

You can set the message level for a particular log file or for loggers. To change message level, navigate to the component's home page in Fusion Middleware Control and choose **Logs**, then **Log Configuration** from the dynamic target menu.

## To set the message level for a component log file:

- 1. From the navigation pane, expand the farm, and select the target.
- 2. From the dynamic target menu, choose Logs, then Log Configuration.

The Log Configuration page is displayed.

- **3.** Select the Log Files tab.
- 4. In the table, select the log file and click **Edit Configuration**.

The Edit Log File dialog box is displayed, as shown in the following figure:

| Edit Log File           |                                              |                                       |
|-------------------------|----------------------------------------------|---------------------------------------|
| Log File                | owsm-message-handler                         |                                       |
| Handler Class           | oracle.core.ojdl.logging.ODLHand             | flerFactory                           |
| * Log Path              | \${domain.home}/servers/\${weblo             | ogic.Name}/logs/owsm/msgloggin        |
| Log File Format         | 💿 Oracle Diagnostics Logging - Te            | xt 🔘 Oracle Diagnostics Logging - XML |
| Log Level               |                                              | ✓                                     |
| Use Default Attributes  | INCIDENT_ERROR:1 (SEVERE+10                  | 00)                                   |
| Supplemental Attributes | ERROR:1 (SEVERE)                             | EBSERVICE.name, WEBSE                 |
| Loggers To Associate    | WARNING:1 (WARNING)<br>NOTIFICATION:1 (INFO) |                                       |
| Rotation Policy         | NOTIFICATION:16 (CONFIG)<br>NOTIFICATION:32  |                                       |
| 🗹 Size Based            | TRACE:1 (FINE)<br>TRACE:16 (FINER)           | ased                                  |
| * Maximum Log File Siz  | TRACE:32 (FINEST)                            | t Time 🔤 🖄                            |
| Maximum Size Of All Lo  | g Files 100.0<br>(MB)                        | * Frequency  Minutes                  |
|                         |                                              | 🔿 Hourly 💌                            |
|                         |                                              | Retention  Period Day                 |
|                         |                                              | Cancel Ok                             |

- **5.** For **Log Level**, select the logging level. For example, select **NOTIFICATION:1** (INFO).
- 6. Click OK.
- 7. In the confirmation window, click Close.

## To set the message level for one or more loggers for a component:

- 1. From the navigation pane, expand the farm, and select the target.
- 2. From the dynamic target menu, choose Logs, then Log Configuration.

The Log Configuration page is displayed.

3. Select the Log Levels tab, which is shown in the following figure:

|                                 |                    | 2013 1:30:23 |     |
|---------------------------------|--------------------|--------------|-----|
|                                 |                    |              |     |
|                                 |                    |              |     |
|                                 |                    |              |     |
| onent<br>are<br>for<br>idule is |                    | ly Rev       | ert |
| va lo                           | Log Fil            | ile          |     |
| 1.5.1.5.6.1.2                   | odl-hai            |              | _   |
|                                 | odi-hai<br>odl-hai |              | -   |
|                                 | odi-hai            |              |     |
|                                 | odl-ha             |              |     |
|                                 | odl-ha             |              |     |
|                                 | odl-ha             |              |     |
|                                 | odl-ha             |              |     |
|                                 | odl-ba             |              |     |
|                                 | odl-ha             |              |     |
|                                 | odl-ha             |              |     |
| 🖌 od                            |                    | andler       |     |
|                                 | odl-hai            |              |     |
| <ul> <li>od</li> </ul>          | odl-hai<br>odl-hai | andler       |     |

4. For View, select Runtime Loggers or Loggers with Persistent Log Level State.

Run-time loggers are loggers that are currently active. Persistent loggers are loggers that are saved in a configuration file and log levels of these loggers are persistent across component restarts. A run-time logger can also be a persistent logger, but not all run-time loggers are persistent loggers.

**5.** In the table, to specify the same level for all loggers, select the logging level for the top-level logger. Then, for child loggers that do not specify that the logging level is inherited from the parent, specify **Inherited from Parent**. For most situations, that is sufficient.

However, if you need to specify the level for a particular logger, expand the logger and then, for the logger that you want to modify, select the logging level. For example, for the logger oracle.wsm.management.logging, select **WARNING:1** (WARNING).

6. Click Apply.

## WLST Command:

# 7.6.4 Specifying the Log File Format

By default, information is written to log files in ODL text format. You can change the format to ODL XML format.

To change the format of the log file using Fusion Middleware Control:

- 1. From the navigation pane, expand the farm, and select the target, such as a component.
- 2. From the dynamic target menu, choose Logs, then Log Configuration.

The Log Configuration page is displayed.

- **3.** Select the Log Files tab.
- 4. In the table, select the log file and click Edit Configuration.

The Edit Log File dialog box is displayed.

- 5. For Log File Format, select Oracle Diagnostics Logging XML.
- 6. Click OK.
- 7. In the confirmation window, click Close.

#### WLST Command:

configureLogHandler(name="odl-handler", format="format\_name"))

# 7.7 Learn More

For more information about the topics covered in this chapter and other logging and diagnostic topics, see:

- "Managing Log Files" in the Oracle Fusion Middleware Administrator's Guide.
- "Diagnosing Problems" in the Oracle Fusion Middleware Administrator's Guide for information about the Oracle Fusion Middleware Diagnostic Framework.

• Oracle Fusion Middleware Configuring Log Files and Filtering Log Messages for Oracle WebLogic Server for information about the Oracle WebLogic Server log files and their format.

# Backing Up and Recovering Oracle Fusion Middleware

Backup and recovery refers to the strategies and procedures involved in guarding against hardware failures and data loss, and reconstructing data should a loss occur. This chapter describes the basic backup and recovery strategies and procedures.

This chapter contains the following topics:

- Overview of Backup and Recovery
- Backing Up Your Environment
- Recovering After Data Loss, Corruption, or Media Failure
- Creating a Record of Your Oracle Fusion Middleware Configuration
- Learn More

# 8.1 Overview of Backup and Recovery

An Oracle Fusion Middleware environment can consist of different components and configurations. A typical Oracle Fusion Middleware environment contains an Oracle WebLogic Server domain with Java components, such as Oracle SOA Suite, and a WebLogic Server domain with Identity Management components. It can also include Oracle instances containing system components such as Oracle HTTP Server, Oracle Web Cache, Oracle Internet Directory, and Oracle Virtual Directory.

The installations of an Oracle Fusion Middleware environment are interdependent in that they contain configuration information, applications, and data that are kept in synchronization. For example, when you perform a configuration change, information in configuration files is updated. When you deploy an application, you might deploy it to all Managed Servers in a domain or cluster.

It is, therefore, important to consider your entire Oracle Fusion Middleware environment when performing backup and recovery. You should back up your entire Oracle Fusion Middleware environment at once, then periodically. If a loss occurs, you can restore your environment to a consistent state.

# 8.1.1 Understanding Backup Operations

To back up your Oracle Fusion Middleware environment, you can use:

- File copy utilities such as copy, xcopy, tar, or jar. Make sure that the utilities:
  - Preserve symbolic links
  - Support long file names

- Preserve the permissions and ownership of the files

For example:

 On Windows, for online backups, use copy; for offline backups, use copy, xcopy, or jar. Do not use Winzip because it does not work with long filenames or extensions.

Note that for some versions of Windows, any file name with more than 256 characters fails. You can use the xcopy command with the following switches to work around this issue:

xcopy /s/e "C:\Temp\\*.\*" "C:\copy"

See the xcopy help for more information about syntax and restrictions.

- On Linux and UNIX, for online and offline backups, use tar.
- Oracle Recovery Manager (RMAN) to back up database-based metadata repositories and any databases used by Oracle Fusion Middleware. With RMAN, you can perform full backups or incremental backups. See Oracle Database Backup and Recovery User's Guide for information about using RMAN to back up a database.

If you want to retain your backups for a longer duration, you may want to back up to tape, for example using Oracle Secure Backup.

You can also configure Oracle WebLogic Server to make backup copies of the configuration files. This facilitates recovery in cases where configuration changes need to be reversed or in the unlikely case that configuration files become corrupted. When the Administration Server starts, it saves a .jar file named config-booted.jar that contains the configuration files. When you make changes to the configuration files, the old files are saved in the configArchive directory under the domain directory, in a .jar file with a sequentially numbered name such as config-1.jar. However, the configuration archive is always local to the Administration Server host. It is a best practice to back up the archives to an external location.

# 8.1.1.1 Types of Backups

 An offline backup means that you must shut down the environment before backing up the files. When you perform an offline backup, the Administration Server, all Managed Servers in the domain, and all system components in the Oracle instances should be shut down.

Back up the environment offline immediately after installation and after applying any patches or upgrades.

An online backup means that you do not shut down the environment before backing up the files. To avoid an inconsistent backup, do not make any configuration changes until the backup is completed. To ensure that no changes are made in the Oracle WebLogic Server domain, lock the WebLogic Server configuration, as described in Section 2.3.2.

You can perform backups on your full Oracle Fusion Middleware environment, or on the run-time artifacts, those files that change frequently.

To perform a full backup, you should back up the static files and directories, as well as run-time artifacts.

Static files and directories are those that do not change frequently. These include:

 The Middleware home (MW\_HOME). A Middleware home consists of a WebLogic Server home (the Oracle WebLogic Server product directories), an Oracle Common home, and optionally an Oracle home. It can also contain the user\_projects directories, which contains Oracle WebLogic Server domains, and Oracle instance homes, which are not static files.

- OraInventory
- On Linux and UNIX, the OraInst.loc file, which is located in the following directory:

```
(Linux and IBM AIX) /etc
(Other UNIX systems) /var/opt/oracle
```

• On Linux and UNIX, the oratab file, which is located in the following directory:

/etc

The beahomelist file, which is located at:

(UNIX) user\_home/bea/beahomelist (Windows) C:\bea\beahomelist

On Windows, the following registry key:

HKEY\_LOCAL\_MACHINE\Software\Oracle

In addition, for system components, such as Oracle Web Cache, you must back up the following Windows Registry key:

HKEY\_LOCAL\_MACHINE\System\CurrentControlSet\Services

**Run-time artifacts** are those files that change frequently. Back up these files when you perform a full backup and on a regular basis. Run-time artifacts include:

 Domain directories of the Administration Server and the Managed Servers (by default, a domain directory resides in MW\_HOME, but it can be configured by the user to point to a different location)

In most cases, you do not need to back up Managed Server directories separately because the Administration Server contains information about all of the Managed Servers in its domain.

- All Oracle instance homes, which reside, by default, in the MW\_HOME but can be configured to be in a different location
- Application artifacts, such as .ear or .war files that reside outside of the domain

You do not need to backup application artifacts in a Managed Server domain because they can be retrieved from the Administration Server during Managed Server startup.

- Database artifacts such as the MDS repository
- Any database-based metadata repositories used by Oracle Fusion Middleware. You use Oracle Recovery Manager (RMAN) to back up an Oracle database
- Persistent stores, such as JMS Providers and transaction logs, which reside, by default in the user\_projects directory, but can be configured in a different location

#### 8.1.1.2 Recommended Backup Strategy

This section outlines the recommended strategy for performing backups. Using this strategy ensures that you will be able to perform the recovery procedures in this book.

• **Perform a full offline backup.** This involves backing up the entities described in Section 8.1.1.1. Perform an offline full backup at the following times:

- Immediately after you install Oracle Fusion Middleware
- Immediately before upgrading your Oracle Fusion Middleware environment
- Immediately after an operating system software upgrade
- Immediately after upgrading or patching Oracle Fusion Middleware
- Perform an online backup of run-time artifacts. This involves backing up the run-time artifacts described in Section 8.1.1.1. Backing up the run-time artifacts enables you to restore your environment to a consistent state as of the time of your most recent configuration and metadata backup. To avoid an inconsistent backup, do not make any configuration changes until backup completes. Perform an online backup of run-time artifacts at the following times:
  - On a regular basis. Oracle recommends that you back up run-time artifacts nightly.
  - Prior to making configuration changes to a component.
  - After making configuration changes to a component.
  - Prior to deploying a custom Java EE application to a Managed Server or cluster.
  - After a major change to the deployment architecture, such as creating servers or clusters.
- Perform a full or incremental backup of your databases: Use RMAN to backup your databases. See the Oracle Database Backup and Recovery User's Guide for information about using RMAN and for suggested methods of backing up the databases.

# 8.1.2 Understanding Recovery Operations

Recovery strategies enable you to recover from critical failures that involve actual data loss. Depending on the type of loss, they can involve recovering any combination of the following types of files:

- Oracle software files
- Configuration files
- Oracle system files
- Windows Registry key
- Application artifacts

You can recover your Oracle Fusion Middleware environment while Oracle Fusion Middleware is offline.

To recover your Oracle Fusion Middleware environment, you can use:

File copy utilities such as copy, xcopy, or tar

When you restore the files, use your preferred tool to extract the compressed files:

On Windows, for online recovery, use copy; for offline recovery, use copy, xcopy, or jar.

Note that for some versions of Windows, any file name with more than 256 characters will fail. You can use the xcopy command with the following switches to work around this issue:

xcopy /s/e "C:\Temp\\*.\*" "C:\copy"

See the xcopy help for more information about syntax and restrictions.

Do not use Winzip because it does not work with long filenames or extensions.

- On Linux and UNIX, use tar.

Ensure that the tool you are using preserves the permissions and timestamps of the files.

Oracle Recovery Manager (RMAN) to recover database-based metadata repositories

## 8.1.2.1 Types of Recovery

You can recover your Oracle Fusion Middleware environment in part or in full. You can recover the following:

- The Middleware home
- An Oracle WebLogic Server domain
- The Oracle WebLogic Server Administration Server
- An Oracle WebLogic Server Managed Server
- An Oracle home
- An Oracle instance
- A component, such as Oracle SOA Suite or Oracle HTTP Server
- An Oracle WebLogic Server cluster
- Deployed applications

## 8.1.2.2 Recommended Recovery Strategies

Note the following key points about recovery:

- Your Oracle Fusion Middleware environment must be offline while you are performing recovery.
- Rename important existing files and directories before you begin restoring the files from backup so that you do not unintentionally override necessary files.
- Although, in some cases, it may appear that only one or two files are lost or corrupted, you should restore the directory structure for the entire element, such as an Oracle instance or a component, rather than just restoring one or two files. In this way, you are more likely to guarantee a successful recovery.
- Recover the database to the most current state, using point-in-time recovery (if the database is configured in Archive Log Mode). This is typically a time right before the database failure occurred.

# 8.2 Backing Up Your Environment

The following topics describe how to perform different types of backups:

- Performing a Full Offline Backup
- Performing an Online Backup of Run-Time Artifacts

# 8.2.1 Performing a Full Offline Backup

To perform a full offline backup, you copy the directories that contain Oracle Fusion Middleware files.

Archive and compress the source Middleware home, using your preferred tool for archiving. Ensure that the tool you are using preserves the permissions of the files, as described in Section 8.1.1.

The following example shows how to archive and compress the Middleware home on Linux:

```
cd Middleware_Home
tar cf - * | gzip > Middleware_Home.tar.gz
```

The tar utility may issue warnings if the sticky bit is set on some files. You can safely ignore these warnings.

## To perform a full offline backup:

- 1. Shut down all processes in the Middleware home. For example, shut down the Managed Servers, the Administration Server, and any Oracle instances running in the Middleware home.
- 2. Back up the Middleware home (MW\_HOME) on all hosts. For example:

```
tar -cf mw_home_backup_061112.tar MW_HOME/*
```

**3.** If the domain is not located within the Middleware home, back up the Administration Server domain separately. This backs up Java components such as Oracle SOA Suite and Oracle WebCenter Portal.

For example:

```
tar -cf domain_home_backup_061112.tar MW_HOME/user_projects/domains/domain_
name/*
```

In most cases, you do not need to backup the Managed Server directories separately, because the Administration Server domain contains information about the Managed Servers in its domain.

**4.** If the Oracle instance home is not located within the Middleware home, back up the Oracle instance home. The Oracle instance home contains configuration information about system components, such as Oracle HTTP Server or Oracle Internet Directory. (See Section 2.4.2 for a list of system components.)

For example:

tar -cf instance\_home\_backup\_061112.tar ORACLE\_INSTANCE/\*

**5.** If a Managed Server is not located within the domain directory, back up the Managed Server directory. For example:

```
tar -cf mg1_home_backup_061112.tar MW_HOME/user_projects/domains/domain_
name/servers/server_name/*
```

6. Back up the OraInventory directory. For example:

tar -cf Inven\_home\_backup\_061112.tar /scratch/oracle/OraInventory

**7.** On Linux and UNIX, back up the OraInst.loc file, which is located in the following directory:

(Linux and IBM AIX) /etc (Other UNIX systems) /var/opt/oracle **8.** On Linux and UNIX, backup the oratab file, which is located in the following directory:

/etc

**9.** Backup the database repositories using the Oracle Recovery Manager (RMAN). For detailed steps, see the *Oracle Database Backup and Recovery User's Guide*, which is available at:

http://www.oracle.com/technology/documentation/database.html

**10.** On Windows, export the following registry key:

HKEY\_LOCAL\_MACHINE\Software\Oracle

In addition, for system components, such as Oracle Web Cache, export the following Windows Registry key:

HKEY\_LOCAL\_MACHINE\System\CurrentControlSet\Services

To export a key, use the following command:

regedit /E FileName Key

#### For example:

regedit /E C:\oracleregistry.reg HKEY\_LOCAL\_MACHINE/oracle

You can also use the Registry Editor to export the key. See the Registry Editor Help for more information.

**11.** Create a record of your Oracle Fusion Middleware environment. See Section 8.4.

# 8.2.2 Performing an Online Backup of Run-Time Artifacts

You should perform a backup of run-time artifacts on a regular basis and at the times described in Section 8.1.1.2.

#### To back up run-time artifacts:

- 1. To avoid an inconsistent backup, do not make any configuration changes until the backup is completed. To ensure that no changes are made in the Oracle WebLogic Server domain, lock the WebLogic Server configuration, as described in Section 2.3.2.
- **2.** Back up the Administration Server domain directories. This backs up Java components such as Oracle SOA Suite and Oracle WebCenter Portal. For example:

```
tar -cf domain_home_backup_061112.tar MW_HOME/user_projects/domains/domain_
name/*
```

For Oracle Portal, Oracle Reports, Oracle Forms Services, and Oracle Business Intelligence Discoverer, you must back up the Managed Server domain directories, in addition to the Administration Server domain.

**3.** Back up the Oracle instance home. This backs up the system components, such as Oracle HTTP Server. For example:

tar -cf instance\_home\_backup\_061112.tar ORACLE\_INSTANCE/\*

**4.** Backup the database repositories using the Oracle Recovery Manager (RMAN). For detailed steps, see the *Oracle Database Backup and Recovery User's Guide*, which is available at:

http://www.oracle.com/technology/documentation/database.html

5. Create a record of your Oracle Fusion Middleware environment. See Section 8.4.

# 8.3 Recovering After Data Loss, Corruption, or Media Failure

This section describes recovery strategies for outages that involve actual data loss or corruption, or media failure where the disk cannot be restored. This type of failure requires some type of data restoration before the Oracle Fusion Middleware environment can be restarted and continue with normal processing. It contains the following topics:

- Recovering a Middleware Home
- Recovering an Oracle WebLogic Server Domain
- Recovering the Administration Server Configuration
- Recovering a Managed Server
- Recovering an Oracle Home
- Recovering an Oracle Instance
- Recovering Components

For information about recovering after the loss of a host, see "Recovery After Loss of Host" in the *Oracle Fusion Middleware Administrator's Guide*.

## 8.3.1 Recovering a Middleware Home

You can recover a Middleware home that was corrupted or from which files were deleted.

### To recover a Middleware home:

 Stop all relevant processes. That is, stop all processes that are related to the domain, such as the Administration Server, Node Manager, and Managed Servers. For example, to stop the Administration Server on Linux:

DOMAIN\_HOME/bin/stopWeblogic.sh username password [admin\_url]

2. Recover the Middleware home directory from backup. For example:

```
cd MW_HOME
(UNIX) tar -xf mw_home_backup_061112.tar
(Windows) jar xtf mw_home_backup_061112.jar
```

**3.** Start all relevant processes. That is, start all processes that run in that Middleware home. For example, to start the Administration Server:

DOMAIN\_HOME/bin/startWebLogic.sh -Dweblogic.management.username=username
-Dweblogic.management.password=password
-Dweblogic.system.StoreBootIdentity=true

## 8.3.2 Recovering an Oracle WebLogic Server Domain

You can recover an Oracle WebLogic Server domain that was corrupted or deleted from the file system.

**Caution:** Performing a domain-level recovery can impact other aspects of a running system and all of the configuration changes performed after the backup was taken will be lost.

#### To recover an Oracle WebLogic Server domain:

1. Stop all relevant processes. That is, stop all processes that are related to the domain, such as the Administration Server and Managed Servers. For example, stop the Administration Server:

DOMAIN\_HOME/bin/stopWeblogic.sh username password [admin\_url]

2. Recover the domain directory from backup. For example:

cd Mw\_HOME/user\_projects/domains/domain\_name
(UNIX) tar -xf domain\_backup\_061112.tar
(Windows) jar xtf domain\_backup\_061112.jar

**3.** Start all relevant processes. That is, start all processes that are related to the domain. For example, start the Administration Server:

DOMAIN\_HOME/bin/startWebLogic.sh -Dweblogic.management.username=username -Dweblogic.management.password=password -Dweblogic.system.StoreBootIdentity=true

- **4.** If you cannot start the Administration Server, recover it, as described in Section 8.3.3.
- 5. If you cannot start a Managed Server, recover it, as described in Section 8.3.4.

# 8.3.3 Recovering the Administration Server Configuration

If the Administration Server configuration has been lost because of file deletion or file system corruption, the Administration Server console continues to function if it was already started when the problem occurred. The Administration Server directory is regenerated automatically, except for security information. As a result, whenever you start the Administration Server, it prompts for a user name and password. To prevent this, you can recover the configuration.

**Caution:** Performing a domain-level recovery can impact other aspects of a running system and all of the configuration changes performed after the backup was taken will be lost.

#### To recover the Administration Server configuration:

 Stop all processes, including the Administration Server, Managed Servers, and Node Manager if they are started. For example, to stop the Administration Server on Linux, use the following script:

DOMAIN\_HOME/bin/stopWeblogic.sh username password admin\_url

**2.** Recover the Administration Server configuration by recovering the domain home backup to a temporary location. Then, restore the config directory to the following location:

DOMAIN\_HOME/config

**3.** Start the Administration Server. You can use WLST or the following script:

```
DOMAIN_HOME/bin/startWebLogic.sh -Dweblogic.management.username
-Dweblogic.management.password=password
-Dweblogic.system.StoreBootIdentity=true
```

4. Verify that the Administration Server starts properly and is accessible.

On the next configuration change, the configuration from the Administration Server is pushed to the Managed Servers. On each Managed Server restart, the configuration is retrieved from the Administration Server.

# 8.3.4 Recovering a Managed Server

In this scenario, the Managed Server does not operate properly or cannot be started because the configuration has been deleted or corrupted or the configuration was mistakenly changed and you cannot ascertain what was changed.

#### To recover a Managed Server when it cannot be started:

- 1. If the Administration Server is not reachable, recover the Administration Server, as described in Section 8.3.3.
- **2.** If the Managed Server fails to start or if the file system is lost, take the following steps:
  - **a.** Recover the Middleware home from the backup, if required. For example:

tar -xf mw\_home\_backup\_061112.tar

**b.** Create a domain template jar file for the Administration Server, using the pack utility. For example:

```
pack.sh -domain=MW_HOME/user_projects/domains/domain_name
    -template=/scratch/temp.jar -template_name=test_install
    -template_author=myname -log=/scratch/logs/my.log -managed=true
```

Specifying the -managed=true option packs up only the Managed Servers. If you want to pack the entire domain, omit this option.

c. Unpack the domain template jar file, using the unpack utility:

```
unpack.sh -template=/scratch/aime1/ms.jar
-domain=MW_HOME/user_projects/domains/domain_name
-log=/scratch/logs/new.log -log_priority=info
```

**d.** Ensure that the application artifacts are accessible from the Managed Server host. That is, if the application artifacts are not on the same server as the Managed Server, they must be in a location accessible by the Managed Server.

### Note:

- For stage mode applications, the Administration Server takes care of pushing the bits to the stage directories in the Managed Server.
- For no-stage and external-stage applications, ensure that application files are available in the stage directories of the Managed Server.

See Oracle Fusion Middleware Deploying Applications to Oracle WebLogic Server for information about stage, no-stage, and external-stage mode applications.

**e.** Start the Managed Server. You can use the Oracle WebLogic Server Administration Console, WLST, or the following script:

```
DOMAIN_HOME/bin/startManagedWebLogic.sh managed_server_name
admin_url
```

The Managed Server connects to the Administration Server and updates its configuration changes.

#### 8.3.5 Recovering an Oracle Home

You can recover an Oracle home, which contains binary files for particular components.

#### To recover your Oracle home for a particular component:

**1.** Recover the Oracle home to the original directory from a backup file. For example:

```
cd ORACLE_HOME
tar -xf Oracle_home_backup_061112.tar
```

**2.** Restart the Managed Server to which applications are deployed using the WLST start command. For example:

```
wls:/mydomain/serverConfig> start('myserver','Server')
```

#### 8.3.6 Recovering an Oracle Instance

An Oracle instance home contains configuration information for system components, such as Oracle HTTP Server or Oracle Internet Directory. (See Section 2.4.2 for a list of system components.)

The following topics describe how to recover an Oracle instance:

- Recovering After Oracle Instance Home Deleted from File System
- Recovering After Oracle Instance Home Deregistered

#### 8.3.6.1 Recovering After Oracle Instance Home Deleted from File System

You can recover an Oracle instance home after it was corrupted or erroneously deleted from the file system.

# To recover an Oracle instance home that was corrupted or deleted from the file system:

- **1.** Stop all relevant processes. That is, stop all processes that are related to that Oracle instance.
- 2. Recover the Oracle instance home directory from a backup file. For example:

```
cd ORACLE_INSTANCE
(UNIX) tar -xf Instance_home_backup_061112.tar
(Windows) jar xtf Instance_home_backup_061112.jar
```

**3.** Start all relevant processes. That is, start all processes that are related to that Oracle instance:

opmnctl startall

#### 8.3.6.2 Recovering After Oracle Instance Home Deregistered

You can recover an Oracle instance home after it was erroneously deregistered from the domain.

#### To recover an Oracle instance home that was deregistered:

1. Recover the Oracle instance home directory from a backup file. For example, on Linux:

```
cd ORACLE_INSTANCE
tar -xf Instance_home_backup_061112.tar
```

2. Register the Oracle instance, along with all of its components, with the Administration Server, using the opmnctl registerInstance command. For example:

```
opmnctl registerInstance -adminHost admin_server_host
    -adminPort admin_server_port -adminUsername username
    -adminPassword password
    -oracleInstance ORACLE_INSTANCE_dir -oracleHome ORACLE_HOME_dir
    -instanceName Instance_name -wlserverHome Middleware_Home
```

### 8.3.7 Recovering Components

For most components, the following topics describe how to recover a component:

- Recovering After Component's Files Are Deleted or Corrupted
- Recovering Components After Cluster Configuration Change

For information about additional actions you may need to take to recover particular components, see "Recovering Components" in the *Oracle Fusion Middleware Administrator's Guide*.

#### 8.3.7.1 Recovering After Component's Files Are Deleted or Corrupted

You can restore a component's files if they are deleted or corrupted or if the component cannot be started or is not functioning properly because the component's configuration was changed and committed. You may not be able to ascertain what change is causing the problem and you want to revert to an earlier version.

#### To recover a component, the steps you take depend on the type of component:

- For Java components, such as Oracle SOA Suite, you recover the Managed Server, as described in Section 8.3.4.
- For system components, such as Oracle HTTP Server or Oracle Web Cache:
  - 1. Stop the component. For example, to stop Oracle HTTP Server:

opmnctl stopproc ias-component=HTTP\_Server

For more information on stopping components, see Section 3.4.4.

**2.** Recover the component-specific files from backup. See the *Oracle Fusion Middleware Administrator's Guide* for a list of the directories and files needed for each component. For example, to recover Oracle HTTP Server files, you recover the following directories:

ORACLE\_INSTANCE/config/OHS/component\_name
ORACLE\_INSTANCE/diagnostics/logs/OHS/component\_name
ORACLE\_INSTANCE/tmp/OHS/component\_name

3. Start the component. For example, to start Oracle HTTP Server:

opmnctl startproc ias-component=HTTP\_Server

For more information on starting components, see Section 3.4.4.

#### 8.3.7.2 Recovering Components After Cluster Configuration Change

You can recover components in a cluster when the components cannot be started or are not functioning properly because the configuration was changed and committed at the cluster level. You may not be able to ascertain what change is causing the problem and you want to revert to an earlier version.

**Caution:** Performing a domain-level recovery can impact other aspects of a running system and all of the configuration changes performed after the backup was taken will be lost.

#### To recover the components:

**1.** Stop the cluster:

stop('cluster\_name', 'Cluster')

 Stop all processes, such as the Managed Servers and the Administration Server. For example, to stop the Administration Server on Linux, use the following script:

DOMAIN\_HOME/bin/stopWeblogic.sh username password admin\_url

**3.** Recover the Administration Server configuration by recovering the domain home backup to a temporary location. Then, restore the config directory to the following location:

DOMAIN\_HOME/config

**4.** Start the Administration Server. You can use WLST or the following script:

DOMAIN\_HOME/bin/startWebLogic.sh -Dweblogic.management.username=username
-Dweblogic.management.password=password
-Dweblogic.system.StoreBootIdentity=true

**5.** Start the cluster. You can use the Oracle WebLogic Server Administration Console or WLST. For example, to use the WLST start command:

start('clusterName', 'Cluster')

The latest configuration is retrieved from the Administration Server to every member of the cluster.

### 8.4 Creating a Record of Your Oracle Fusion Middleware Configuration

In the event you need to restore and recover your Oracle Fusion Middleware environment, it is important to have all the necessary information at your disposal. This is especially true in the event of a hardware loss that requires you to reconstruct all or part of your Oracle Fusion Middleware environment on a new disk or host.

You should maintain an up-to-date record of your Oracle Fusion Middleware environment that includes the information listed in this section. You should keep this information both in hardcopy and electronic form. The electronic form should be stored on a host or e-mail system that is completely separate from your Oracle Fusion Middleware environment.

Your Oracle Fusion Middleware hardware and software configuration record should include:

The following information for each host in your environment:

- Host name
- Virtual host name (if any)
- Domain name
- IP address
- Hardware platform
- Operating system release level and patch information
- The following information for each Oracle Fusion Middleware installation in your environment:
  - Installation type (for example, Oracle SOA Suite)
  - Host on which the installation resides
  - User name, userid number, group name, groupid number, environment profile, and type of shell for the operating system user that owns the Oracle home (/etc/passwd and /etc/group entries)
  - Directory structure, mount points, and full path for the Middleware home, Oracle home, Oracle WebLogic Server domain home (if it does not reside in the user\_projects directory in the Middleware home), and the Oracle instance home
  - Amount of disk space used by the installation
  - Port numbers used by the installation
- The following information for the Metadata Repository:
  - Host name
  - Database version and patch level
  - Base language
  - Character set
  - Global database name
  - SID
  - Listen port

### 8.5 Learn More

For more information about backing up and recovering Oracle Fusion Middleware, see the following topics in the *Oracle Fusion Middleware Administrator's Guide*:

- "Introducing Backup and Recovery," which provides more in-depth information about backup and recovery strategies
- "Backup Strategies and Procedures," which provides additional information about backing up your environment
- "Recovery Strategies and Procedures," which provides additional information about selective recovery of Oracle WebLogic Server instances, Oracle instances, components, and applications. It also explains how to recover in the case of loss of host.

# **Scaling Your Environment**

You can expand your environment by adding Managed Servers, expanding your WebLogic Server domain to include other products, or copying your existing Oracle Fusion Middleware environment, including components such as Oracle SOA Suite or Oracle HTTP Server, from one source to another.

This chapter contains the following topics:

- Overview of Scaling Your Environment
- Extending a WebLogic Server Domain to Support Additional Components
- Adding Additional Managed Servers to a WebLogic Server Domain
- Creating Clusters
- Copying a Middleware Home or Component
- Learn More

### 9.1 Overview of Scaling Your Environment

**Scalability** is the ability of a system to provide throughput in proportion to, and limited only by, available hardware resources. A scalable system is one that can handle increasing numbers of requests without adversely affecting response time and throughput.

The growth of computational power within one operating environment is called vertical scaling. Horizontal scaling is leveraging multiple systems to work together on a common problem in parallel.

Oracle Fusion Middleware scales both vertically and horizontally. Horizontally, Oracle Fusion Middleware can increase its throughput with several Managed Servers grouped together to share a workload. Also, Oracle Fusion Middleware provides great vertical scalability, allowing you to add more Managed Servers or components in the same host.

**High availability** refers to the ability of users to access a system. Deploying a high availability system minimizes the time when the system is down (unavailable) and maximizes the time when it is running (available). Oracle Fusion Middleware is designed to provide a wide variety of high availability solutions, ranging from load balancing and basic clustering to providing maximum system availability during catastrophic hardware and software failures.

High availability solutions can be divided into two basic categories: local high availability and disaster recovery.

#### See Also:

- Oracle Fusion Middleware High Availability Guide for more information about high availability
- Oracle Fusion Middleware Disaster Recovery Guide

# 9.2 Extending a WebLogic Server Domain to Support Additional Components

When you create an Oracle WebLogic Server domain, you create it using a particular domain template. That template supports a particular component or group of components, such as the Oracle SOA Suite. If you want to add other components, such as Oracle WebCenter Portal, to that domain, you can extend the domain by creating additional Managed Servers in the domain, using a domain template for the component which you want to add.

**See Also:** The table "Supported Domain Extensions" in the *Oracle Fusion Middleware Administrator's Guide* for information about which components you can add to an existing domain and the domain templates needed

When you extend a domain, the domain must be offline.

To extend a domain, you use the Oracle WebLogic Server Configuration Wizard from an Oracle home into which the desired component has been installed. Then, you select the domain that you want to extend and the component you want to add.

# For example, to extend a domain that was initially created to support Oracle SOA Suite so that it can now also support Oracle WebCenter Portal:

- 1. Use RCU to add any required schemas for the component, as described in Section 3.2.1.
- **2.** Install Oracle WebCenter Portal, as described in the *Oracle Fusion Middleware Installation Guide for Oracle WebCenter*.
- **3.** From an Oracle home that was installed for the component you want to add, (for example, for Oracle WebCenter Portal), invoke the Configuration Wizard, using the following command:

```
(UNIX) ORACLE_HOME/common/bin/config.sh
(Windows) ORACLE_HOME\common\bin\config.cmd
```

The Configuration Wizard's Welcome screen is displayed.

- 4. Select Extend an existing WebLogic Domain.
- 5. Click Next.

The Select a WebLogic Domain Directory screen is displayed.

- 6. Select the directory for the domain to which you want to add the components.
- 7. Click Next.

The Select Extension Source screen is displayed.

- 8. Select Extend my domain automatically to support the following added products, Then, select the source from which this domain is to be extended. For example, select Oracle WebCenter Spaces.
- 9. Click Next.

The Configure JDBC Data Sources screen is displayed.

- **10.** Select the schemas for the new component you added, entering the following information:
  - For **Vendor**, select **Oracle**.
  - For Driver, select Oracle's Driver (Thin) for Service connections; Versions:9.0.1,9.2.0,10,11.
  - For Schema Owner, do not enter anything. Each data source uses the user name specified in the table.
  - If you used the same password when you created the schemas, select all of the schemas and enter the password in Schema Password.

Alternatively, you can specify different passwords for each data source by selecting each schema individually and entering the password.

- With all of the schemas selected, for DBMS/Service, enter the SID of the database.
- With all of the schemas selected, for Host Name, enter the host name of the database.
- With all of the schemas selected, for **Port**, enter the listening port of the database.
- **11.** Click **Next**.

The Test Component Schema screen is displayed.

**12.** If the test succeeds, click **Next**.

The Select Optional Configuration screen is displayed.

**13.** In this and the following customization screens, you can choose to customize. To do so, select the type of customization. If you do not want to customize the settings, click **Next**.

The Configuration Summary screen is displayed.

- 14. Review the information on the screen and if it is correct, click Extend.
- **15.** When the operation completes, click **Done**.

**See Also:** Oracle WebLogic Server Administration Console Online Help for more information about creating additional Managed Servers

### 9.3 Adding Additional Managed Servers to a WebLogic Server Domain

You can add Managed Servers to a domain to increase the capacity of your system. The Managed Servers can be added to a cluster.

When a Managed Server is added to a cluster, it inherits the applications and services that are targeted to the cluster. When a Managed Server is added to a domain, it does not automatically inherit the applications and services from the template.

To add a Managed Server to a domain, you can use the Oracle WebLogic Server Administration Console or WLST.

> **See:** Administration Console Online Help and *Oracle Fusion Middleware WebLogic Scripting Tool Command Reference* for complete information about adding Managed Servers

#### To create an additional Managed Server using the Administration Console:

- 1. Display the Administration Console, as described in Section 2.3.1.
- 2. Lock the Oracle WebLogic Server configuration, as described in Section 2.3.2.
- 3. In the left pane, expand Environment, then select Servers.
- 4. In the Servers table, click New.

The Create a New Server: Server Properties page is displayed.

- **5.** Enter the following information:
  - For **Name**, enter a name for the server.

Each server within a domain must have a name that is unique for all configuration objects in the domain. Within a domain, each server, computer, cluster, JDBC connection pool, virtual host, and any other resource type must be named uniquely and must not use the same name as the domain.

- For Listen Address, if you want to limit the valid addresses for a server instance, enter an IP address or DNS name. Otherwise, URLs to the server can specify the host computer's IP address, any DNS name that maps to one of the IP addresses, or the localhost string.
- For **Listen Port**, enter the port number from which you want to access the server instance.

If you run multiple server instances on a single computer, each server must use its own listen port.

- Specify whether or not this server will be a standalone server or will belong to an existing cluster or a new cluster.
  - If this server is to be a standalone server, select No, this is a stand-alone server.
  - If this server is to be part of an existing cluster, select **Yes**, **make this server a member an existing cluster**. Then, select the cluster.

This option is not shown if there are no existing clusters.

- If this server is to be part of a new cluster, select **Yes**, create a new cluster for this server.
- 6. Click Next.

The Review Choices page is displayed.

- 7. Review the information. If it is correct, click Finish.
- **8.** Apply Oracle JRF to the Managed Server or cluster as described in Section 9.3.1.

Note that you can also use Fusion Middleware Control to add a Managed Server to a domain. From the Farm menu, choose **Create/Delete Components.** Then, in the Fusion Middleware Components page, select **Create**, then **WebLogic Server**.

### 9.3.1 Applying Oracle JRF to a Managed Server or Cluster

Oracle JRF (Java Required Files) consists of those components not included in the Oracle WebLogic Server installation and that provide common functionality for Oracle business applications and application frameworks.

JRF consists of a number of independently developed libraries and applications that are deployed into a common location. The components that are considered part of Java

Required Files include Oracle Application Development Framework shared libraries and ODL logging handlers.

You must apply the JRF template to a Managed Server or cluster in certain circumstances. You can only apply JRF to Managed Servers that are in a domain in which JRF was configured. That is, you must have selected Oracle JRF in the Configuration Wizard when you created or extended the domain.

Note the following points about when you apply JRF:

- When you add a Managed Server to an existing cluster that is already configured with JRF, you do not need to apply JRF to the Managed Server.
- When you add a Managed Server to a domain and the Managed Server requires JRF services, but the Managed Server is not part of a cluster, you must apply JRF to the Managed Server.
- When you create a new cluster and the cluster requires JRF, you must apply JRF to the cluster.
- You do not need to apply JRF to Managed Servers that are added by product templates during the template extension process (though you must select JRF in the Configuration Wizard).
- You must restart the server or cluster after you apply JRF.
- If you create a server using Fusion Middleware Control, the JRF template is automatically applied.

You use the custom WLST command applyJRF to configure the Managed Servers or cluster with JRF. To use the custom WLST commands, you must invoke the WLST script from the Oracle Common home. See Section 2.4.1.1 for more information.

The format of the applyJRF command is:

```
applyJRF(target={server_name | cluster_name | *}, domainDir=domain_path
      [,shouldUpdateDomain= {true | false}])
```

You can use the applyJRF command online or offline:

- In online mode, the JRF changes are implicitly activated if you use the shouldUpdateDomain option with the value true (which is the default.) In online mode, this option calls the online WLST save() and activate() commands.
- In offline mode, you must restart the Administration Server and the Managed Servers or cluster. (In offline mode, if you specify the shouldUpdateDomain option with the value true, this option calls the WLST updateDomain() command.)

To configure a Managed Server with JRF, use the following command:

```
applyJRF(target='server1', domainDir='/scratch/Oracle/Middleware/user_
projects/domains/domain1')
```

To configure all Managed servers in the domain with JRF, specify an asterisk (\*) as the value of the target option.

To configure a cluster with JRF, use the following command:

```
applyJRF(target='cluster', domainDir='/scratch/Oracle/Middleware/user_
projects/domains/domain1')
```

#### See Also:

- "Java Required Files Custom WLST Commands" in the Oracle Fusion Middleware WebLogic Scripting Tool Command Reference
- "Using a Different Version of Spring" in the Oracle Fusion Middleware Administrator's Guide to use a different version of Spring than that which is supplied with JRF

### 9.4 Creating Clusters

A WebLogic Server **cluster** consists of multiple WebLogic Server server instances running simultaneously and working together to provide increased scalability and reliability. A cluster appears to clients to be a single WebLogic Server instance. The server instances that constitute a cluster can run on the same computer, or be located on different computers. You can increase a cluster's capacity by adding additional server instances to the cluster on an existing computer, or you can add computers to the cluster to host the incremental server instances. Each server instance in a cluster must run the same version of WebLogic Server.

You can create a cluster of Managed Servers using WLST, the Oracle WebLogic Server Administration Console, or Fusion Middleware Control. This section describes how to create a cluster using Fusion Middleware Control.

**Note:** For Identity Management components, Oracle Portal, Oracle Forms Services, Oracle Reports, and Oracle Business Intelligence Discoverer, if one or more Managed Servers that you want to include in a cluster is on a remote host, the WebLogic Server home must have the same full path as the WebLogic Server home of the other Managed Servers.

For example, you have a Managed Server on Host A and a Managed Server on Host B, and you want to include them in a cluster. If the WebLogic Server home on Host A is located in /scratch/oracle/Middleware/wlserver\_10.3, the WebLogic Server home on Host B must also be located in /scratch/oracle/Middleware/wlserver\_10.3.

To create a cluster of two Managed Servers, soa\_server1 and soa\_server2, using Fusion Middleware Control:

1. From the Farm menu, choose **Create/Delete Components**.

The Fusion Middleware Components page is displayed.

2. Choose Create, then WebLogic Cluster.

The Create WebLogic Cluster page is displayed.

- **3.** For **Name**, enter a name for the cluster.
- 4. In the Cluster Messaging Mode section, select one of the following:
  - **Unicast.** Then, for **Unicast Broadcast Channel**, enter a channel. This channel is used to transmit messages within the cluster.
  - Multicast. Then, for Multicast Broadcast Channel, enter a channel. A multicast address is an IP address in the range from 224.0.0.0 to 239.255.255.255. For Multicast Port, enter a port number.

**Note:** You must ensure that the multicast address is not in use.

- **5.** In the Servers section, select one or more servers to be added to the cluster. In this scenario, select soa\_server1 and soa\_server2.
- 6. Click Create.

Now, you have a cluster with two members, soa\_server1 and soa\_server2.

**See Also:** Oracle Fusion Middleware Using Clusters for Oracle WebLogic Server for more information about clusters

If you create a server using Fusion Middleware Control, the JRF template is automatically applied.

### 9.5 Copying a Middleware Home or Component

You can expand your environment to meet growing demands by copying existing Middleware homes and Oracle homes and some components to the same host or another host. Oracle Fusion Middleware provides a series of scripts that you can use to copy your environment, for example moving a test environment to a production environment. The scripts, called movement scripts, enable you to copy a Middleware home and the Oracle homes and Oracle WebLogic Server domains, as well as the configuration of certain Oracle Fusion Middleware components, such as Oracle SOA Suite, Oracle HTTP Server, Oracle Internet Directory, and Oracle Virtual Directory.

The movement scripts minimize the amount of work that would otherwise be required to reapply all the customization and configuration changes made in one environment to another. You can use these scripts to:

- Create a Middleware home that is a copy of a production, test, or development environment. The scripts create a new Middleware home with all patches applied to all of the Oracle homes and the WebLogic Server home in a single step. This is in contrast to separately installing and applying any patches to the WebLogic Server home and separate Oracle homes.
- Prepare a "gold" image of a patched Middleware home and deploying it to many hosts.
- Move the configuration of a domain or Oracle instance, including the components in the domain or Oracle instance, from one environment to another.

You can move the following, to the same host or a different host. The source and target environments must share the same operating system and the same platform architecture (in terms of number of bits).

- Middleware home: You can copy the Middleware home, the Oracle WebLogic Server home, and all of the Oracle homes within the Middleware home. (You can copy a Middleware home that contains no Oracle homes, but you must use the cloningclient.jar file and movement scripts that are compatible with the version of the Middleware home that you want to copy.)
- Java components: You can copy the configuration of a domain containing Java components, such as Oracle SOA Suite and Oracle Business Activity Monitoring, to the same or a different Middleware home.
- An Oracle instance: You can copy the configuration of an Oracle instance to the same or a different Middleware home. When you move an Oracle instance, you

move all configuration files in that instance for all system components in that Oracle instance.

Alternatively, you can move one of the system components, such as Oracle HTTP Server, within an Oracle instance. In that case, the configuration of the Oracle instance and the specified component are moved. You can move the following system components in this way:

- Oracle HTTP Server
- Oracle Virtual Directory
- Oracle Internet Directory
- Oracle BI Enterprise Edition

#### 9.5.1 Using the Movement Scripts

You use the following scripts to copy a Middleware home or component:

Copy the source Middleware home:

(UNIX) ORACLE\_COMMON\_HOME/bin/copyBinary.sh (Windows) ORACLE\_COMMON\_HOME/bin/copyBinary.cmd

Apply the copied Middleware home to the target:

(UNIX) ORACLE\_COMMON\_HOME/bin/pasteBinary.sh (Windows) ORACLE\_COMMON\_HOME/bin/pasteBinary.cmd

Copy the source component configuration:

(UNIX) ORACLE\_COMMON\_HOME/bin/copyConfig.sh (Windows) ORACLE\_COMMON\_HOME\bin\copyConfig.cmd

#### Extract a move plan from the source component:

(UNIX) ORACLE\_COMMON\_HOME/bin/extractMovePlan.sh (Windows) ORACLE\_COMMON\_HOME\bin\extractMovePlan.cmd

Apply the copied component configuration to the target:

(UNIX) ORACLE\_COMMON\_HOME/bin/pasteConfig.sh (Windows) ORACLE\_COMMON\_HOME/bin/pasteConfig.cmd

• Generate a file containing an obfuscated password:

(UNIX) ORACLE\_COMMON\_HOME/bin/obfuscatePassword.sh (Windows) ORACLE\_COMMON\_HOME\bin\obfuscatePassword.cmd

Note that all movement scripts ask if you want to continue whenever you do not specify the -silent true option. To continue, you must type yes, which is not case sensitive. Any words other than yes causes the script to return an error. Also note that, in silent mode, the scripts generate an error if you do not provide passwords where they are needed.

To specify additional Java options, define the T2P\_JAVA\_OPTIONS environment variable and specify the options in the variable definition. The following examples set the value for the Java temp directory:

• On Linux or UNIX:

setenv T2P\_JAVA\_OPTIONS "-Djava.io.tmpdir=/home/t2p/temp"
export T2P\_JAVA\_OPTIONS="-Djava.io.tmpdir=/home/t2p/temp"

- On Windows:
  - set T2P\_JAVA\_OPTIONS="-Djava.io.tmpdir=c:\home\t2p\temp"

**See Also:** "Using the Movement Scripts" in the *Oracle Fusion Middleware Administrator's Guide* for complete information about the scripts, including the syntax

**Note:** If you are applying the archive of a Middleware home on a host that does not yet have Oracle Fusion Middleware installed, note the following

- The host must have JDK 1.6.04 or higher installed. In addition, ensure that the PATH, CLASSPATH, and JAVA\_HOME environment variables point to the JDK.
- Copy the pasteBinary script from the following location in the source host to the target host:

(UNIX) ORACLE\_COMMON\_HOME/bin/pasteBinary.sh (Windows) ORACLE\_COMMON\_HOME/bin/pasteBinary.cmd

 Copy the following file from the following location in the source host to the target host:

```
(UNIX) ORACLE_COMMON_HOME/jlib/cloningclient.jar
(Windows) ORACLE_COMMON_HOME/jlib/cloningclient.jar
```

- If you run the pasteBinary script from a different location than ORACLE\_COMMON\_HOME/bin, then the pasteBinary script and the cloningclient.jar file must be in the same directory.
- Ensure that the files have execute permission.

#### 9.5.2 Overview of Procedures for Moving from a Source to a Target Environment

This section describes the general steps in moving installations from a source environment to a target environment.

The general steps are:

- 1. Prepare your source environment. See Section 9.5.3.
- **2.** Prepare your target environment. See Section 9.5.4.
- **3.** If your environment uses a database, create a new database or copy the database from the source environment to the target environment. See Section 9.5.5.
- **4.** Move Oracle Identity Management to the target environment. See "Moving Identity Management to a New Target Environment" in the *Oracle Fusion Middleware Administrator's Guide*.
- **5.** Move a copy of the Middleware home and the binary files from the source environment to the target environment using the copyBinary and pasteBinary scripts, as described in Section 9.5.6.
- **6.** Move a copy of the configuration of components, as described in Section 9.5.7 or Section 9.5.8. In most cases, you use the copyConfig, extractMovePlan, and pasteConfig scripts.

7. Move other data, such as UMS user messaging preferences, data for Oracle WebCenter Portal applications, or Oracle Web Cache configuration files. Modify any information that is specific to the new environment such as host name or ports. See "Moving Oracle Fusion Middleware Components" in the *Oracle Fusion Middleware Administrator's Guide* for information specific to each component.

### 9.5.3 Preparing the Source Environment

The procedures in this chapter assume that you have installed and configured Oracle Fusion Middleware on the source environment, including some or all of the following:

- Installed one or more databases to be used by Oracle Fusion Middleware components such as Identity Management, Oracle SOA Suite, or Oracle WebCenter Portal.
- Created the needed schemas in the source environment using RCU. See the Oracle *Fusion Middleware Repository Creation Utility User's Guide*.
- Installed Oracle WebLogic Server and created the Middleware home.
- Installed and configured Identity Management.

This can include creating the desired LDAP trees and entries, in particular, users and groups for Oracle Internet Directory, creating adapters to data sources for Oracle Virtual Directory, creating policies for Oracle Web Services Manager. In addition, it can include configuring self-signed certificates for SSL. (In the target environment, you use trusted CA-signed certificates.)

- Installed and configured Oracle Fusion Middleware components such as Oracle SOA Suite or Oracle WebCenter Portal.
- Configured security policies.
- Deployed one or more applications or SOA Composite applications. The applications may have internal and external references.

Note that all Oracle homes in the Middleware home on the source environment must be registered in the same Oracle inventory. If you have installed multiple components under the same Middleware home, but used different Oracle inventory locations, the scripts are not able to detect all of the Oracle homes.

### 9.5.4 Preparing the Target Environment

To use the procedures in this chapter, your target environment must meet the following prerequisites:

- You must use the cloningclient.jar file and movement scripts that are compatible with the version of the Middleware home and components that you want to copy. The procedures in this chapter presume that you are using the current version of the cloningclient.jar file and movement scripts.
- The target environment must be on the same operating system as the source environment. Also, the operating system architecture must be the same in both environments. For example, both environments must be running 32-bit operating systems or 64-bit operating systems.

All Oracle homes in the Middleware home must be either all 32 bit or all 64 bit. The operation does not support a mix of 32-bit and 64-bit Oracle homes.

When you execute the scripts, you must specify a matching Java home. That is, if the Oracle homes are 64 bit, you must specify a 64-bit Java home. If the Oracle homes are 32 bit, you must specify a 32-bit Java home.

 The target environment must have the same superuser or administrative user as the user at the source environment. The user's password can be different; you specify it on the command line when you use the pasteConfig script.

After you complete the movement of the installation, you can modify the user on the target environment.

- The database in the target environment must be the same type of database as in the source environment. For example, if the database in the source environment is an Oracle Database, the database in the target environment must be an Oracle Database. The database on the target environment should be the same version as on the source environment.
- If the database is not tuned correctly, the copyConfig and pasteConfig operations can incur performance issues. To avoid these performance issues, in addition to following standard database performance tuning guidelines, ensure that you have sufficient RAM allocated for your database for the import of the MDS tables. Also run statistics against the target database by executing the following procedure:

In the procedure, *prefix\_MDS* is the MDS schema name for your installation.

### 9.5.5 Installing the Database on the Target Environment

Many components, such as Oracle Internet Directory, Oracle SOA Suite, and Oracle WebCenter Portal, require a database.

Note that the database in the target environment must be the same type of database as in the source environment. For example, if the database in the source environment is an Oracle Database, the database in the target environment must be an Oracle Database. The database on the target environment should be the same version as on the source environment.

You can install a new database or you can copy the database from the source environment:

- Install a new database:
  - 1. Install and configure the database software.
  - **2.** Create the required schemas in the target database using RCU. See the *Oracle Fusion Middleware Repository Creation Utility User's Guide*.
  - **3.** Create any custom schemas used by your applications. For example, if your application uses a custom schema in the source environment, create the schema in the target environment.
- Create a duplicate database using the Oracle Database RMAN duplicate command. The duplicate database must be created with a different DBID than the source database, so that it functions entirely independently.

For information about creating a duplicate Oracle Database, Release 11*g*, in the target environment, see "Installing the Database on the Target Environment" in the *Oracle Fusion Middleware Administrator's Guide*.

### 9.5.6 Moving the Middleware Home and the Binary Files

You can move a copy of the Middleware home to the target environment using the copyBinary and pasteBinary scripts. The Oracle WebLogic Server home, the Oracle homes, and the binary files in the Middleware home are also moved.

#### To move the Middleware home:

- 1. On Windows, at the source, stop the Administration Server and any Managed Servers running in the Middleware home. (On UNIX, you do not need to stop the servers.)
- 2. At the source, execute the copyBinary script, which copies the Middleware home and the WebLogic Server home and the Oracle homes contained within the Middleware home. If there are no Oracle homes in the source Middleware home, no Oracle homes are present in the archive. See "copyBinary Script" in the Oracle Fusion Middleware Administrator's Guide for the complete syntax of the copyBinary script.

For example, to copy a Middleware home that is located at /scratch/Oracle /Middleware1, use the following command:

copyBinary.sh -javaHome /scratch/Oracle/Middleware1/jrockit\_160\_20\_D1.1.0-18
 -archiveLoc /tmp/mw\_copy.jar
 -sourceMWHomeLoc /scratch/Oracle/Middleware1
 -invPtrLoc /scratch/oracle/oraInst.loc

- **3.** If you are copying the Middleware home to a different host, copy the archive file to that system.
- **4.** Copy the pasteBinary script and the cloningclient.jar file to the target system and ensure that they have execute permission. See Section 9.5.1 for the locations of the files.

Do **not** copy the other scripts, such as pasteConfig. Those scripts are generated when you extract the files, as in step 5.

**5.** At the target, extract the files from the archive using the pasteBinary script, See "pasteBinary Script" in the *Oracle Fusion Middleware Administrator's Guide* for the complete syntax of the pasteBinary script.

For example, to apply the archive to the directory /scratch/oracle/MW\_Home\_ prod, use the following command:

pasteBinary.sh -javaHome /scratch/Oracle/Middleware1/jrockit\_160\_20\_D1.1.0-18
 -archiveLoc /tmp/mw\_copy.jar
 -targetMWHomeLoc /scratch/oracle/MW\_Home\_prod

The Middleware home is extracted to /scratch/oracle/MW\_Home\_prod and the WebLogic Server home and all of the Oracle homes are extracted under it with the same names as that of the source Oracle home names.

**6.** At the target, delete the Node Manager directory and the files in it. The default location of the directory is:

WL\_hOME/common/nodemanager

You will move the Node Manager configuration in Section 9.5.7, Step 8.

### 9.5.7 Moving the Configuration of Java Components

You can move a copy of the domain configuration for Java components, such as Oracle SOA Suite, using the copyConfig, extractMovePlan, and pasteConfig scripts. This step

moves a copy of the configuration, including the domain, the Administration Server and Managed Servers. Then, it starts the Administration Server. You also move a copy of the Node Manager configuration.

Because, in most cases, the user-specific data is not the same in the target environment as in the source environment, this process does not move user-specific data.

#### Notes:

- When you move the configuration of a component, the scripts replicate the topology of the source. For example, if the source domain contains Managed Servers server\_1 and server\_2 on Host A and Managed Servers server\_3 and server\_4 on Host B, you must specify a similar relationship between Managed Servers and hosts at the target. (You specify the hosts for each Managed Server in the move plan.)
- The domain directory is local to each machine, pasteConfig is performed only on the Administration Server domain directory. Subsequently, if the Managed Servers are not in the same directory as the Administration Server, you must re-create the domain directory for those Managed Servers by using the Oracle WebLogic Server pack and unpack commands. For more information, see Oracle Fusion Middleware Creating Templates and Domains Using the Pack and Unpack Commands.

#### To move a copy of the domain configuration and Node Manager configuration:

- 1. At the source, make sure that the Administration Server and all Managed Servers are started.
- **2.** At the source, copy the domain configuration by executing the copyConfig script. See "copyConfig Script for Java Components" in the *Oracle Fusion Middleware Administrator's Guide* for the complete syntax of the copyConfig script.

For example, to copy the configuration of the Oracle SOA Suite domain named SOA\_domain1 in the Middleware home /scratch/Oracle/Middleware1, use the following command:

- **3.** If you are copying the domain configuration to a different host, copy the archive file to that system.
- **4.** At the source, extract the move plan from the archive, using the extractMovePlan script. See "extractMovePlan Script" in the *Oracle Fusion Middleware Administrator's Guide* for the complete syntax of the extractMovePlan script.

For example:

extractMovePlan.sh -javaHome /scratch/Oracle/Middleware1/jrockit\_160\_20\_

D1.1.0-18

-archiveLoc /tmp/soa.jar -planDirLoc /tmp/Oracle/t2p\_plans/soa

**5.** Edit the move plan, modifying the properties to reflect the values for the target environment. See the table "Move Plan Properties for Components" in the *Oracle Fusion Middleware Administrator's Guide* to find the list of properties for the type of component you are moving.

If you are moving only one domain in an environment that contains more than one domain, in the move plan, remove the entries for the domains that you are not moving.

**6.** At the target, run the following script to generate obfuscated password files required by the move plan. Run the script for each password file.

ORACLE\_COMMON\_HOME/bin/obfuscatePassword.sh

The script prompts you to enter the password and the location where the password file is to be written.

**7.** At the target, extract the files from the archive using the pasteConfig script. See "pasteConfig Script for Java Components" in the *Oracle Fusion Middleware Administrator's Guide* for the complete syntax of the script.

For example, to apply the archive to the Middleware home /scratch/Oracle/Middleware1, use the following command:

**8.** At the source, copy the Node Manager configuration, by executing the copyConfig script. See "copyConfig Script for Node Manager" in the *Oracle Fusion Middleware Administrator's Guide* for the complete syntax of the script. For example, use the following command:

```
copyConfig.sh -javaHome /scratch/Oracle/Middleware1/jrockit_160_20_D1.1.0-18
                -archiveLoc /tmp/nm.jar
                -sourceNMHomeLoc /scratch/Oracle/Middleware/wlserver_
10.3/common/nodemanager
                     -logDirLoc /tmp/logs
```

- **9.** If you are copying the Node Manager to a different host, copy the archive file to that system.
- **10.** At the source, extract the move plan from the archive, using the extractMovePlan script. See "extractMovePlan Script" in the *Oracle Fusion Middleware Administrator's Guide* for the complete syntax of the extractMovePlan script.

For example:

- **11.** Edit the move plan, modifying the properties to reflect the values for the target environment. See the table "Move Plan Properties for Node Manager" in the *Oracle Fusion Middleware Administrator's Guide* to find the list of properties for Node Manager.
- **12.** At the target, run the following script to generate obfuscated password files required by the move plan. Run the script for each password file.

ORACLE\_COMMON\_HOME/bin/obfuscatePassword.sh

The script prompts you to enter the password and the location where the password file is to be written.

**13.** At the target, extract the files from the archive using the pasteConfig script. See "pasteConfig Script for Node Manager" in the *Oracle Fusion Middleware Administrator's Guide* for the complete syntax of the script. For example, use the following command:

When you complete this task, you may need to perform additional steps for each component, as described in "Moving Oracle Fusion Middleware Components" in the *Oracle Fusion Middleware Administrator's Guide*.

### 9.5.8 Moving the Configuration of Oracle Instances and System Components

You can move and Oracle instance and system components, such as Oracle HTTP Server, Oracle Internet Directory, Oracle Virtual Directory, and Oracle BI EE, in one of the following ways:

- You can move an Oracle instance and all of its system components, as described in this section.
- You can move an individual system component, as described in "Moving an Individual System Component" in the *Oracle Fusion Middleware Administrator's Guide*.

In both cases, you use the copyConfig, extractMovePlan, and pasteConfig scripts. The only difference is in the options that you pass to the scripts.

To move the entire Oracle instance, including the configuration of all of the system components within that instance:

1. At the source, execute the copyConfig script. See "copyConfig Script for Oracle Instances" in the *Oracle Fusion Middleware Administrator's Guide* for the complete syntax of the script.

For example, to copy the Oracle instance located in /scratch/Oracle/Middleware1/webtier\_1, use the following command:

**2.** If you are copying the component to a different host, copy the archive file to that system.

**3.** At the source, extract the move plan from the archive, using the extractMovePlan script. See "extractMovePlan" in the *Oracle Fusion Middleware Administrator's Guide* for the complete syntax of the script.

For example:

- **4.** Edit the move plan, modifying the properties for the particular components to reflect the values for the target environment. See the table "Move Plan Properties for Components" in the *Oracle Fusion Middleware Administrator's Guide* to find the list of properties for the type of component you are moving.
- **5.** At the target, run the following script to generate obfuscated password files required by the move plan. Run the script for each password file.

ORACLE\_COMMON\_HOME/bin/obfuscatePassword.sh

The script prompts you to enter the password and the location where the password file is to be written.

**6.** At the target, extract the files from the archive using the pasteConfig script. See "pasteConfig Script for Oracle Instances" in the *Oracle Fusion Middleware Administrator's Guide* for the complete syntax of the script.

For example, to apply the archive to the Oracle instance webtier\_2 and name the target Oracle HTTP Server instance ohs\_cl, use the following command:

```
pasteConfig.sh -javaHome /scratch/Oracle/Middleware/jrockit_160_20_D1.1.0-18
        -archiveLoc /tmp/ohs1.jar
        -movePlanLoc /tmp/Oracle/t2p_plans/ohs/moveplan.xml
        -targetOracleHomeLoc /scratch/Oracle/Middleware/Oracle_WebTier
        -targetInstanceHomeLoc /scratch/Oracle/Middleware/webtier_2
        -targetInstanceName webtier_2
        -targetComponentName ohs_cl
        -domainHostName myhost
        -domainPortNum 7001
        -domainAdminUserName domain_admin_username
        -domainAdminPasswordFile domain_admin_password_file
```

Note that the Oracle instance name must be unique in the domain. If you are applying the archive of the Oracle instance to the same domain, use the -targetInstanceName option to specify a different name for the instance.

When you complete this task, you may need to perform additional steps for each component, as described in "Moving Oracle Fusion Middleware Components" in the *Oracle Fusion Middleware Administrator's Guide*.

### 9.5.9 Customizing Move Plans When Moving Components

When you move Oracle Fusion Middleware components, you run the extractMovePlan script to create a move plan for the component that you are moving. The extractMovePlan script extracts configuration information from the archive into a move plan. It also extracts any needed configuration plans. Before you apply the archive to the target, you must edit the move plan to reflect the values of the target environment.

The following shows an excerpt of a move plan for WebLogic Java components:

```
<?xml version="1.0" encoding="UTF-8" standalone="yes"?>
<movePlan>
   <movableComponent>
        <componentType>J2EEDomain</componentType>
        <moveDescriptor>
            <configProperty>
               <name>Startup Mode</name>
                <value>PRODUCTION</value>
                <itemMetadata>
                    <dataType>STRING</dataType>
                    <scope>READ_WRITE</scope>
                </itemMetadata>
            </configProperty>
            <configGroup>
                <type>SERVER_CONFIG</type>
                <configProperty id="Server1">
                    <configProperty>
                        <name>Server Name</name>
                        <value>AdminServer</value>
                        <itemMetadata>
                            <dataType>STRING</dataType>
                            <scope>READ_ONLY</scope>
                        </itemMetadata>
                    </configProperty>
                    <configProperty>
                        <name>Listen Address</name>
                        <value>example.com</value>
                        <itemMetadata>
                            <dataType>STRING</dataType>
                            <scope>READ_WRITE</scope>
                        </itemMetadata>
                    </configProperty>
```

You can modify properties with the scope of READ\_WRITE. Do not modify the properties with the scope of READ\_ONLY.

The properties that you edit differ depending on the type of component. See the table in "Modifying Move Plans" in the *Oracle Fusion Middleware Administrator's Guide* for information about the properties to edit for each type of component.

### 9.6 Learn More

For more information about the topics covered in this chapter, see:

- Oracle Fusion Middleware High Availability Guide
- Oracle WebLogic Server Administration Console Online Help for information about adding Managed Servers to a WebLogic Server domain
- Oracle Fusion Middleware Installation Planning Guide for information about extending a domain
- "Using the Movement Scripts" and "Moving from a Test to a Production Environment" in the Oracle Fusion Middleware Administrator's Guide

## Index

### Α

Administration Server, 1-7 monitoring, 5-4 recovering, 8-9 starting and stopping, 3-8, 3-11 administration users, 2-4, 6-1 changing passwords, 6-3 creating, 6-1 applications deploying, 4-1, 4-6 redeploying, 4-11 starting, 3-14 stopping, 3-14 undeploying, 4-10 applyJRF command, 9-5 authentication SSL and, 6-4

### В

backup and recovery creating record of environment, 8-13 overview, 8-1 backups databases and, 8-8 domains, 8-6, 8-7 full, 8-2, 8-6 Instance homes and, 8-6, 8-7 Java components and, 8-6, 8-7 Managed Servers and, 8-6 Middleware home and, 8-6 OraInventory and, 8-6 overview, 8-1 run-time artifacts, 8-3, 8-7 static files and, 8-2 strategy, 8-3 system components and, 8-6, 8-7 types of, 8-2 WebLogic Server configuration files, 8-2

### С

CLASSPATH environment variable, 3-10, 3-11 clusters, 1-8 creating, 9-6

monitoring, 5-5 starting, 8-13 stopping, 8-13 command-line tools, 2-10 components recovering, 8-12 starting, 3-13 stopping, 3-13 viewing status, 5-6 Configuration Wizard, 3-6 configureLogHandler command, 7-8 configuring components, 3-6 connecting in WLST, 2-10 content pane in Fusion Middleware Control, 2-6 context pane in Fusion Middleware Control, 2-7 context root, 4-8 copyBinary script, 9-8, 9-12 copyConfig script, 9-8, 9-13, 9-14, 9-15

### D

data sources configuring, 4-3 databases backing up, 8-8 deploy command, 4-10 deploying applications, 4-6 application security, 4-9 configure EJB modules, 4-9 configure persistence, 4-10 configure Web modules, 4-8 Java EE, 4-7 overview, 4-1 deployment plans creating automatically, 4-7, 4-11 editing, 4-10 fetching, 4-13 managing, 4-12 saving, 4-10 **Diagnostic Framework** invoking WLST, 2-11 diagnostic messages levels, 7-9 types, 7-9

diagnostics, 7-1 disconnected mode monitoring status, 5-1 DISPLAY environment variable, 3-9 displayLogs command, 7-5 domain home, 1-6 domains adding servers to, 9-3 backing up, 8-7 extending, 9-2 monitoring, 5-3 recovering, 8-8 WebLogic Server, 1-6 Dynamic Monitoring Service (DMS) invoking WLST, 2-11 dynamic target menu in Fusion Middleware Control, 2-6

### Ε

encryption, 6-4 environment variables setting, 3-9 ERROR message type, 7-10 expand tree extractMovePlan script, 9-8

### F

in Fusion Middleware Control, 2-6 farms, 2-3 full backup, 8-6 Fusion Middleware Control content pane, 2-6 context pane, 2-7 displaying, 2-3 dynamic target menu, 2-6 expand tree, 2-7 farm menu, 2-6 farm page, 2-4 navigating, 2-5 overview, 1-10 refresh page, 2-7 right-click target menu, 2-6 starting and stopping, 3-14 target information icon, 2-7 target name, 2-7 target navigation pane, 2-6 Topology Viewer, 2-7 URL for, 2-3

### G

get command, 5-14 GridLink data sources, 4-3

### н

high availability, 9-1

#### Index-2

in Fusion Middleware Control, 2-7 farm menu

home pages, 2-3

### L

INCIDENT\_ERROR message type, 7-10

### J

Java components, 1-4 Java EE applications, 4-1 deploying, 4-6 redeploying, 4-11 undeploying, 4-10 Java Naming and Directory Interface (JNDI), 4-3 Java Required Files (JRF) configuring Managed Server for, 9-4 JAVA\_HOME environment variable, 3-10, 3-11

### Κ

keystores, 6-4 JKS and Oracle wallet, 6-4

### L

LD\_LIBRARY\_PATH environment variable, 3-9 LD\_LIBRARY\_PATH\_64 environment variable, 3-10 LIBPATH environment variable, 3-10 listLogs command, 7-4 locking configuration for WebLogic Server, 2-9 log files, 7-1 configuring, 7-6 levels, 7-9 location, 7-7 naming, 7-7 overview, 7-1 rotation, 7-8 searching messages, 7-4 viewing, 7-3 logging commands invoking WLST, 2-11

### Μ

Managed Servers, 1-8 adding to domain, 9-3 backing up, 8-6 monitoring, 5-4 recovering, 8-10 starting and stopping, 3-8 MDS Repository, 3-2 creating, 3-2 message levels, 7-9 message types, 7-9 Metadata Archive (MAR), 4-1 metadata repository, 1-9 creating, 3-2 Middleware home, 1-9 recovering, 8-8 monitoring

Administration Server, 5-4 clusters, 5-5 components, 5-6 domains, 5-3 Managed Servers, 5-4 performance, 5-9 resource usage, 5-2 monitoring status, 5-1 movement scripts, 9-8 copyBinary, 9-8, 9-12 copyConfig, 9-8, 9-13, 9-14, 9-15 extractMovePlan, 9-8 Java options and, 9-8 pasteBinary, 9-8, 9-12 pasteConfig, 9-8, 9-14, 9-15, 9-16 supported entities, 9-7 moving from test to production environment, 9-7 MW HOME environment variable, 3-10

### Ν

navigation pane in Fusion Middleware Control, 2-6 Node Manager, 1-8 configuring to enable scripts, 3-12 NOTIFICATION message type, 7-10

### 0

ODL See Oracle Diagnostic Logging (ODL) ODL Archives, 7-8 ODL log, 7-8 offline backup, 8-2 online backup, 8-2 OPMN See Oracle Process Manager and Notification Server (OPMN) opmnctl commands, 2-12 registerInstance, 8-12 startall, 2-13 startproc, 3-13 status, 5-2 stopall, 2-13 stopproc, 3-13 Oracle Access Manager invoking WLST, 2-11 Oracle Application Development Framework applications, 4-1 invoking WLST, 2-11 Oracle Business Intelligence, 1-4 Oracle Common home, 1-9 Oracle Diagnostic Logging (ODL), 7-1 Oracle Enterprise Content Management Suite, 1-2 Oracle Enterprise Manager Fusion Middleware Control See Fusion Middleware Control Oracle Fusion Middleware overview, 1-4 Oracle Fusion Middleware Audit Framework

invoking WLST, 2-11 Oracle home, 1-9 recovery of, 8-11 Oracle HTTP Server, 1-3 Oracle Identity and Access Management, 1-3 Oracle Identity Federation, 1-3 Oracle instances, 1-9 environment variable, 3-10, 3-11 recovering, 8-11 viewing status, 2-12 Oracle Internet Directory, 1-3 Oracle IRF, 9-4 Oracle Management Agent starting and stopping, 3-14 Oracle Metadata Service invoking WLST, 2-11 Oracle Platform Security Services, 1-4 invoking WLST, 2-11 Oracle Portal, 1-4 Oracle Process Manager and Notification Server (OPMN), 1-11, 2-12 Oracle SOA Suite, 1-2 composite application, 4-1 Oracle Virtual Directory, 1-3 Oracle wallet components using, 6-4 creating, 6-5 Oracle Web Cache, 1-3 Oracle Web Services invoking WLST, 2-11 Oracle Web Services Manager, 1-3 invoking WLST, 2-11 Oracle WebCenter application, 4-1 Oracle WebCenter Portal, 1-2 Oracle WebLogic Server, 1-2 backing up, 8-2 Configuration Wizard, 3-6 Oracle WebLogic Server Administration Console, 2-8 ORACLE\_HOME environment variable, 3-10, 3-11 ORACLE\_INSTANCE environment variable, 3-10, 3-11

### Ρ

passwords changing for administration user, 6-3 pasteBinary script, 9-8, 9-12 pasteConfig script, 9-8, 9-14, 9-15, 9-16 PATH environment variable, 3-10, 3-11 performance monitoring, 5-9 persistent loggers, 7-12 port numbers viewing, 5-13

### R

recovering

Administration Server, 8-9 components, 8-12 domains, 8-8 Managed Server, 8-10 Middleware home, 8-8 Oracle home, 8-11 Oracle instances, 8-11 recovery overview, 8-4 strategy, 8-5 types of, 8-5 redeploy command, 4-12 redeploying applications, 4-11 refresh pages in Fusion Middleware Control, 2-7 registerInstance command, 8-12 Repository Creation Utility (RCU) overview, 1-11 using, 3-2 resource usage monitoring, 5-2 right-click target menu in Fusion Middleware Control, 2-6 roles creating, 6-2 run-time artifacts backing up, 8-3, 8-7 run-time loggers, 7-12

### S

scalability, 9-1 schemas loading into repository, 3-2 security, 6-1 setNMProps script, 3-13 SHLIB\_PATH environment variable, 3-10 SSL enabling, 6-5 invoking WLST, 2-11 overview, 6-4 startApplication command, 3-13, 3-14 starting Administration Server, 3-11 applications, 3-14 components, 3-13 Managed Servers, 3-12 startManagedWebLogic command, 3-12 startWebLogic command, 3-11 state command, 5-1 static files backups and, 8-2 status components viewing, 5-6 viewing, 5-1, 5-2 status command, 5-2 stopApplication command, 3-13, 3-14 stopManagedWeblogic command, 3-12 stopping

Administration Server, 3-11 applications, 3-14 components, 3-13 Managed Servers, 3-12 stopWeblogic command, 3-12 system components, 1-5, 2-12 system MBean browser, 1-11

### Т

T2P\_JAVA\_OPTIONS environment variable, 9-8 target information icon in Fusion Middleware Control, 2-7 target menu in Fusion Middleware Control, 2-6 target name in Fusion Middleware Control, 2-7 target navigation pane in Fusion Middleware Control, 2-6 TEMP environment variable, 3-11 test to production overview, 9-9 TMP environment variable, 3-11 topology viewing, 5-11 Topology Viewer, 5-11 in Fusion Middleware Control, 2-7 TRACE message type, 7-10

### U

undeploy command, 4-11 undeploying applications, 4-10 user names administrator, 2-4 users changing passwords, 6-3 creating, 6-1 roles and, 6-2

### W

wallets creating, 6-5 WARNING message type, 7-10 WebLogic Scripting Tool (WLST) invoking, 2-10 See also WLST commands WebLogic Server home, 1-9 WLST commands applyJRF, 9-5 configureLogHandler, 7-8, 7-9, 7-12 connect, 2-10 deploy, 4-10 displayLogs, 7-5 get, 5-14 listLogs, 7-4 proclist, 2-11 redeploy, 4-12 setLogLevel, 7-12 startApplication, 3-13, 3-14

startManagedWebLogic, 3-12 startNodeManager, 3-13 startproc, 2-11 startWebLogic, 3-11 state, 5-1 status, 2-11 stopApplication, 3-13, 3-14 stopManagedWeblogic, 3-12 stopproc, 2-11 stopWeblogic, 3-12 undeploy, 4-11